# **BIG-IP® Access Policy Manager® : Network Access**

Version 13.1

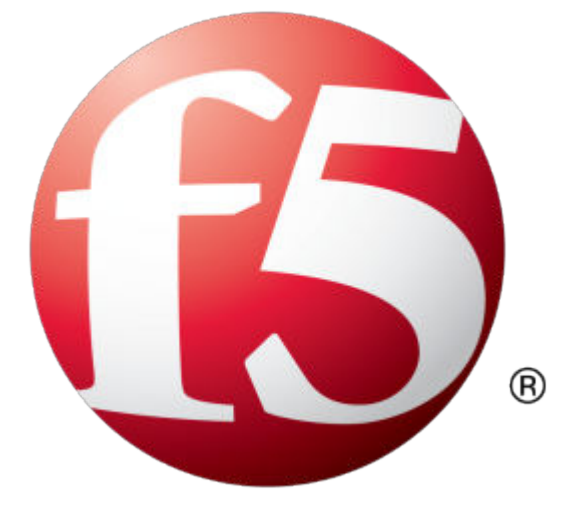

## **Table of Contents**

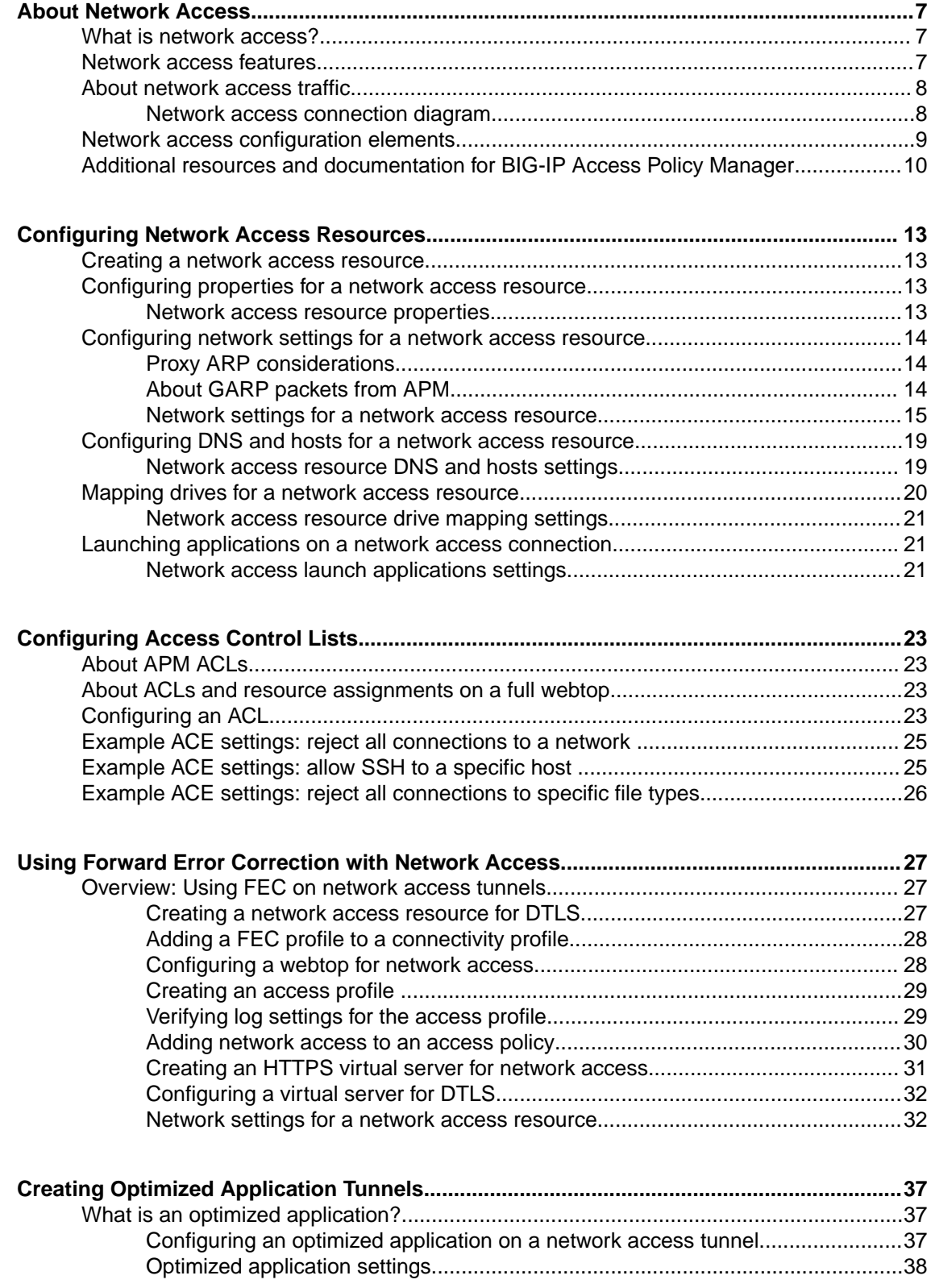

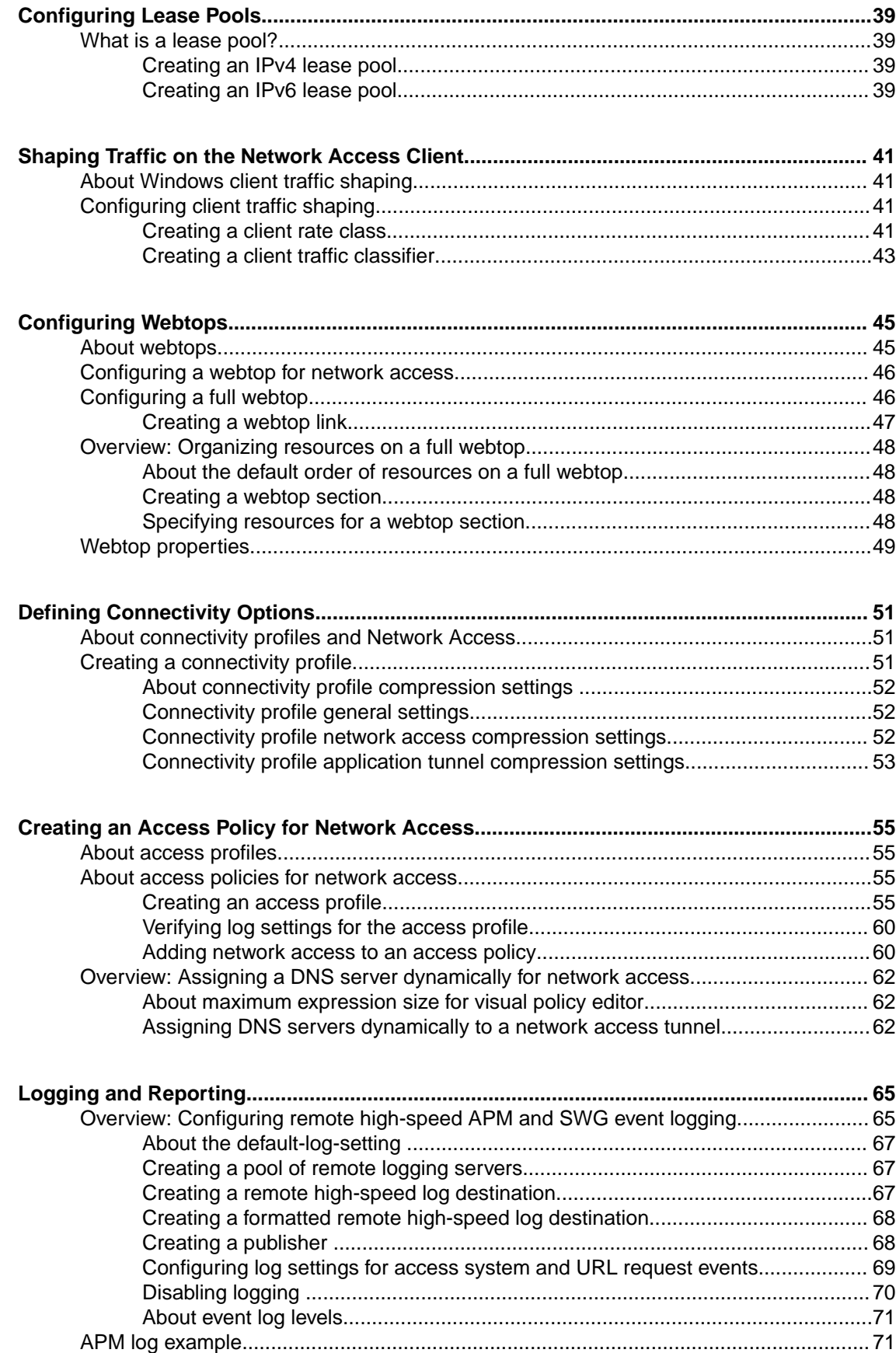

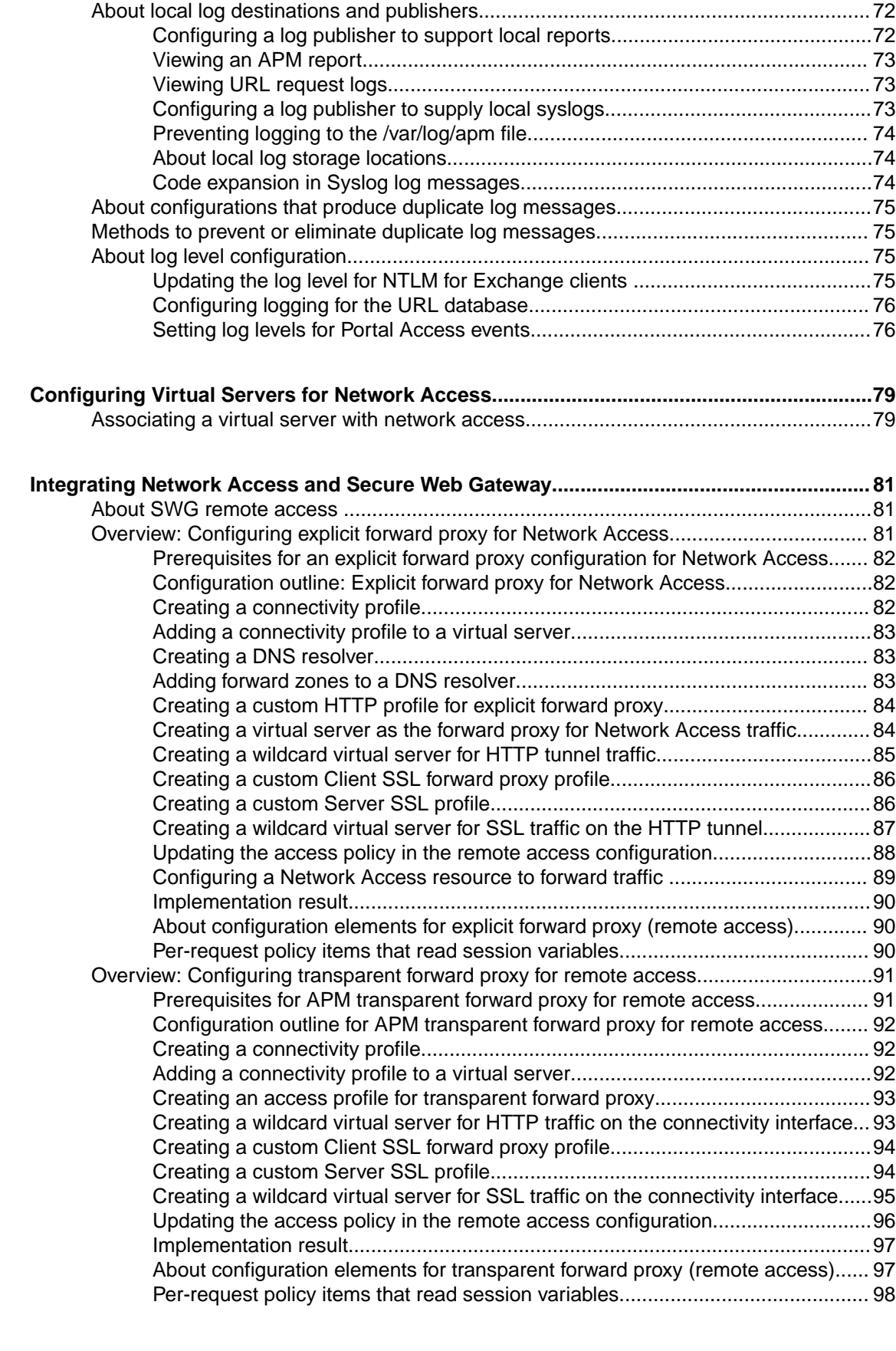

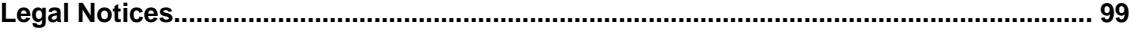

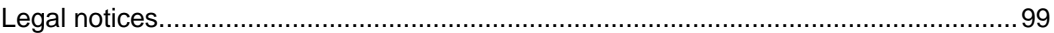

### <span id="page-6-0"></span>**What is network access?**

The BIG-IP<sup>®</sup> Access Policy Manager<sup>®</sup> network access feature provides secure access to corporate applications and data using a standard web browser, or the BIG-IP Edge Client®. Using network access, employees, partners, and customers can have access to corporate resources securely, from any location.

The network access feature provides users with the functionality of a traditional IPsec VPN client. Unlike IPsec, however, network access does not require any pre-installed software or configuration on the remote user's computer. It is also more robust than IPsec VPN against router and firewall incompatibilities.

### **Network access features**

Network access provides connections with the following features.

#### **Full access from any client**

Provides Windows<sup>®</sup>, Macintosh<sup>®</sup>, Linux<sup>®</sup>, and mobile apps users with access to the complete set of IP-based applications, network resources, and intranet files available, as if they were physically working on the office network.

#### **Split tunneling of traffic**

Provides control over exactly what traffic is sent over the network access connection to the internal network, and what is not. This feature provides better client application performance by allowing connections to the public Internet to go directly to their destinations, rather than being routed over the tunnel and then out to the public Internet.

#### **Client checking**

Detects operating system and browser versions, antivirus and firewall software, registry settings, and processes, and checks files during the login process to insure that the client configuration meets the organization's security policy for remote access.

#### **Compression of transferred data**

Compresses traffic with GZIP before it is encrypted, reducing the number of bytes transferred between the Access Policy Manager® and the client system and improving performance.

#### **Routing table monitoring**

Monitors changes made in the client's IP routing table during a network access connection. You can configure this feature to stop the connection if the routing table changes, helping prevent possible information leaks. This feature applies to Windows clients only.

#### **Session inactivity detection**

Closes network access connections after a period below an inactivity threshold that you can configure. This feature helps prevent security breaches.

#### **Automatic application start**

Starts a client application automatically after establishing the network access connection. This feature simplifies user access to specific applications or sites.

#### <span id="page-7-0"></span>**Automatic drive mapping**

Connects the user to a specific drive on the intranet. This feature simplifies user access to files.

*Note: This feature is available only for Windows-based clients.*

#### **Connection-based ACLs**

Filters network traffic by controlling whether packets are allowed, discarded, or rejected, based on specific criteria. For example, connections can be filtered by Layer 4 properties like source and destination IP address and port, protocol (TCP or UDP), and Layer 7 properties like scheme, host name, and paths. ACLs also support auditing capabilities with logging. ACLs allow groups of users or access policy users to have access to full client-server application support without opening up the entire network to each user.

#### **Dynamic IP address assignment**

Assigns client endpoint IP addresses dynamically from a configured pool of addresses. IP addresses can also be assigned with an external AAA server attribute.

#### **Traffic classification, prioritization, and marking**

Provides the ability to classify and prioritize traffic to ensure levels of service to users with defined characteristics.

### **About network access traffic**

Network access implements a point-to-point network connection over SSL, which provides a secure solution that works well with firewalls and proxy servers.

Network access settings specify IP address pools, which the Access Policy Manager® then uses to assign IP addresses to a client computer's virtual network adapter. When an end user opens the address of the Access Policy Manager in a web browser, the browser starts an SSL connection to the Access Policy Manager. The user can then log in to the Access Policy Manager.

### **Network access connection diagram**

The process flow of a network access connection is depicted in this diagram.

- <span id="page-8-0"></span>1 The user starts a 443 SSL session with the Access Policy Manager, and logs on.
- 2 The Access Policy Manager downloads and installs the ActiveX control or browser plugin to the client.
- 3 The ActiveX control or browser plugin establishes an encrypted network access tunnel with the Access Policy Manager.
- 4 The user connects to internal servers over the Network Access connection, as if the client is located directly on the internal network.

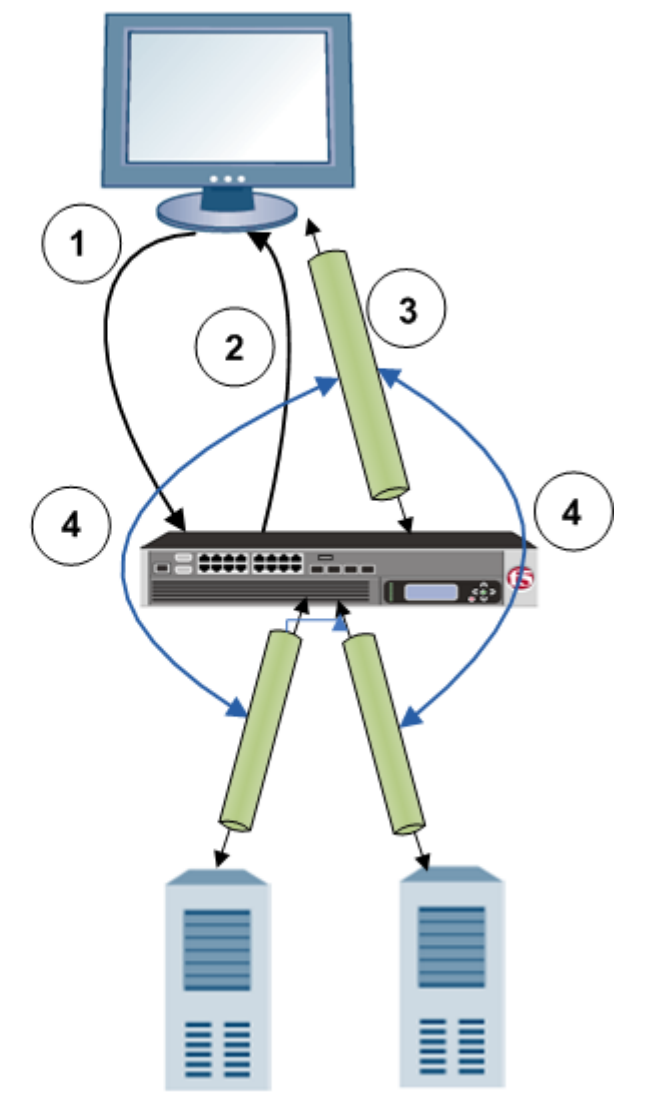

### **Network access configuration elements**

A network access configuration requires:

- A network access resource
- An access profile, with an access policy that assigns:
	- A network access resource
	- A network access or full webtop
- A lease pool that provides internal network addresses for tunnel clients
- A connectivity profile
- A virtual server that assigns the access profile

Network access elements are summarized in the following diagram.

<span id="page-9-0"></span>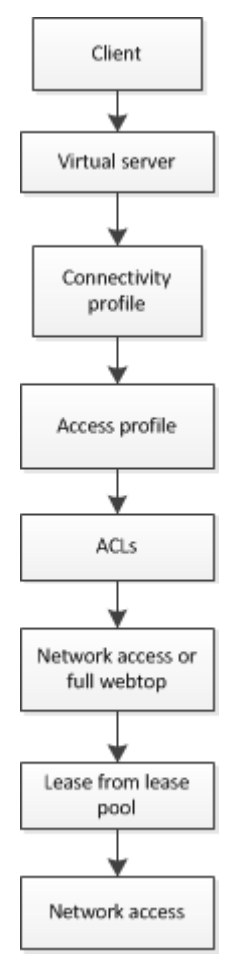

**Figure 1: Network access elements**

### **Additional resources and documentation for BIG-IP Access Policy Manager**

You can access all of the following BIG-IP® system documentation from the AskF5™ Knowledge Base located at http://support.f5.com/.

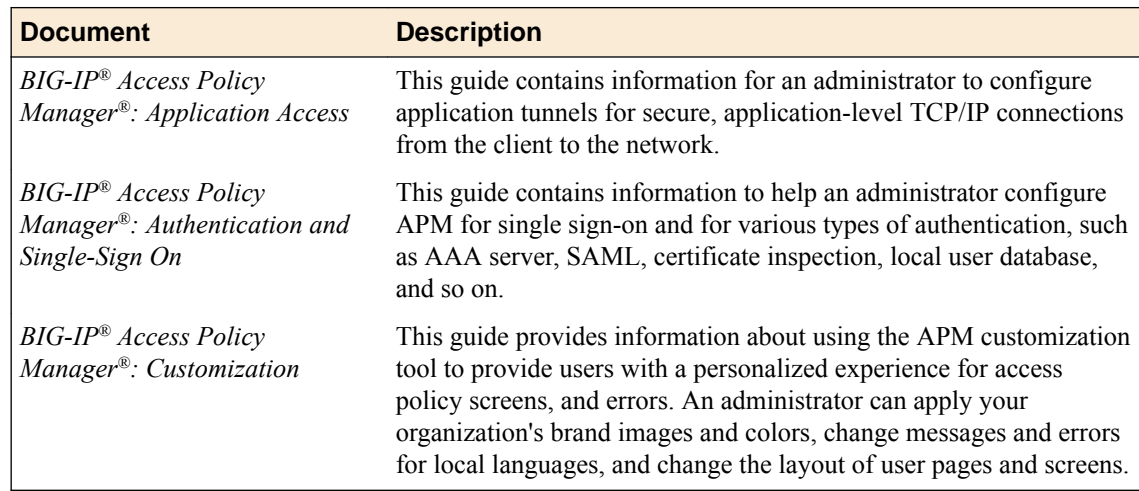

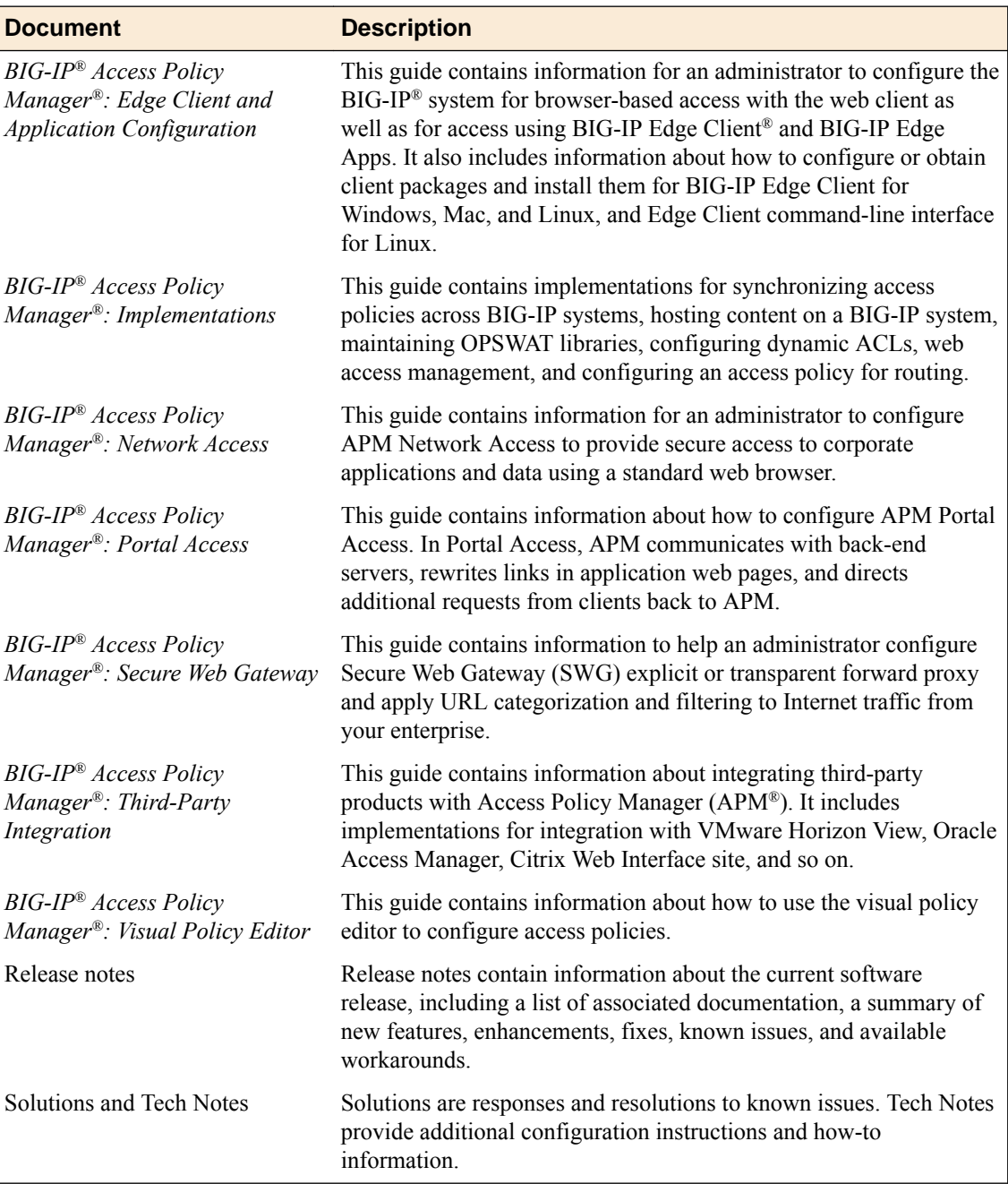

**About Network Access**

## <span id="page-12-0"></span>**Configuring Network Access Resources**

### **Creating a network access resource**

You configure a network access resource to allow users access to your local network through a secure VPN tunnel.

- **1.** On the Main tab, click **Access Policy** > **Network Access**. The Network Access List screen opens.
- **2.** Click the **Create** button. The New Resource screen opens.
- **3.** In the **Name** field, type a name for the resource.
- **4.** Type an optional description for the network access resource.
- **5.** For the **Auto launch** setting, only select the **Enable** check box if you want to automatically start this network access resource when the user reaches a full webtop.

When assigning network access resources to a full webtop, only one network access resource can have auto launch enabled.

**6.** Click **Finished** to save the network access resource.

The General Properties screen for the network access resource opens.

### **Configuring properties for a network access resource**

You must create a Network Access resource, or open an existing resource, before you can perform this task.

You can configure the description of a network access resource with network access properties.

- **1.** On the Main tab, click **Access Policy** > **Network Access**. The Network Access Resource List screen opens.
- **2.** Click the name to select a network access resource on the Resource List. The Network Access editing screen opens.
- **3.** To configure the general properties for the network resource, click **Properties** on the menu bar.
- **4.** Click the **Update** button. Your changes are saved and the page refreshes.

### **Network access resource properties**

Use these general properties to update settings for the network access resource.

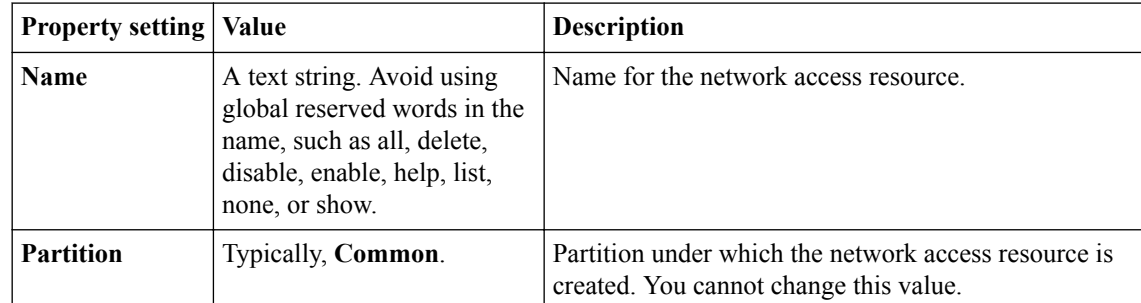

<span id="page-13-0"></span>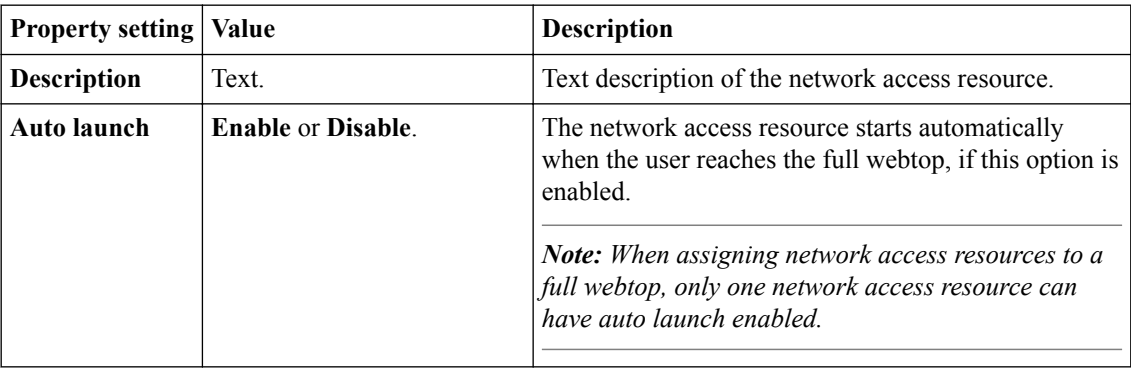

### **Configuring network settings for a network access resource**

You must create a Network Access resource, or open an existing resource, before you can perform this task.

You can use network settings to specify a lease pool for network access clients, and also to configure traffic options, client behavior, DTLS settings, and set up proxy behavior.

**1.** On the Main tab, click **Access** > **Connectivity / VPN** > **Network Access (VPN)** > **Network Access Lists**.

The Network Access Lists screen opens.

- **2.** Click the name to select a network access resource on the Resource List. The Network Access editing screen opens.
- **3.** To configure the network settings for the network access resource, click **Network Settings** on the menu bar.
- **4.** Click the **Update** button. Your changes are saved and the page refreshes.

### **Proxy ARP considerations**

To configure proxy ARP, you must be aware of the following conditions.

- Proxy ARP is not compatible with SNAT pools. You must disable SNAT Automap or a specific SNAT pool to use proxy ARP.
- If you enable split tunneling, you must configure an entry for the server LAN segment in the **LAN Address Space** setting. You must also configure the LAN address spaces for any clients that will send traffic to each other.
- In a high availability configuration, both BIG-IP<sup>®</sup> systems must have interfaces on the same server LAN segment.
- IP addresses that you reserve for tunnel clients cannot be used for self IPs, NATs, SNATs, or wildcard (port-0) virtual servers.

### **About GARP packets from APM**

When Proxy ARP is enabled for a Network Access resource, Access Policy Manager® (APM®) generates gratuitous ARP (GARP) when a new VPN tunnel connection is established and at the time of tunnel reconnect. During either of these events, APM sends five gratuitous ARPs (GARPs) at one-second intervals. If multiple clients are connecting or reconnecting, the number of GARP packets increases.

For information about controlling the amount of GARP that APM sends, refer to *SOL11985: Overview of the arp.gratuitousrate and arp.gratuitousburst database variables* on the AskF5™ web site at http:// support.f5.com/.

### <span id="page-14-0"></span>**Network settings for a network access resource**

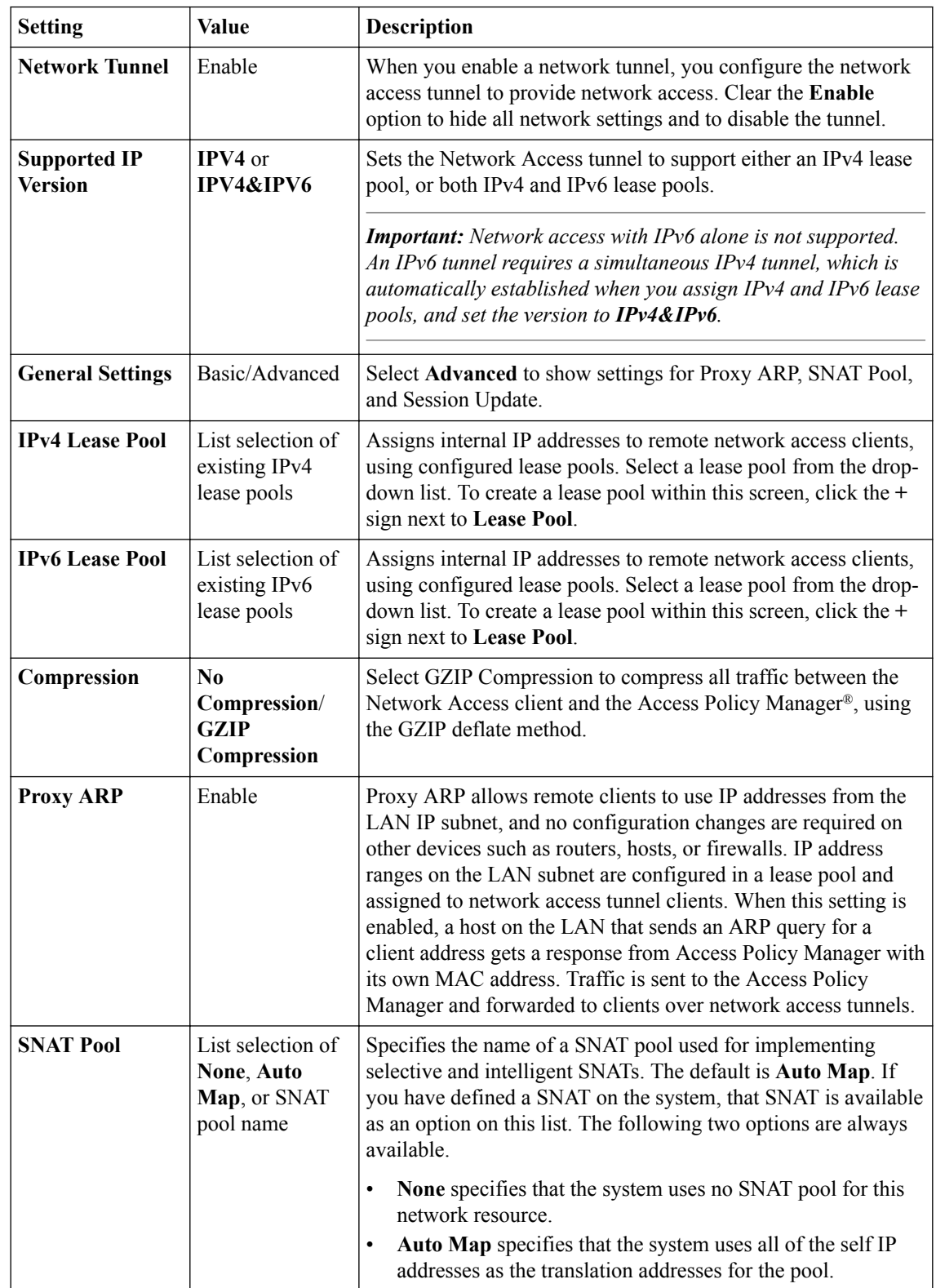

Network settings specify tunnel settings, session settings, and client settings.

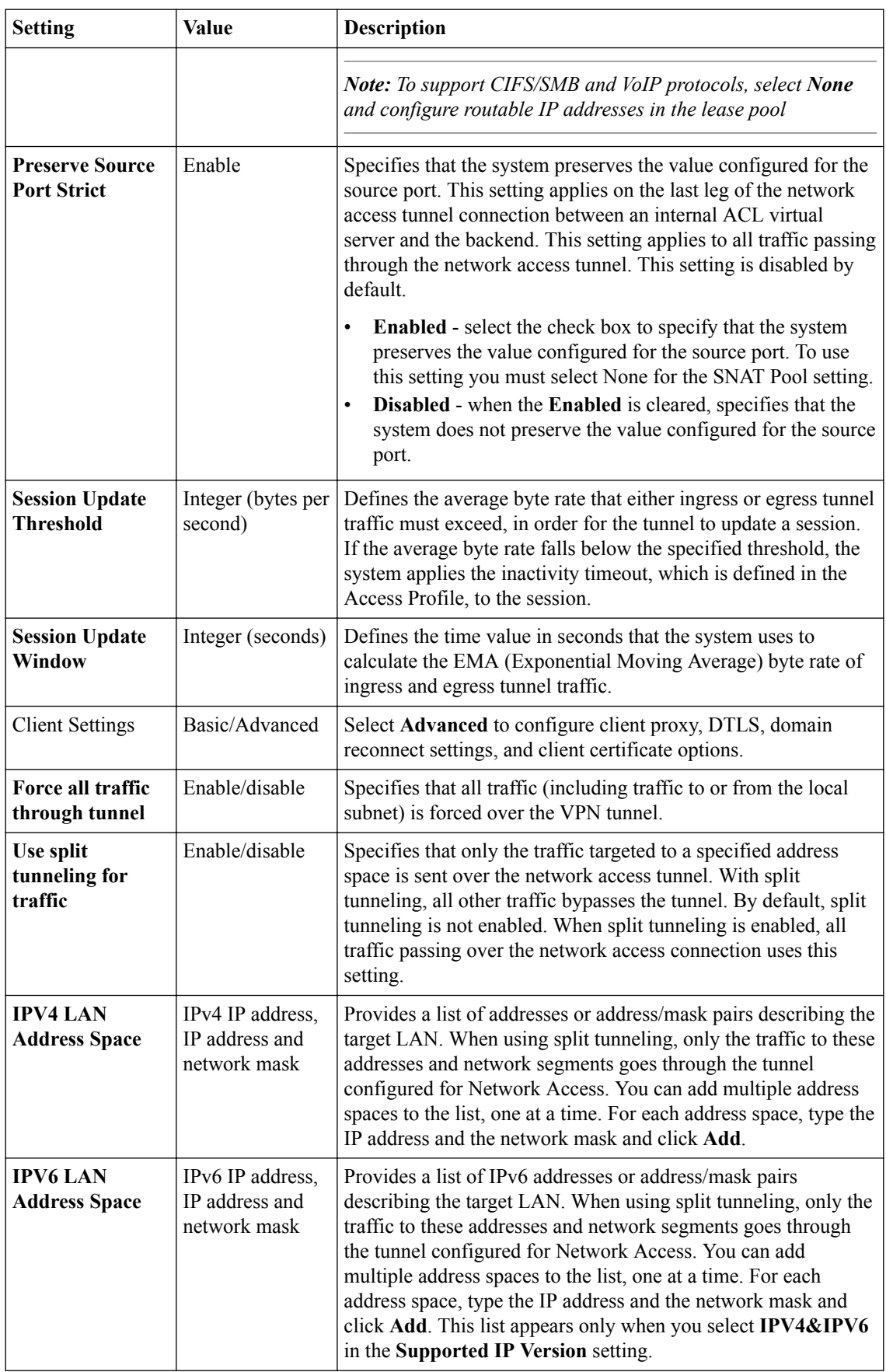

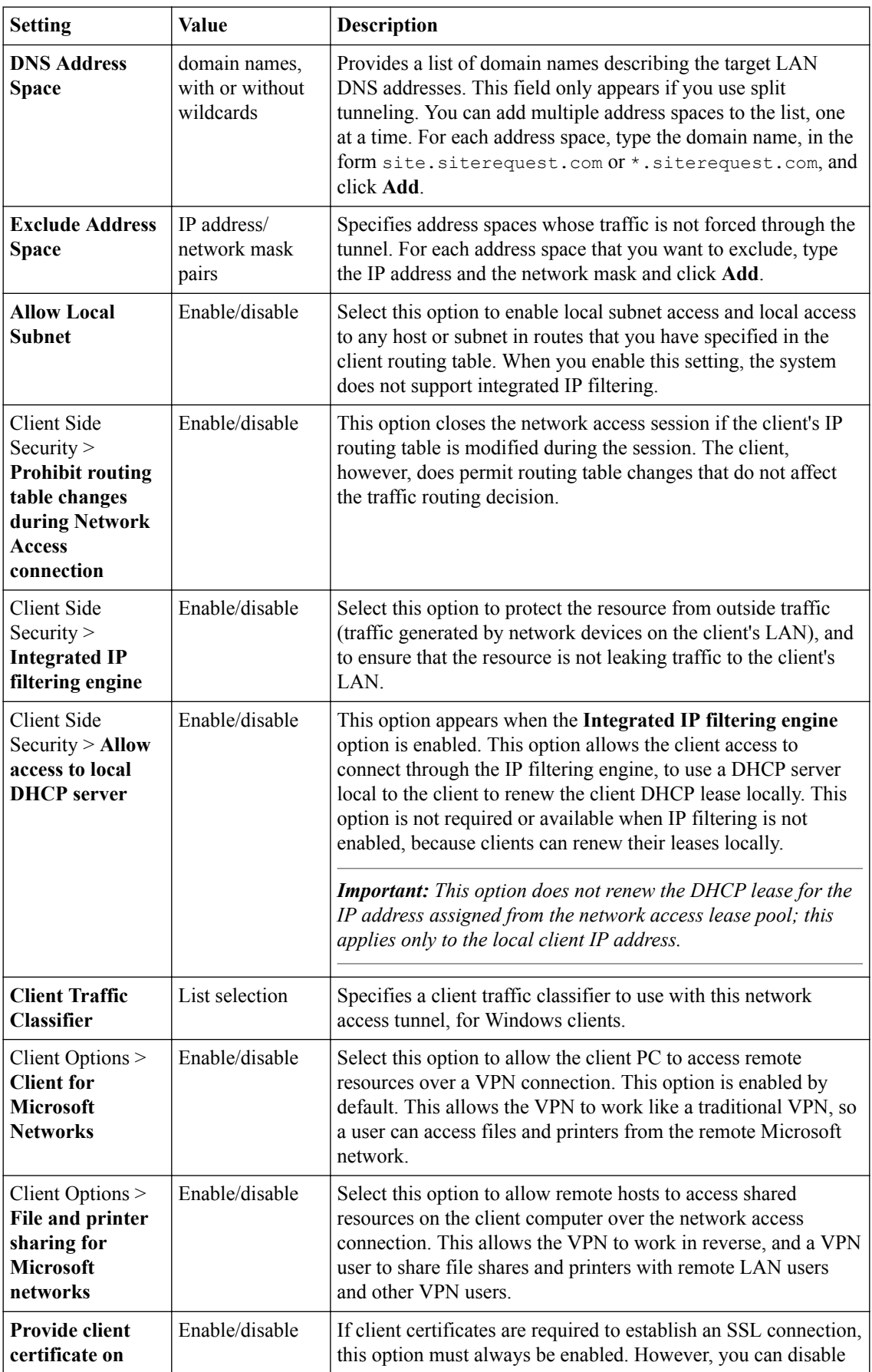

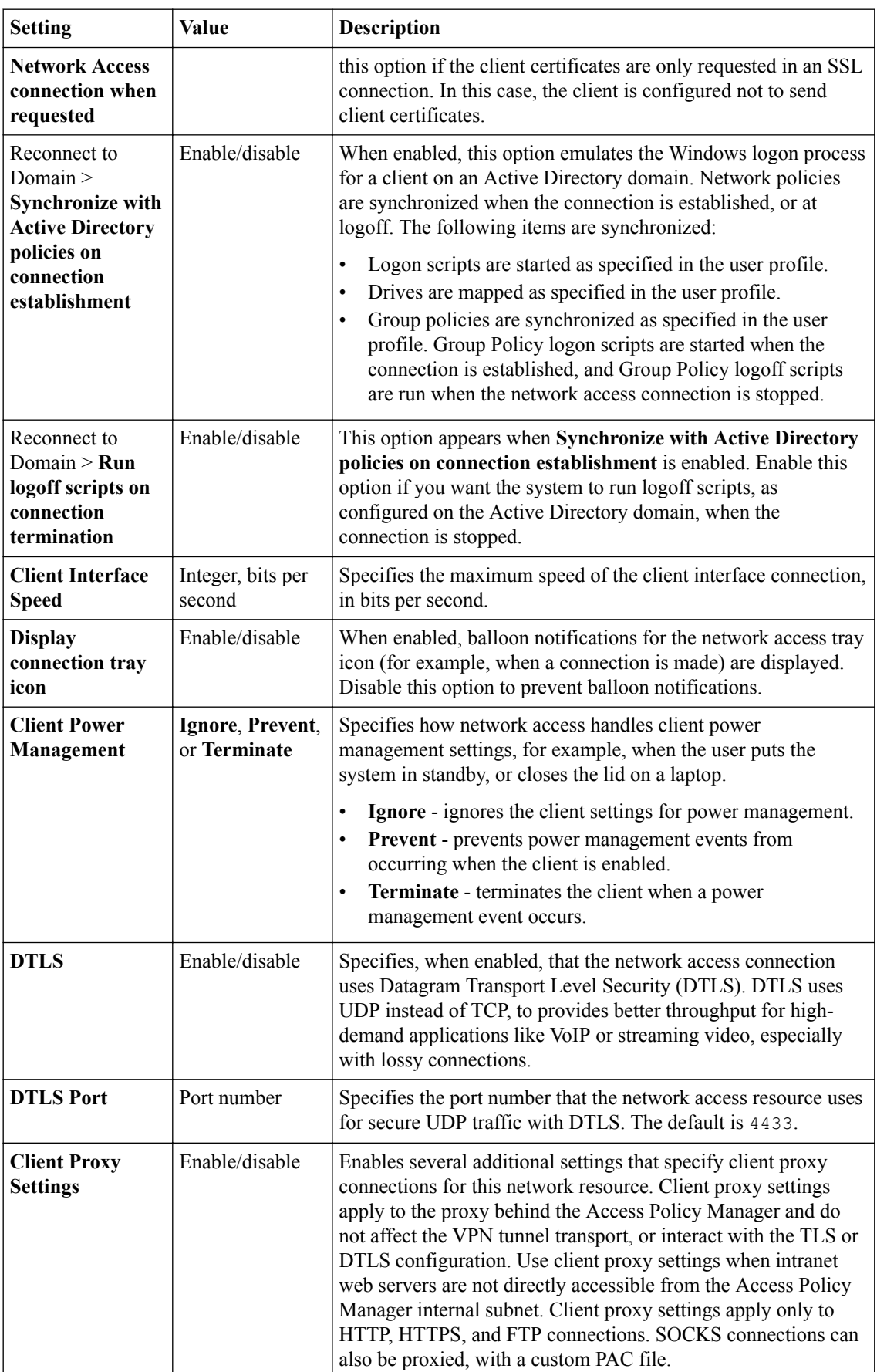

<span id="page-18-0"></span>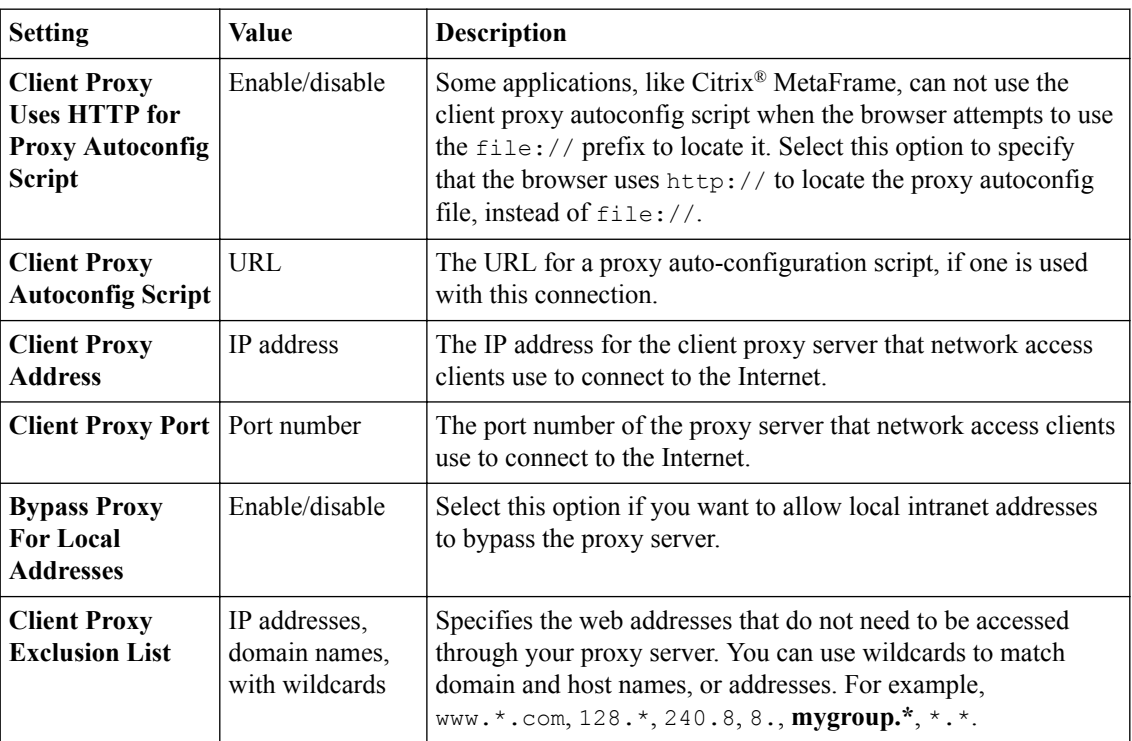

### **Configuring DNS and hosts for a network access resource**

You must create a Network Access resource, or open an existing resource, before you can perform this task.

You can configure DNS and hosts to configure how a user's tunnel connection resolves addresses.

**1.** On the Main tab, click **Access** > **Connectivity / VPN** > **Network Access (VPN)** > **Network Access Lists**.

The Network Access Lists screen opens.

- **2.** Click the name to select a network access resource on the Resource List. The Network Access editing screen opens.
- **3.** To configure DNS and hosts settings for the network access resource, click **DNS/Hosts** on the menu bar.
- **4.** Configure DNS and Hosts settings as required.
- **5.** Click the **Update** button. Your changes are saved and the page refreshes.

### **Network access resource DNS and hosts settings**

DNS and hosts settings specify lookup information for remote tunnel clients. This table describes and lists these settings and values.

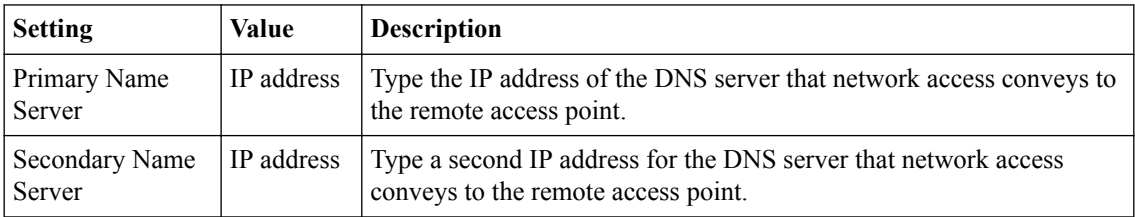

<span id="page-19-0"></span>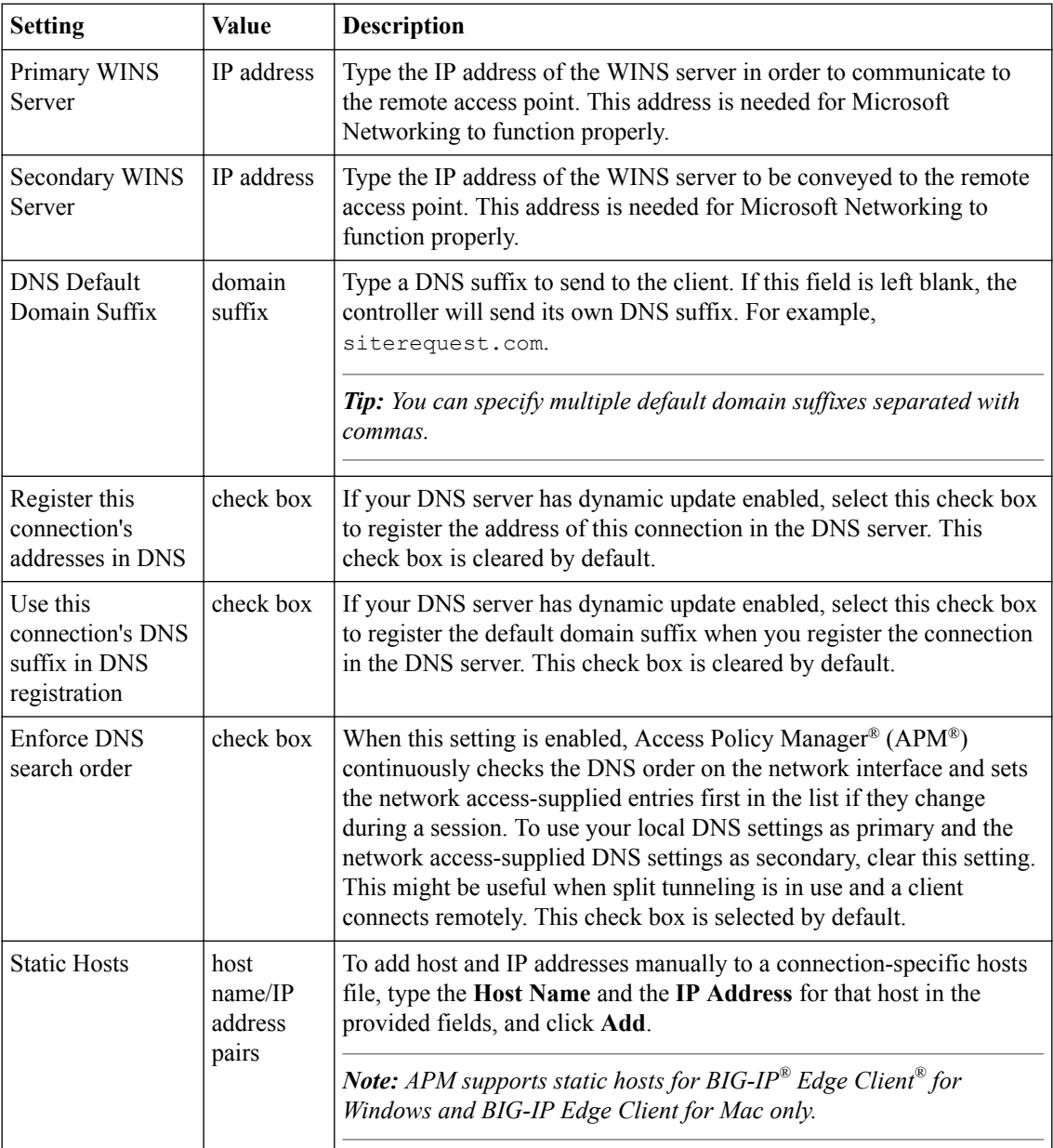

### **Mapping drives for a network access resource**

You must create a Network Access resource, or open an existing resource, before you can perform this task.

Use drive mappings to map network locations to drive letters on Windows®-based client systems.

**1.** On the Main tab, click **Access** > **Connectivity / VPN** > **Network Access (VPN)** > **Network Access Lists**. The Network Access Lists screen opens.

**2.** Click the name to select a network access resource on the Resource List.

The Network Access editing screen opens.

**3.** To configure the drive mappings for the network access resource, click **Drive Mappings** on the menu bar.

- <span id="page-20-0"></span>**4.** Click **Add** to add a new drive mapping.
- **5.** Type the **Path**, select the **Drive** letter, and type an optional **Description** for the drive mapping.
- **6.** Click **Finished**.

The drive mapping is added to the network access resource.

### **Network access resource drive mapping settings**

The table lists the drive mapping settings for a network access resource.

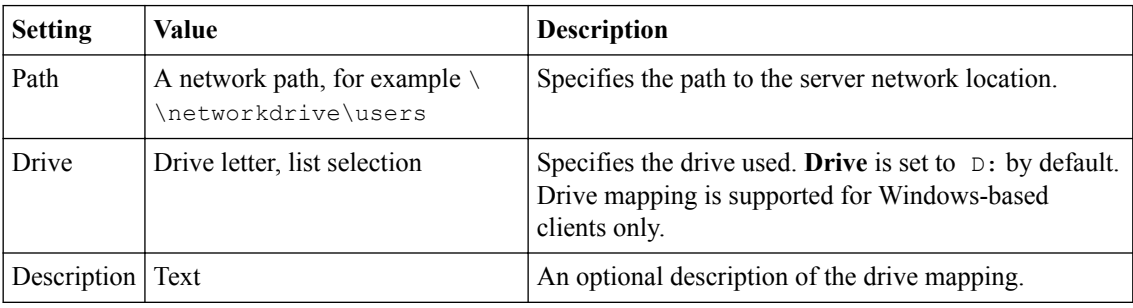

### **Launching applications on a network access connection**

You must create a Network Access resource, or open an existing resource, before you can perform this task.

Use application launching to start applications on network access clients after the tunnel is established.

**1.** On the Main tab, click **Access** > **Connectivity / VPN** > **Network Access (VPN)** > **Network Access Lists**.

The Network Access Lists screen opens.

- **2.** Click the name to select a network access resource on the Resource List. The Network Access editing screen opens.
- **3.** To configure applications to start for clients that establish a Network Access connection with this resource, click **Launch Applications** on the menu bar.
- **4.** Click **Add** to add a new application.
- **5.** Type the **Application Path**, type any required **Parameters** letter, and select the **Operating System**.
- **6.** Click **Finished**.

The application start configuration is added to the Launch Applications list, and the applications appropriate to the client operating system start when a client establishes a tunnel connection.

#### **Network access launch applications settings**

Specify launch application settings to control how applications are launched when the network access connection starts.

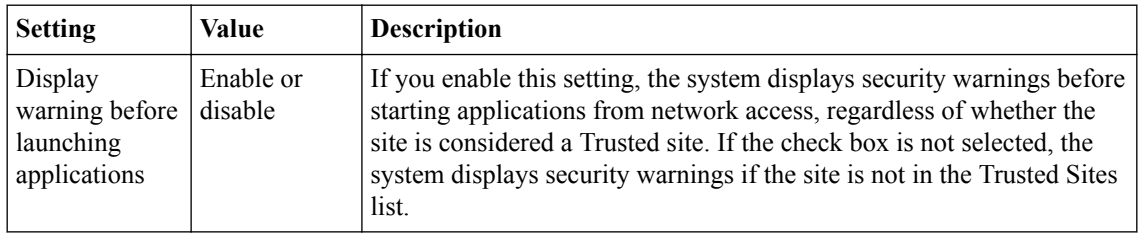

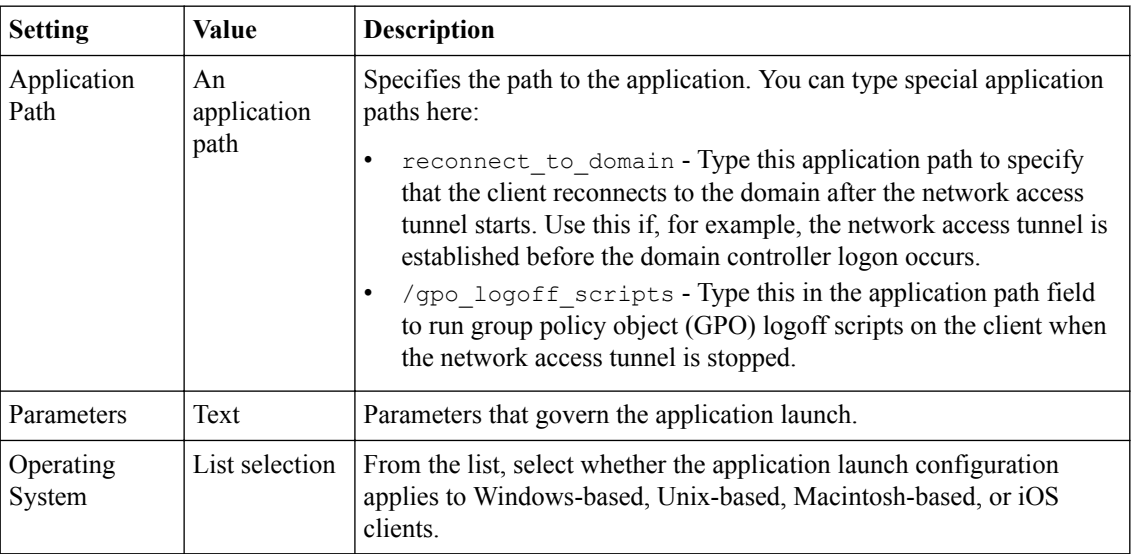

### <span id="page-22-0"></span>**About APM ACLs**

APM<sup>®</sup> access control lists (ACLs) restrict user access to host and port combinations that are specified in access control entries (ACEs). An ACE can apply to Layer 4 (the protocol layer), Layer 7 (the application layer), or both. A Layer 4 or Layer 7 ACL is used with network access, application access, or web access connections.

### **About ACLs and resource assignments on a full webtop**

Unlike a Network Access webtop or a Portal Access webtop, a full webtop supports all types or\f resources. For many resources, such as app tunnels, you must assign them to a policy along with a full webtop. When you assign an app tunnel or a remote desktop resource to a policy, Access Policy Manager<sup>®</sup> (APM<sup>®</sup>) assigns the allow ACLs that it created for the resource items associated with them. With an app tunnel or a remote desktop resource assigned, F5<sup>®</sup> strongly recommends that you also assign an ACL that rejects all other connections and place it last in the ACL order.

If you also add a Network Access resource to the policy, you must create and assign ACLs that allow users access to all the hosts and all parts of the web sites that you want them to access. Otherwise, the ACL that rejects all connections will stop them.

If you add a Portal Access resource to the policy, APM assigns the allow ACLs that it created for the resource items associated with the Portal Access resource. However, you must create and assign ACLs to allow access to the target of the Portal Access link, which is either a start URI or hosted content. Again, without ACLs that explicitly allow the user to connect, the ACL that rejects all connections will stop users from launching the application or the web site.

### **Configuring an ACL**

You use access control lists (ACLs) to restrict user access to host and port combinations that you specify in access control entries (ACEs).

- **1.** On the Main tab, click **Access** > **Access Control Lists**. The ACLs screen opens.
- **2.** Click **Create**. The New ACL screen opens.
- **3.** In the **Name** field, type a name for the access control list.
- **4.** From the **Type** list, select **Static**.
- **5.** (Optional) In the **Description** field, add a description of the access control list.
- **6.** (Optional) From the **ACL Order** list, specify the relative order in which to add the new ACL respective to other ACLs:
	- Select **After** to add the ACL after a specific ACL and select the ACL.
	- Select **Specify** and type the specific order number.
	- Select **Last** to add the ACL at the last position in the list.
- **7.** From the **Match Case for Paths** list, select **Yes** to match case for paths, or **No** to ignore path case. This setting specifies whether alphabetic case is considered when matching paths in an access control entry.
- **8.** Click the **Create** button. The ACL Properties screen opens.
- **9.** In the Access Control Entries area, click **Add** to add an entry.

For an ACL to have an effect on traffic, you must configure at least one access control entry.

The New Access Control Entry screen appears.

**10.**From the **Type** list, select the layers to which the access control entry applies:

- **L4** (Layer 4)
- **L7** (Layer 7)
- **L4+L7** (Layer 4 and Layer 7)

**11.** From the **Action** list, select the action for the access control entry:

- **Allow** Permit the traffic.
- **Continue** Skip checking against the remaining access control entries in this ACL and continue evaluation at the next ACL.
- **Discard** Drop the packet silently.
- **Reject** Drop the packet and send a TCP RST message on TCP flows or proper ICMP messages on UDP flows. Silently drop the packet on other protocols.

*Note: If HTTP traffic matches a Layer 4 ACL, APM sends a TCP RST message. If traffic matches a Layer 7 ACL and is denied, APM sends the ACL Deny page.*

To create a default access control list, complete this step, then skip to the last step in this procedure.

**12.** In the **Source IP Address** field, type the source IP address.

This specifies the IP address to which the access control entry applies.

**13.** In the **Source Mask** field, type the network mask for the source IP address.

This specifies the network mask for the source IP address to which the access control entry applies.

**14.**For the **Source Port** setting, select **Port** or **Port Range**.

This setting specifies whether the access control entry applies to a single port or a range of ports.

**15.** In the **Port** field or the **Start Port** and **End Port** fields, specify the port or port ranges to which the access control entry applies.

To simplify this choice, you can select from the list of common applications, to the right of the **Port** field, to add the typical port or ports for that protocol.

- **16.** In the **Destination IP Address** field, type the IP address to which the access control entry controls access.
- **17.** In the **Destination Mask** field, type the network mask for the destination IP address.
- **18.**For the **Destination Ports** setting, select **Port** or **Port Range**.

This setting specifies whether the access control entry applies to a single port or a range of ports.

**19.** In the **Port** field or the **Start Port** and **End Port** fields, specify the port or port ranges to which the access control entry applies.

To simplify this choice, you can select from the list of common applications, to the right of the **Port** field, to add the typical port or ports for that protocol.

**20.**From the **Scheme** list, select the URI scheme for the access control entry:

- **http**
- **https**
- **any**

The scheme **any** matches either HTTP or HTTPS traffic.

**21.** In the **Host Name** field, type a host to which the access control entry applies.

<span id="page-24-0"></span>The **Host Name** field supports shell glob matching: you can use the asterisk wildcard (\*) to match match zero or more characters, and the question mark wildcard (?) to match a single character.

\*.siterequest.com matches siterequest.com with any prefix, such as www.siterequest.com, mail.siterequest.com, finance.siterequest.com, and any others with the same pattern. n?t.siterequest.com matches the hosts net.siterequest.com and not.siterequest.com, but not neet.siterequest.com, nt.siterequrest.com, or note.siterequest.com.

**22.** In the **Paths** field, type the path or paths to which the access control entry applies.

You can separate multiple paths with spaces, for example, **/news /finance**. The **Paths** field supports shell glob matching. You can use the wildcard characters \* and question mark (?) to represent multiple or single characters, respectively. You can also type a specific URI, for example, /finance/ content/earnings.asp, or a specific extension, for example, \*.jsp.

**23.**From the **Protocol** list, select the protocol to which the access control entry applies.

**24.**From the **Log** list, select the log level for this access control entry:

- **None** Log nothing.
- **Packet** Log the matched packet.

When events occur at the selected log level, the server records a log message.

#### **25.** Click **Finished**.

You have configured an ACL with one access control entry. (You can configure additional entries.)

To use the ACL, assign it to a session using an Advanced Resource Assign or ACL Assign action in an access policy.

### **Example ACE settings: reject all connections to a network**

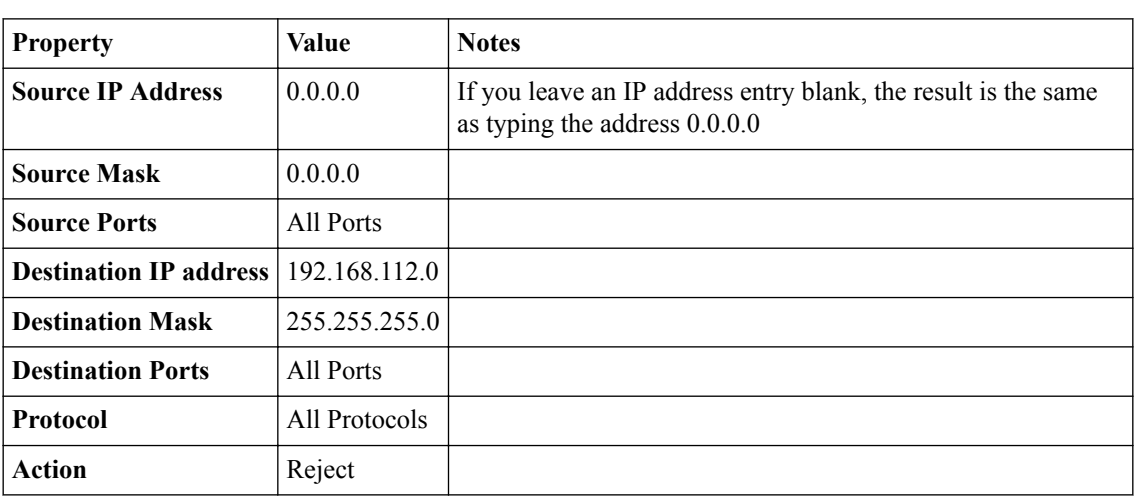

This example access control entry (ACE) rejects all connections to a specific network at 192.168.112.0/24.

### **Example ACE settings: allow SSH to a specific host**

This example access control entry (ACE) allows SSH connections to the internal host at 192.168.112.9.

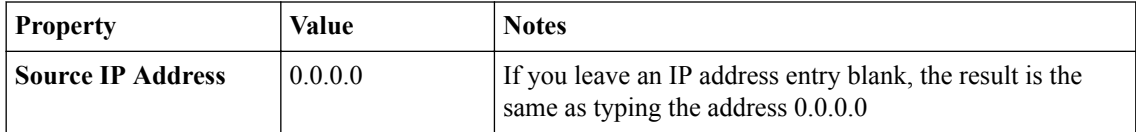

<span id="page-25-0"></span>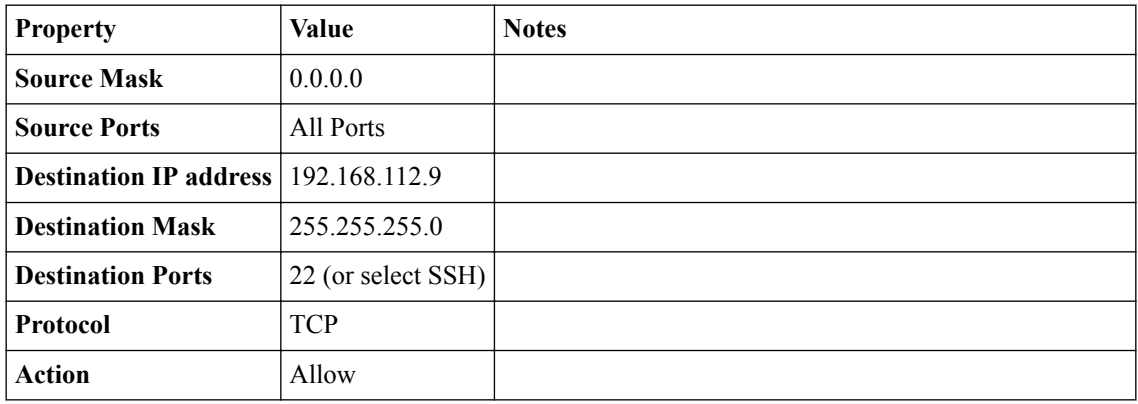

### **Example ACE settings: reject all connections to specific file types**

This example access control entry (ACE) rejects all connections that attempt to open files with the extensions doc, exe, and txt.

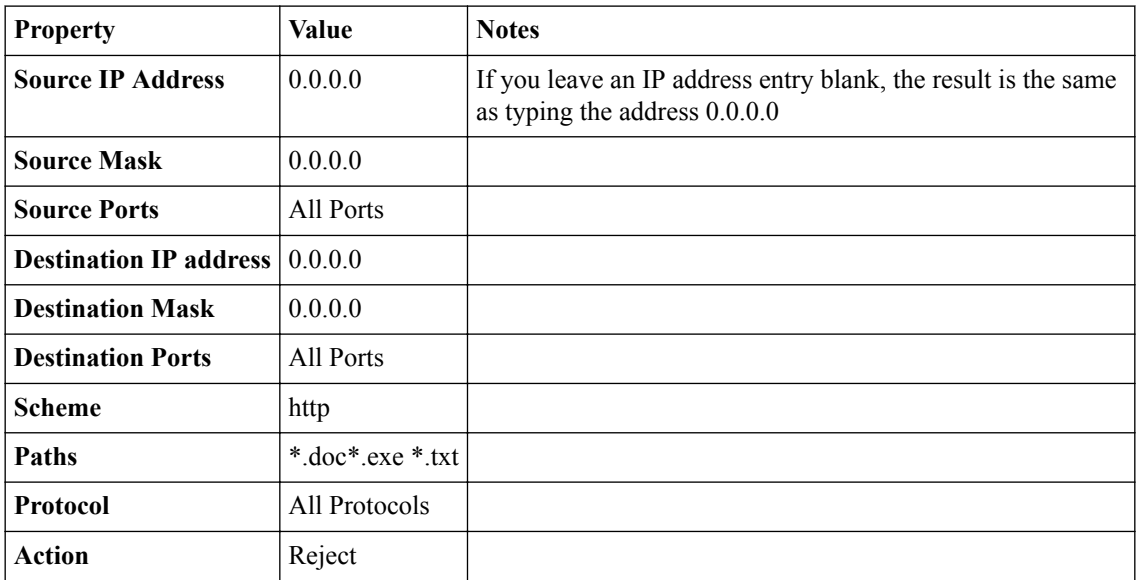

### <span id="page-26-0"></span>**Overview: Using FEC on network access tunnels**

Forward error correction (FEC) is a technique for controlling data transmission errors over unreliable or noisy communication channels. With FEC, the sender encodes messages with a little extra errorcorrecting code. FEC enables recovery of lost packets to avoid retransmission and increase throughput on lossy links. FEC is frequently used when retransmission is not possible or is costly.

In Access Policy Manager®, you can use FEC on network access tunnels. You can do this provided that you configure a network access resource for Datagram Transport Level Security (DTLS) and configure two virtual servers with the same IP address. Users connect on a TCP/HTTPS virtual server. Another virtual server handles DTLS for the network access resource.

*Note: FEC is not included on every BIG-IP® system.*

#### **Task summary**

Creating a network access resource for DTLS [Adding a FEC profile to a connectivity profile](#page-27-0) [Configuring a webtop for network access](#page-27-0) [Creating an access profile](#page-28-0) [Verifying log settings for the access profile](#page-28-0) [Adding network access to an access policy](#page-29-0) [Creating an HTTPS virtual server for network access](#page-30-0) [Configuring a virtual server for DTLS](#page-31-0)

### **Creating a network access resource for DTLS**

You configure a network access resource to allow users access to your local network through a secure VPN tunnel. You configure the resource to use Datagram Transport Level Security (DTLS) as a prerequisite for using forward error correcting (FEC) on the connection.

- **1.** On the Main tab, click **Access Policy** > **Network Access**. The Network Access List screen opens.
- **2.** Click the **Create** button. The New Resource screen opens.
- **3.** In the **Name** field, type a name for the resource.
- **4.** Click **Finished** to save the network access resource.
- **5.** On the menu bar, click **Network Settings**.
- **6.** In the Enable Network Tunnel area, for **Network Tunnel**, retain the default setting **Enable**.
- **7.** In the General Settings area from the **Supported IP Version** list, retain the default setting **IPV4**, or select **IPV4 & IPV6**. If you select **IPV4 & IPV6**, the **IPV4 Lease Pool** and **IPV6 Lease Pool** lists are displayed. They
- include existing pools of IPv4 addresses and IPv6 addresses, respectively.
- **8.** Select the appropriate lease pools from the lists.

 $APM^{\circledR}$  assigns IP addresses to a client computer's virtual network from the lease pools that you specify.

- <span id="page-27-0"></span>**9.** From the Client Settings list, select **Advanced**. Additional settings are displayed.
- **10.**Select the **DTLS** check box. A **DTLS Port** field displays with the default port, 4433.
- **11.** Click **Update**.

### **Adding a FEC profile to a connectivity profile**

You add a forward error correction (FEC) profile to a connectivity profile to apply on a network access tunnel.

*Note: A connectivity profile contains default settings for network access compression. However, compression is not active when a network access connection is configured for DTLS.*

- **1.** On the Main tab, click **Access** > **Connectivity / VPN** > **Connectivity** > **Profiles**. A list of connectivity profiles displays.
- **2.** Select the connectivity profile that you want to update and click **Edit Profile**. The Edit Connectivity Profile popup screen opens and displays General Settings.
- **3.** From the **FEC Profile** list, select the default profile, **/Common/fec**.

A FEC profile is a network tunnel profile. You can configure a custom FEC profile in the Network area on the BIG-IP system.

**4.** Click **OK**.

The popup screen closes, and the Connectivity Profile List displays.

To provide functionality with a connectivity profile, you must add the connectivity profile and an access profile to a virtual server.

### **Configuring a webtop for network access**

A webtop allows your users to connect and disconnect from the network access connection.

- **1.** On the Main tab, click **Access** > **Webtops** > **Webtop Lists**. The Webtops screen displays.
- **2.** Click **Create**. The New Webtop screen opens.
- **3.** In the **Name** field, type a name for the webtop.
- **4.** Select the type of webtop to create.

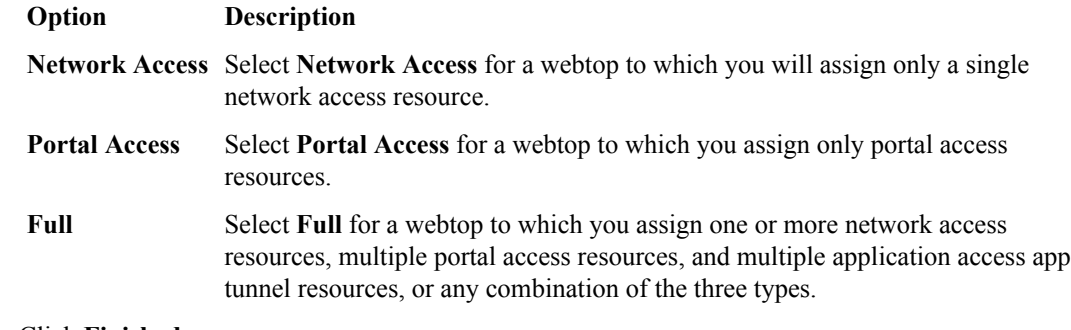

#### **5.** Click **Finished**.

The webtop is now configured, and appears in the list. You can edit the webtop further, or assign it to an access policy.

To use this webtop, it must be assigned to an access policy with an advanced resource assign action or with a webtop, links and sections assign action.

### <span id="page-28-0"></span>**Creating an access profile**

You create an access profile to provide the access policy configuration for a virtual server that establishes a secured session.

- **1.** On the Main tab, click **Access** > **Profiles / Policies**. The Access Profiles (Per-Session Policies) screen opens.
- **2.** Click **Create**. The New Profile screen opens.
- **3.** In the **Name** field, type a name for the access profile.

*Note: A access profile name must be unique among all access profile and any per-request policy names.*

- **4.** From the **Profile Type** list, select one these options:
	- **LTM-APM**: Select for a web access management configuration.
	- **SSL-VPN**: Select to configure network access, portal access, or application access. (Most access policy items are available for this type.)
	- **ALL**: Select to support LTM-APM and SSL-VPN access types.
	- **SSO**: Select to configure matching virtual servers for Single Sign-On (SSO).

*Note: No access policy is associated with this type of access profile*

- **RDG-RAP**: Select to validate connections to hosts behind APM when APM acts as a gateway for RDP clients.
- **SWG Explicit**: Select to configure access using Secure Web Gateway explicit forward proxy.
- **SWG Transparent**: Select to configure access using Secure Web Gateway transparent forward proxy.
- System Authentication: Select to configure administrator access to the BIG-IP<sup>®</sup> system (when using APM as a pluggable authentication module).
- **Identity Service**: Used internally to provide identity service for a supported integration. Only APM creates this type of profile.

*Note: You can edit Identity Service profile properties.*

*Note: Depending on licensing, you might not see all of these profile types.*

Additional settings display.

**5.** In the Language Settings area, add and remove accepted languages, and set the default language.

A browser uses the highest priority accepted language. If no browser language matches the accepted languages list, the browser uses the default language.

**6.** Click **Finished**.

The access profile displays in the Access Profiles List. Default-log-setting is assigned to the access profile.

### **Verifying log settings for the access profile**

Confirm that the correct log settings are selected for the access profile to ensure that events are logged as you intend.

<span id="page-29-0"></span>*Note: Log settings are configured in the Access > Overview > Event Log > Settings area of the product. They enable and disable logging for access system and URL request filtering events. Log settings also specify log publishers that send log messages to specified destinations.*

- **1.** On the Main tab, click **Access** > **Profiles / Policies**. The Access Profiles (Per-Session Policies) screen opens.
- **2.** Click the name of the access profile that you want to edit. The properties screen opens.
- **3.** On the menu bar, click **Logs**. The access profile log settings display.
- **4.** Move log settings between the **Available** and **Selected** lists.

You can assign up to three log settings that enable access system logging to an access profile. You can assign additional log settings to an access profile provided that they enable logging for URl request logging only.

*Note: Logging is disabled when the Selected list is empty.*

**5.** Click **Update**.

An access profile is in effect when it is assigned to a virtual server.

### **Adding network access to an access policy**

Before you assign a network access resource to an access policy, you must:

- Create a network access resource.
- Create an access profile.
- Define a network access webtop or a full webtop.

When you assign a network access resource to an access policy branch, a user who successfully completed the branch rule (which includes that access policy item) starts a network access tunnel.

- **1.** On the Main tab, click **Access** > **Profiles / Policies**. The Access Profiles (Per-Session Policies) screen opens.
- **2.** Click the name of the access profile for which you want to edit the access policy. The properties screen opens for the profile you want to edit.
- **3.** On the menu bar, click **Access Policy**.
- **4.** In the General Properties area, click the **Edit Access Policy for Profile** *profile* name link. The visual policy editor opens the access policy in a separate screen.
- **5.** Click the **(+)** icon anywhere in the access policy to add a new item.

*Note: Only an applicable subset of access policy items is available for selection in the visual policy editor for any access profile type.*

A popup screen opens, listing predefined actions on tabs such as General Purpose, Authentication, and so on.

**6.** Select one of the following resource assignment actions and click **Add**.

**Option Description Resource Assign** Select the **Resource Assign** action to add a network access resource only. **Resource Assign** does not allow you to add a webtop or ACLs. If you want to add ACLs, a webtop, or webtop links after you add a Resource Assign action, you can add them with the individual actions **ACL Assign** and **Webtop, Links and Sections Assign**.

<span id="page-30-0"></span>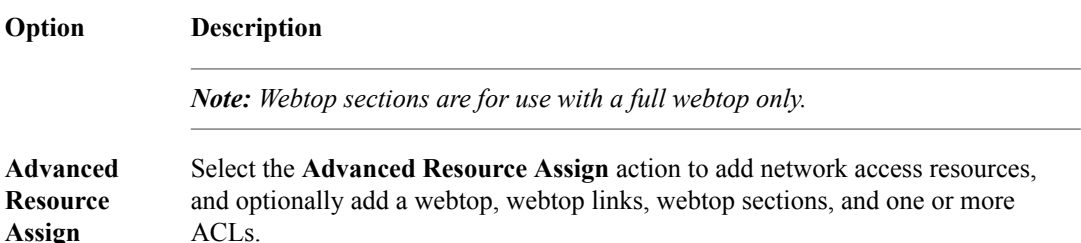

- **7.** Select the resource or resources to add.
	- If you added an **Advanced Resource Assign** action, on the Resource Assignment screen, click **Add New Entry**, then click **Add/Delete**, and select and add resources from the tabs, then click **Update**.
	- If you added a **Resource Assign** action, next to Network Access Resources, click **Add/Delete**.

If you add a full webtop and multiple network access resources, Auto launch can be enabled for only one network access resource. (With Auto launch enabled, a network access resource starts automatically when the user reaches the webtop.)

- **8.** Click **Save**.
- **9.** Click **Apply Access Policy** to save your configuration.

A network access tunnel is assigned to the access policy. You may also assign a network access or full webtop. On the full webtop, users can click the link for a network access resource to start the network access tunnel, or a network access tunnel (that is configured with Auto launch enabled) can start automatically.

After you complete the access policy, you must define a connectivity profile. In the virtual server definition, you must select the access policy and connectivity profile.

#### **Creating an HTTPS virtual server for network access**

Create a virtual server for HTTPS traffic.

- **1.** On the Main tab, click **Local Traffic** > **Virtual Servers**. The Virtual Server List screen opens.
- **2.** Click the **Create** button. The New Virtual Server screen opens.
- **3.** In the **Name** field, type a unique name for the virtual server.
- **4.** In the **Destination Address** field, type the IP address for a host virtual server.

This field accepts an address in CIDR format (IP address/prefix). However, when you type the complete IP address for a host, you do not need to type a prefix after the address.

- **5.** In the **Service Port** field, type 443 or select **HTTPS** from the list.
- **6.** From the **HTTP Profile** list, select **http**.
- **7.** If you use client SSL, for the **SSL Profile (Client)** setting, select a client SSL profile.
- **8.** If you use server SSL, for the **SSL Profile (Server)** setting, select a server SSL profile.
- **9.** In the Access Policy area, from the **Access Profile** list, select the access profile that you configured earlier.

**10.** In the Access Policy area, from the **Connectivity Profile** list, select the connectivity profile.

#### **11.** Click **Finished**.

The HTTPS virtual server displays on the list.

### <span id="page-31-0"></span>**Configuring a virtual server for DTLS**

To configure DTLS mode for a network access connection, you must configure a virtual server specifically for use with DTLS.

- **1.** On the Main tab, click **Local Traffic** > **Virtual Servers**. The Virtual Server List screen opens.
- **2.** Click the **Create** button. The New Virtual Server screen opens.
- **3.** In the **Name** field, type a unique name for the virtual server.
- **4.** In the **Destination Address** field, type the IP address in CIDR format.

```
The supported format is address/prefix, where the prefix length is in bits. For example, an IPv4
address/prefix is 10.0.0.1/32 or 10.0.0.0/24, and an IPv6 address/prefix is f1e1::0020/64 or
2001:ed8:77b5:2:10:10:100:42/64.
```
*Note: This is the same IP address as the TCP (HTTPS) virtual server to which your users connect.*

- **5.** In the **Service Port** field, type the port number that you specified in the DTLS Port field in the network access resource configuration.
	- By default, the DTLS port is 4433.
- **6.** From the **Protocol** list, select **UDP**.
- **7.** For the **SSL Profile (Client)** setting, in the **Available** box, select a profile name, and using the Move button, move the name to the **Selected** box.
- **8.** In the Access Policy area, from the **Connectivity Profile** list, select the connectivity profile. Use the same connectivity profile that you specified for the TCP (HTTPS) virtual server to which your users connect.
- **9.** Click **Finished**.

### **Network settings for a network access resource**

Network settings specify tunnel settings, session settings, and client settings.

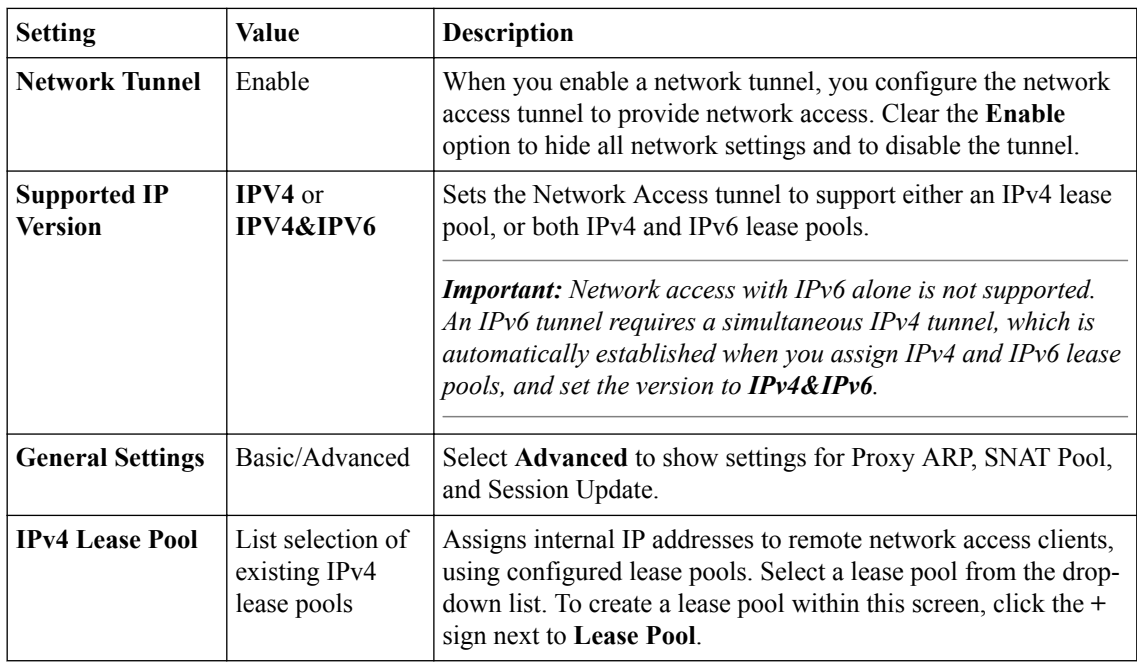

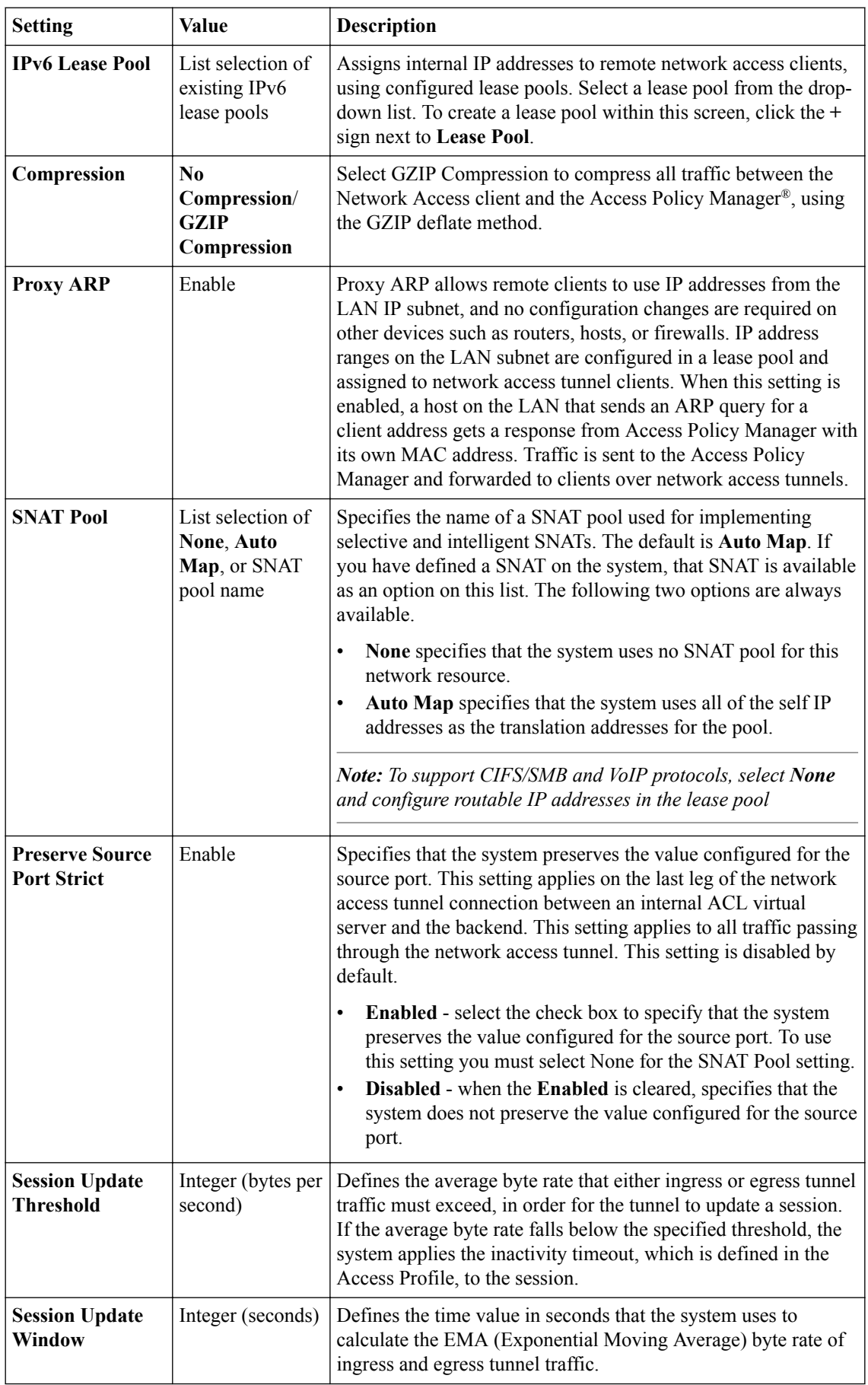

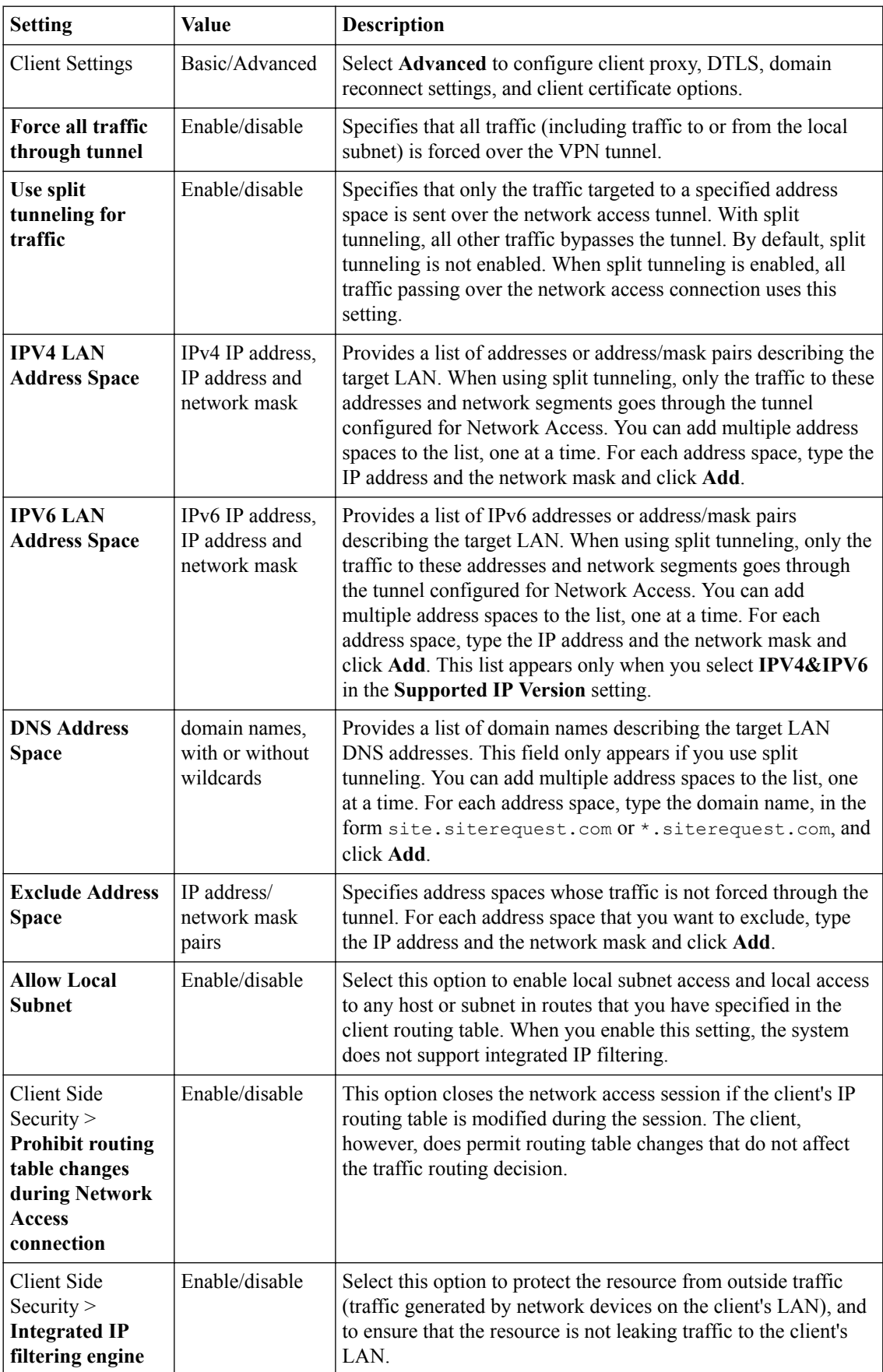

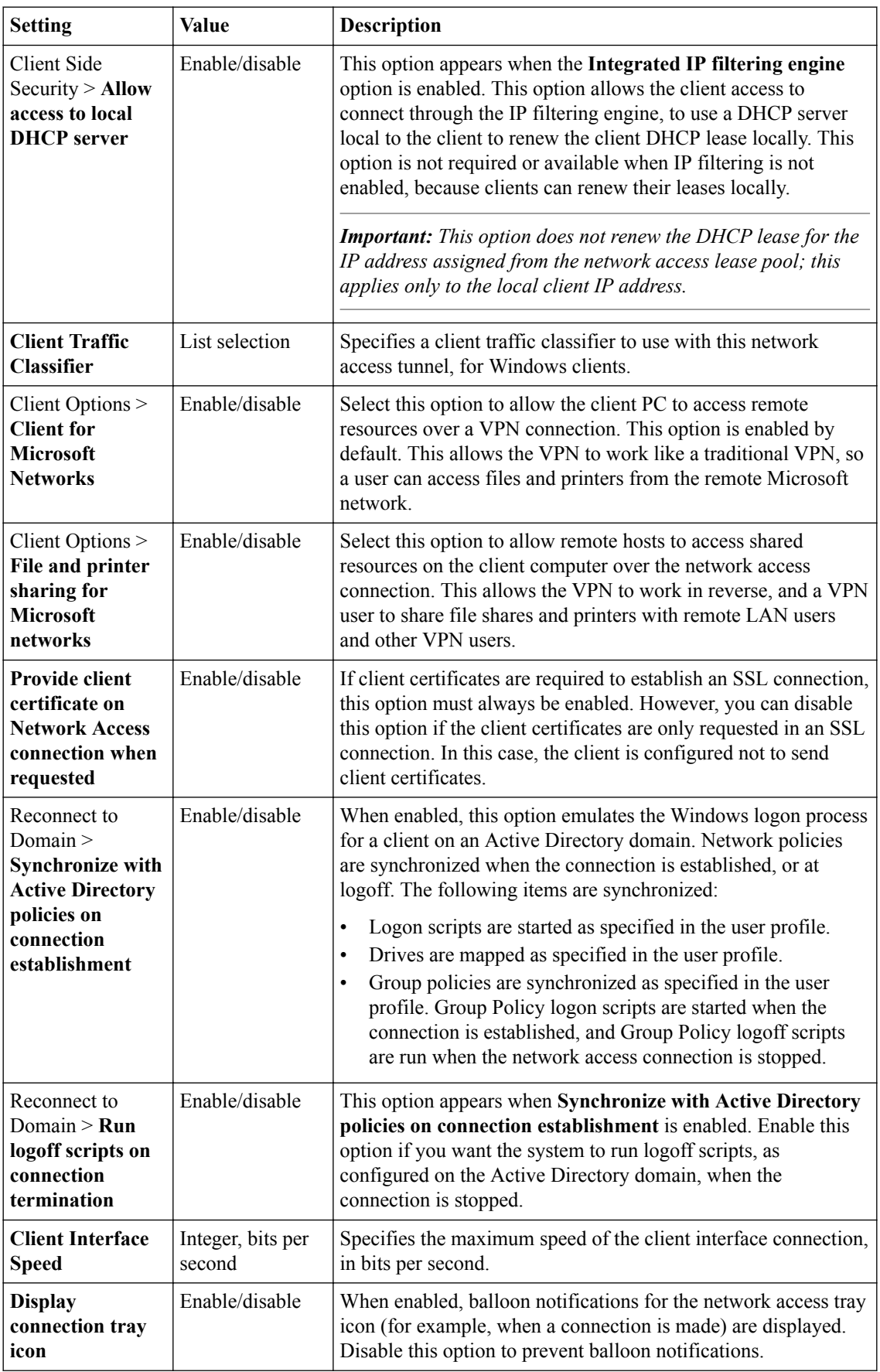

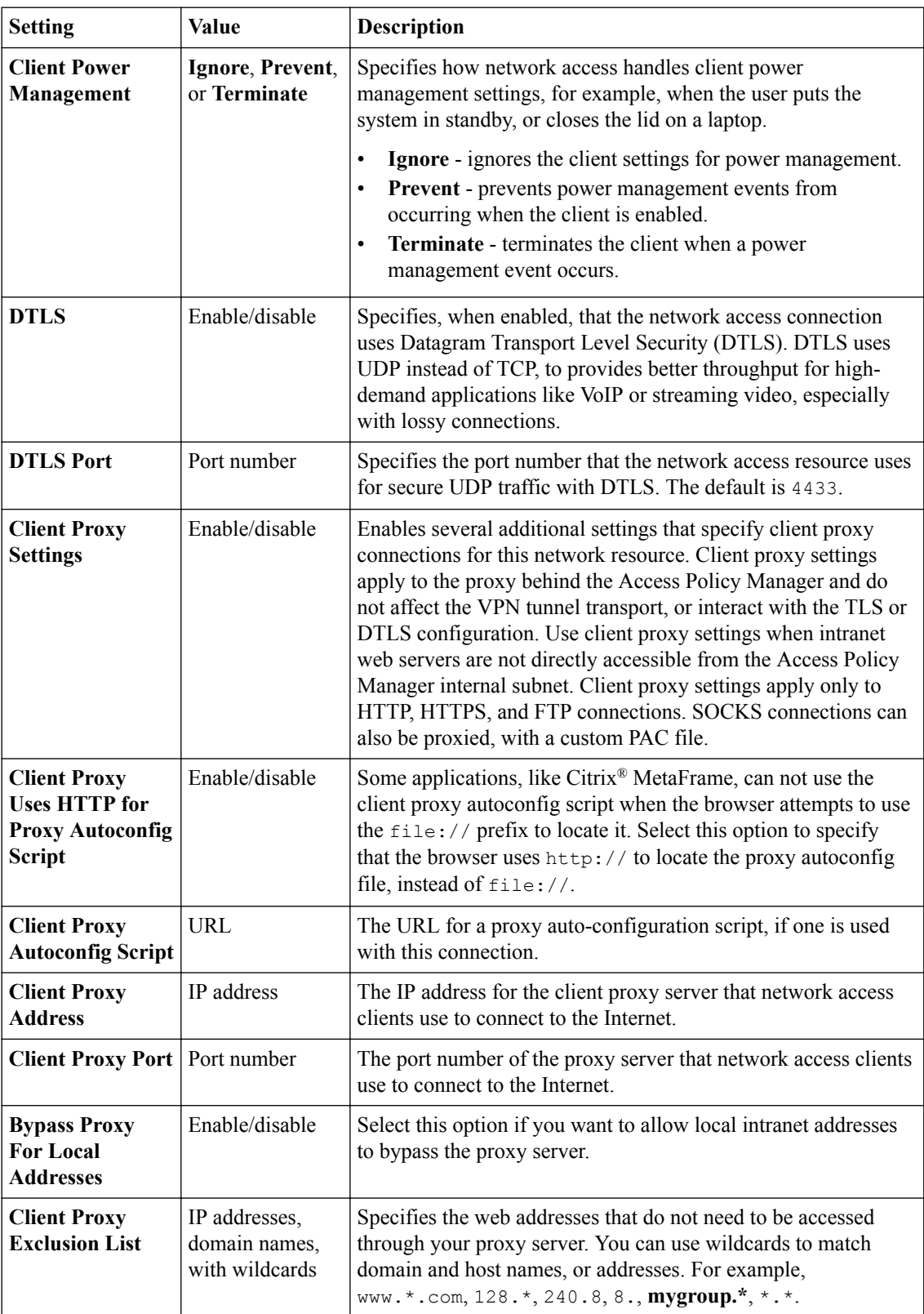
# **What is an optimized application?**

An *optimized application* is a set of compression characteristics that are applied to traffic flowing from the network access client to a specific IP address, network, or host, on a specified port or range of ports. An optimized tunnel provides a TCP Layer 4 connection to an application. You can configure optimized applications separately from the standard TCP Layer 3 network access tunnel specified on the **Network Settings** page.

*Important: Optimized application tunnels are supported only for Windows client systems, and require administrative rights on the client system to install.*

Optimized application tunnels take precedence over standard network access tunnels, so for specified destinations, an optimized connection is established, whether the network access tunnel is enabled or not. In cases where optimized application tunnels have overlapping addresses or ranges, tunnels are prioritized in the following order:

- An address definition with a more specific network mask takes precedence.
- An address definition with a scope defined by a more specific subnet takes precedence.
- A tunnel defined by a host name takes precedence over a tunnel defined by an IP address.
- A tunnel defined by a host name takes precedence over a tunnel defined by a host name with a wildcard. For example, web.siterequest.com takes precedence over \*.siterequest.com.
- A tunnel defined by a host name with a wildcard takes precedence over a tunnel defined by a network address. For example, \*.siterequest.com takes precedence over 1.2.3.4/16.
- For equivalent tunnels with different port ranges, the tunnel with a smaller port range takes precedence. For example, web.siterequest.com:21-22 takes precedence over web.siterequest.com:21-30.

### **Configuring an optimized application on a network access tunnel**

You must create a Network Access resource, or open an existing resource, before you can perform this task.

You can configure the description of a network access resource with network access properties.

**1.** On the Main tab, click **Access** > **Connectivity / VPN** > **Network Access (VPN)** > **Network Access Lists**.

The Network Access Lists screen opens.

- **2.** Click the name to select a network access resource on the Resource List. The Network Access editing screen opens.
- **3.** To configure optimization for a host with the network access resource, click **Optimization** on the menu bar.
- **4.** Click **Add** to add a new optimized application configuration.
- **5.** Configure the destination and port settings, and any required optimization characteristics.
- **6.** Click **Finished**. The optimized application configuration is added to the network access resource.
- **7.** Click the **Update** button. Your changes are saved and the page refreshes.

### **Optimized application settings**

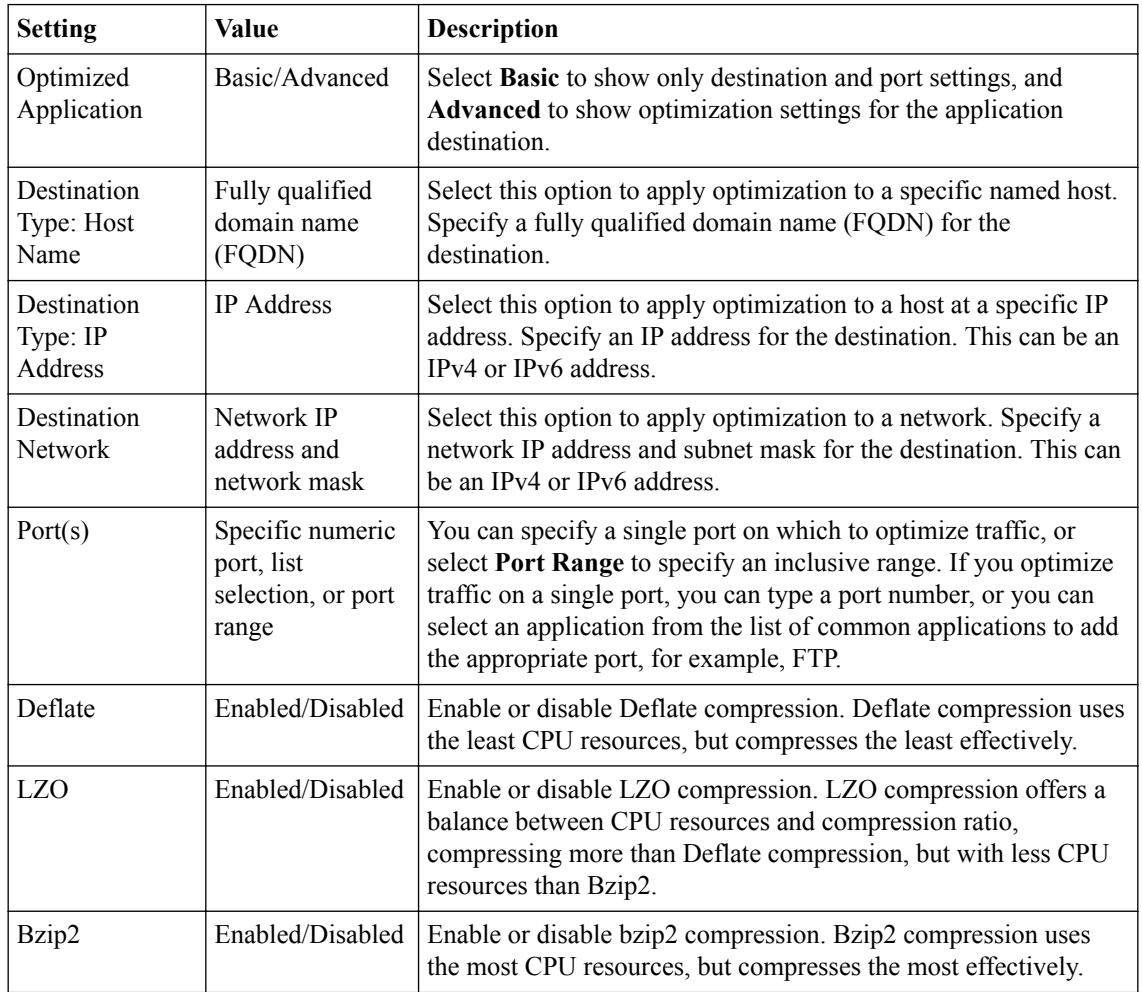

Use the following settings to configure an optimized application.

### **What is a lease pool?**

A *lease pool* specifies a group of IPv4 or IPv6 IP addresses as a single object. You can use a lease pool to associate that group of IP addresses with a network access resource. When you assign a lease pool to a network access resource, network access clients are automatically assigned unallocated IP addresses from the pool during the network access session.

*Important: Network access with IPv6 alone is not supported. An IPv6 tunnel requires a simultaneous IPv4 tunnel, which is automatically established when you assign IPv4 and IPv6 lease pools, and set the version to IPv4&IPv6.*

### **Creating an IPv4 lease pool**

Create a lease pool to provide internal network addresses for network access tunnel users.

- **1.** On the Main tab, select **Access Policy** > **Network Access** > **Lease Pools** > **IPv4 Lease Pools**. The IPv4 Lease Pools list appears.
- **2.** Click the **Create** button.
- **3.** In the **Name** field, type a name for the resource.
- **4.** Add IPv4 addresses to the lease pool.
	- To add a single IP address, in the Member List area, select **IP Address** for the type. In the **IP Address** field, type the IP address.
	- To add a range of IP addresses, in the Member List area, select **IP Address Range** for the type. In the **Start IP Address** field, type the first IP address, and in the **End IP Address** field, type the last IP address.
- **5.** Click the **Add** button.

A lease pool is created with the IP address or IP address range you specified.

To delete an IP address or IP address range, select the IP address or IP address range in the member list, and click the **Delete** button.

### **Creating an IPv6 lease pool**

Create a lease pool to provide internal network addresses for network access tunnel users.

*Important: Network access with IPv6 alone is not supported. An IPv6 tunnel requires a simultaneous IPv4 tunnel, which is automatically established when you assign IPv4 and IPv6 lease pools, and set the version to IPv4&IPv6.*

- **1.** On the Main tab, select **Access Policy** > **Network Access** > **Lease Pools** > **IPv6 Lease Pools**. The IPv6 Lease Pools list appears.
- **2.** Click the **Create** button.
- **3.** In the **Name** field, type a name for the resource.
- **4.** Add IPv6 addresses to the lease pool.
- To add a single IP address, in the Member List area, select **IP Address** for the type. In the **IP Address** field, type the IP address.
- To add a range of IP addresses, in the Member List area, select **IP Address Range** for the type. In the **Start IP Address** field, type the first IP address, and in the **End IP Address** field, type the last IP address.
- **5.** Click the **Add** button.

A lease pool is created with the IP address or IP address range you specified.

To delete an IP address or IP address range, select the IP address or IP address range in the member list, and click the **Delete** button.

## **About Windows client traffic shaping**

Used together, client traffic classifiers and client rate classes provide client-side traffic shaping features on Windows® network access client connections. You configure a *client traffic classifier*, which defines source and destination IP addresses or networks, and can also specify a protocol. The client traffic classifier is then associated with a *client rate class*, which defines base and peak rates for traffic to which it applies, and other traffic shaping features. A client traffic classifier is assigned in a network access resource.

*Important: Client traffic classifiers support IPv4 addresses only.*

# **Configuring client traffic shaping**

Client rate shaping allows you to shape client-side traffic from Windows® client systems, based on traffic parameters.

- **1.** Create a client rate class.
- **2.** Create a client traffic classifier.

When you create the client traffic classifier, you select the previously created client rate class.

Together, the client rate class and client traffic classifier work to provide client-side traffic control to Windows clients to which the traffic control is applied.

Select the client traffic classifier in the **Network Settings** configuration of a network access resource. The client traffic classifier is then applied to Windows clients, for client-side traffic on the VPN tunnels defined by that network access resource.

### **Creating a client rate class**

Create a client rate class to define the traffic shaping rules that you can apply to virtual and physical interfaces on a network access tunnel.

- **1.** On the Main tab, click **Access Policy** > **Network Access** > **Client Traffic Control** > **Client Rate Classes**.
- **2.** Click **Create**. The New Client Rate Class screen opens.
- **3.** In the **Name** field, type the name for the new client rate class.
- **4.** Select **Basic** or **Advanced**.

The Advanced configuration allows you to configure the burst size, the rate class mode, and override the DSCP code.

- **5.** In the **Base Rate** field, type the base rate for the client rate class. Select the units for the peak rate from the list (**bps**, **Kbps**, **Mbps**, or **Gbps**).
- **6.** In the **Ceiling Rate** field, type the peak rate for the client rate class. Select the units for the ceiling rate from the list (**bps**, **Kbps**, **Mbps**, or **Gbps**).
- **7.** In the **Burst Size** field, type the amount of traffic that is allowed to reach the ceiling rate defined for the traffic rate class. You can select the units for this number from the list (**bytes**, **Kilobytes**, **Megabytes**, or **Gigabytes**).
- **8.** From the **Service Type** list, select the service type.
- **9.** From the **Mode** list, select the traffic shaping mode.
- **10.** (Optional) If you are using a differential services network, you can specify the DSCP value with which to mark this traffic by selecting the DSCP **Override** check box. In the field, type the number of the DSCP code with which to mark traffic.
- **11.** Click **Finished**.

The client rate class is created.

Select this client rate class in a client traffic classifier to apply it to Windows<sup>®</sup> client-side traffic.

#### **Client rate class properties**

Client rate class properties specify settings for client traffic control rates.

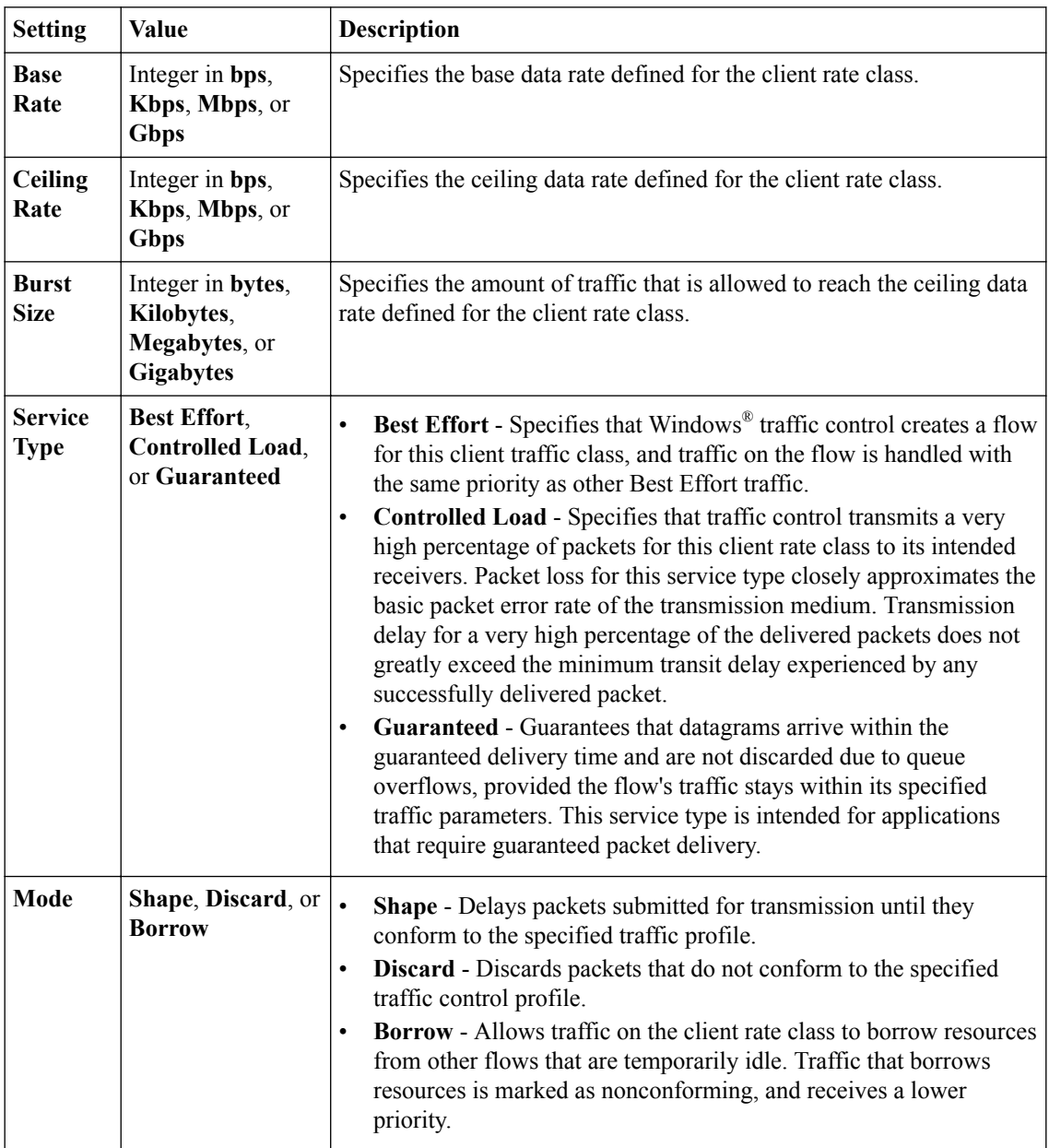

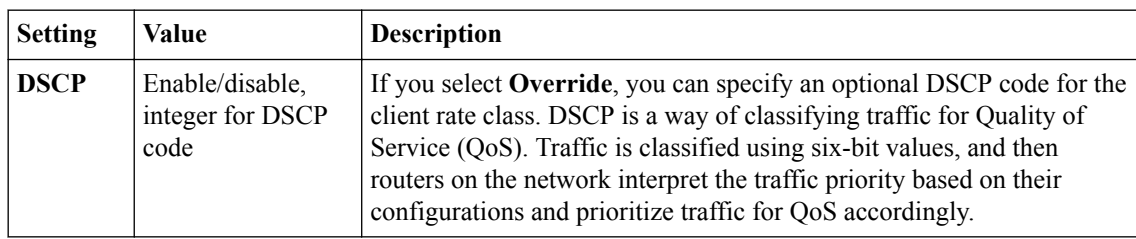

### **Creating a client traffic classifier**

You must create at least one client rate class before you create a client traffic classifier. You select client rate classes to define rules in the client traffic classifier.

Create a client traffic classifier to define traffic control rules for the virtual and physical network interfaces on a network access tunnel.

- **1.** On the **Main** tab, click **Access Policy** > **Network Access** > **Client Traffic Control** > **Client Traffic Classifiers**.
- **2.** Click **Create**. The New client rate class screen opens.
- **3.** In the **Name** box, type a name for the client traffic classifier, and click **Create**. The Client Traffic Classifiers list screen opens.
- **4.** Click the name of the client traffic classifier you just created.
- **5.** Add rules for the appropriate interface.

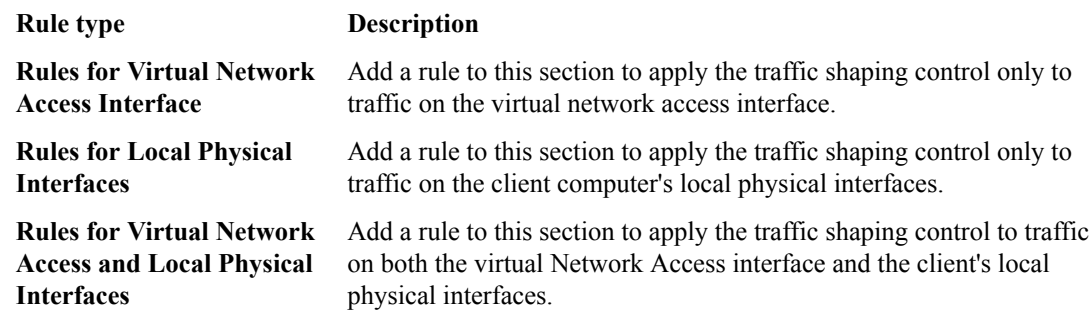

### **Adding a client traffic classifier entry**

You add entries to an existing client traffic classifier. You must first create a client traffic classifier, and at least one client rate class.

Client traffic classifiers define client traffic control for virtual and physical network interfaces on the client systems.

- **1.** On the Main tab, click **Access Policy** > **Network Access** > **Client Traffic Control** > **Client Traffic Classifiers**.
- **2.** Click the name of a client traffic classifier.
- **3.** Under the appropriate interface **Rules** area, click **Add**. The New Client Traffic Classifier Entry screen opens.
- **4.** Select **Basic** or **Advanced**.

**Advanced** mode allows you to configure a source address and source ports for the client traffic control entry.

- **5.** Select a **Client Rate Class** entry.
- **6.** Specify any settings you require for the client traffic classifier entry.

Note that currently you can only specify an IPv4 address for a client traffic classifier host entry.

**7.** When you have finished configuring the client traffic classifier entry, click **Finished**. The configuration screen for the client traffic classifier appears again.

The client traffic classifier is updated with the client traffic classifier entry in the **Rules** area you specified.

### **Client traffic classifier entry properties**

Configure properties for the client traffic classifier to determine how traffic is classified for traffic shaping on Windows® clients.

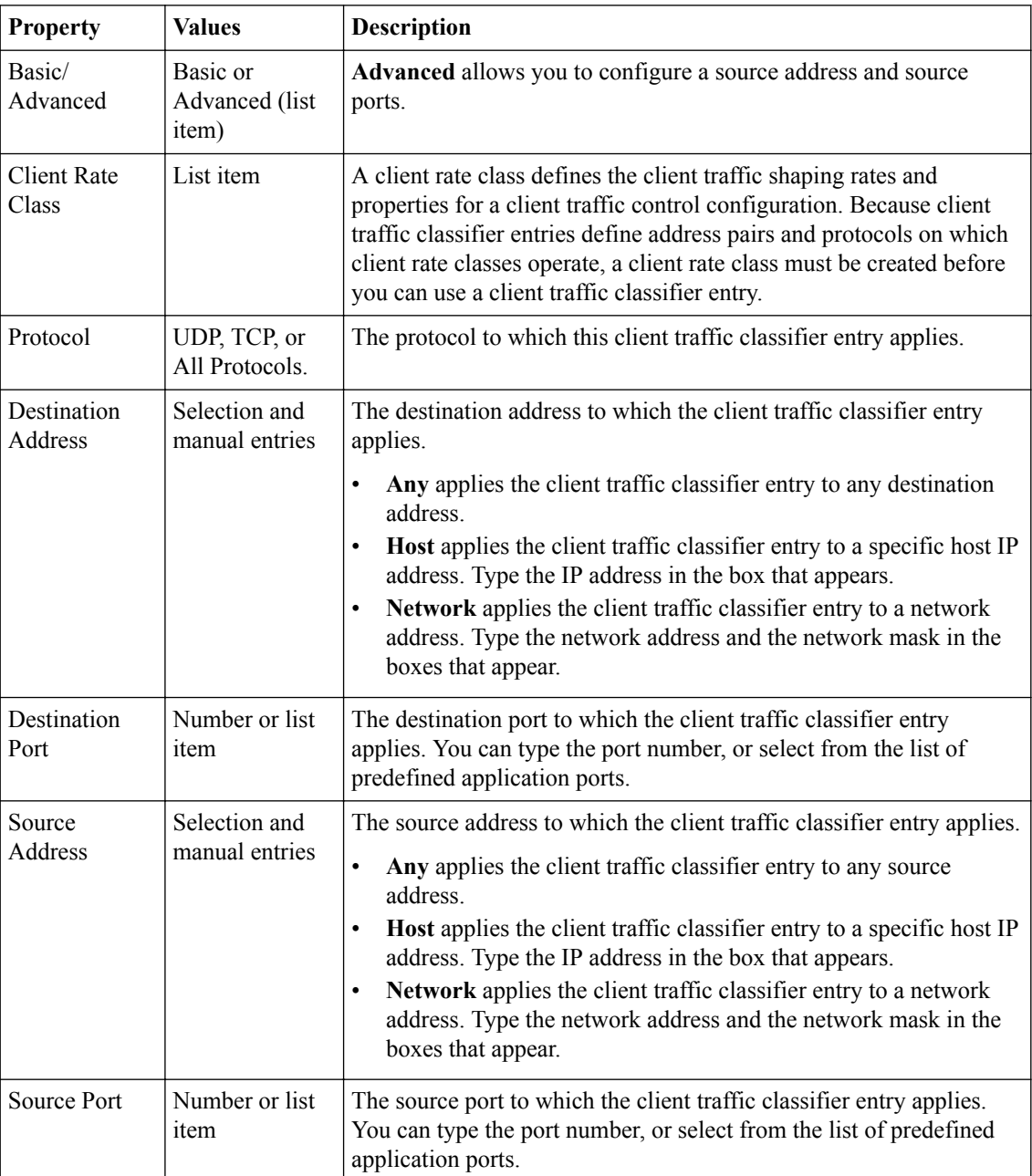

### **About webtops**

There are three webtop types you can define on Access Policy Manager® (APM®). You can define a network access only webtop, a portal access webtop, or a full webtop.

*Important: Do not assign a webtop for a portal access connection configured for minimal patching mode. This configuration does not work.*

- A network access webtop provides a webtop for an access policy branch to which you assign only a network access resource for starting a network access connection that provides full network access.
- A portal access webtop provides a webtop for an access policy branch to which you assign only portal access resources. When a user selects a resource, APM communicates with back-end servers and rewrites links in application web pages so that further requests from the client browser are directed back to the APM server.
- A full webtop provides an access policy ending for an access policy branch to which you can optionally assign portal access resources, app tunnels, remote desktops, and webtop links, in addition to network access tunnels. Then, the full webtop provides your clients with a web page on which they can choose resources, including a network access connection to start.

*Note: If you add a network access resource with Auto launch enabled to the full webtop, the network access resource starts when the user reaches the webtop. You can add multiple network access resources to a webtop, but only one can have Auto launch enabled.*

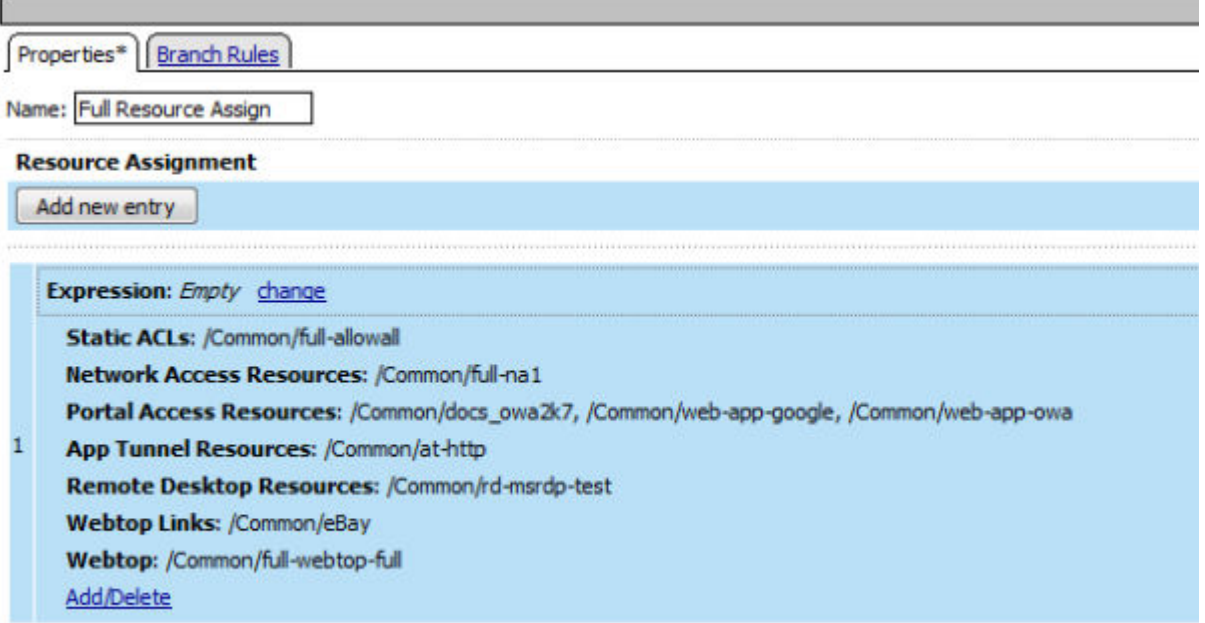

**Figure 2: Resource assign action with resources and a webtop assigned**

# **Configuring a webtop for network access**

A webtop allows your users to connect and disconnect from the network access connection.

- **1.** On the Main tab, click **Access** > **Webtops** > **Webtop Lists**. The Webtops screen displays.
- **2.** Click **Create**. The New Webtop screen opens.
- **3.** In the **Name** field, type a name for the webtop.
- **4.** Select the type of webtop to create.

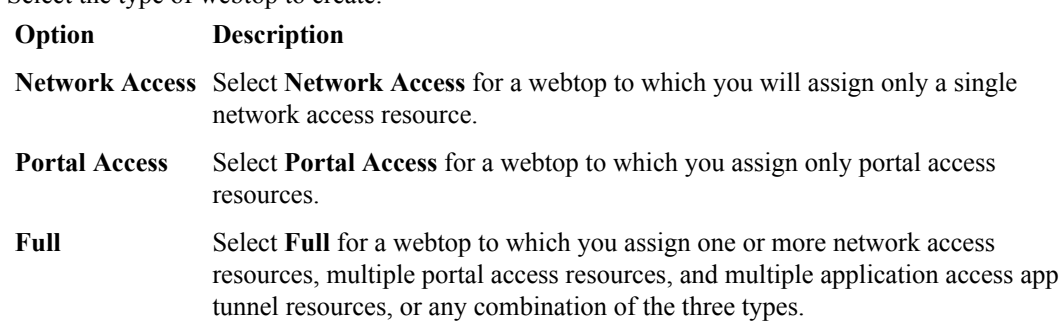

#### **5.** Click **Finished**.

The webtop is now configured, and appears in the list. You can edit the webtop further, or assign it to an access policy.

To use this webtop, it must be assigned to an access policy with an advanced resource assign action or with a webtop, links and sections assign action.

### **Configuring a full webtop**

A full webtop allows your users to connect and disconnect from a network access connection, portal access resources, SAML resources, app tunnels, remote desktops, and administrator-defined links.

- **1.** On the Main tab, click **Access** > **Webtops** > **Webtop Lists**. The Webtops screen displays.
- **2.** Click **Create**. The New Webtop screen opens.
- **3.** In the **Name** field, type a name for the webtop.
- **4.** From the **Type** list, select **Full**. The Configuration area displays with additional settings configured at default values.
- **5.** Click **Finished**.

The webtop is now configured, and appears in the list. You can edit the webtop further, or assign it to an access policy.

To use this webtop, it must be assigned to an access policy with an advanced resource assign action or with a webtop, links, and sections assign action. All resources assigned to the full webtop are displayed on the full webtop.

### **Creating a webtop link**

You can create and customize links that you can assign to full webtops. In this context, *links* are defined applications and websites that appear on a webtop, and can be clicked to open a web page or application. You can customize these links with descriptions and icons.

- **1.** On the Main tab, click **Access** > **Webtops** > **Webtop Links**.
- **2.** Click **Create**. The New Webtop Link screen opens.
- **3.** In the **Name** field, type a name for the webtop link.
- **4.** From the **Link Type** list, select whether the link is a URI or hosted content.
	- If you selected **Application URI**, in the **Application URI** field, type the application URI.
	- If you selected **Hosted Content**, select the hosted file to use for the webtop link.
- **5.** In the **Caption** field, type a descriptive caption.

The **Caption** field is pre-populated with the text from the **Name** field. Type the link text that you want to appear on the web link.

- **6.** If you want to add a detailed description, type it in the **Detailed Description** field.
- **7.** To specify an icon image for the item on the webtop, click in the **Image** field and choose an image, or click the **Browse** button.

Click the **View/Hide** link to show or hide the currently selected image.

**8.** Click **Finished**.

The webtop link is now configured, and appears in the list, and on a full webtop assigned with the same action. You can edit the webtop link further, or assign it to an access policy.

Before you can use this webtop link, it must be assigned to an access policy with a full webtop, using either an advanced resource assign action or a webtop, links and sections assign action.

#### **Customizing a webtop link**

You can customize links that you assign to full webtops.

- **1.** On the Main tab, click **Access** > **Webtops** > **Webtop Links**.
- **2.** Click the name of the webtop link you want to customize. The properties screen for the webtop link appears.
- **3.** To change the description of the link, in the **Description** field, type a new description.
- **4.** To change the URI of the link, in the **Application URI** field, type the application URI.
- **5.** If you made changes on the properties screen, click **Update**.
- **6.** Click the Customization tab.
- **7.** Select the **Language** to customize, or click the **Create** button to create a new language customization.
- **8.** If you clicked **Create** to create a new language customization, from the **Language** list, select the language to customize.
- **9.** In the **Caption** field, type a descriptive caption.
- **10.** In the **Detailed Description** field, type a detailed description.
- **11.** In the **Image** field, click **Browse** to select an image to show on the webtop to represent the webtop link. Click the **View/Hide** link to show the currently assigned image.

A webtop link image can be a GIF, BMP, JPG or PNG image up to 32 x 32 pixels in size.

#### **12.** Click **Finished**.

The webtop link is now configured, and appears in the list, and on a full webtop assigned with the same action. You can edit the webtop link further, or assign it to an access policy.

Before you can use this webtop link, it must be assigned to an access policy with a full webtop, using either an advanced resource assign action or a webtop, links and sections assign action.

### **Overview: Organizing resources on a full webtop**

At your option, you can override the default display for resources on a full webtop by organizing resources into user-defined sections. A *webtop section* specifies a caption, a list of resources that can be included in the section, and a display order for the resources. The order in which to display webtop sections is also configurable.

#### **Task summary**

Creating a webtop section Specifying resources for a webtop section

### **About the default order of resources on a full webtop**

By default, resources display on a webtop in these sections: Applications and Links, and Network Access. Within the sections, resources display in alphabetical order.

### **Creating a webtop section**

Create a webtop section to specify a caption to display on a full webtop for a list of resources. Specify the order of the webtop section relative to other webtop sections.

- **1.** On the Main tab, click **Access** > **Webtops** > **Webtop Sections**. The Webtop Sections screen displays.
- **2.** In the **Name** field, type a name for the webtop section.
- **3.** From the **Display Order** list, select one the options.

Specify the display order of this webtop section relative to others on the webtop.

- **First**: Places this webtop section first.
- **After**: When selected, an additional list displays; select a webtop section from it to place this webtop section after it in order.
- Specify: When selected, an additional field displays. Type an integer in it to specify the absolute order for this webtop section.
- **4.** From the **Initial State** list, select the initial display state:
	- **Expanded**: Displays the webtop section with the resource list expanded.
	- **Collapsed**: Displays the webtop section with the resource list collapsed.

### **5.** Click **Finished**.

The webtop section is created.

Specify resources for this webtop section.

### **Specifying resources for a webtop section**

Specify the resources to display in a webtop section.

*Note: When these resources are assigned to a session along with the webtop section, they display in the section on the webtop.*

**1.** On the Main tab, click **Access** > **Webtops** > **Webtop Sections**.

The Webtop Sections screen displays.

- **2.** In the table, click the name of the webtop section that you want to update. The Properties screen displays.
- **3.** Repeat these steps until you have added all the resources that you require:
	- a) Click **Add**.
		- A properties screen displays the list of resources.
	- b) Locate the appropriate resources, select them, and click **Update**. The Webtop Sections screen displays.

Webtop sections can be assigned in an access policy using Webtop, Links and Sections, or Advanced Resource Assign actions.

# **Webtop properties**

Use these properties to configure a webtop.

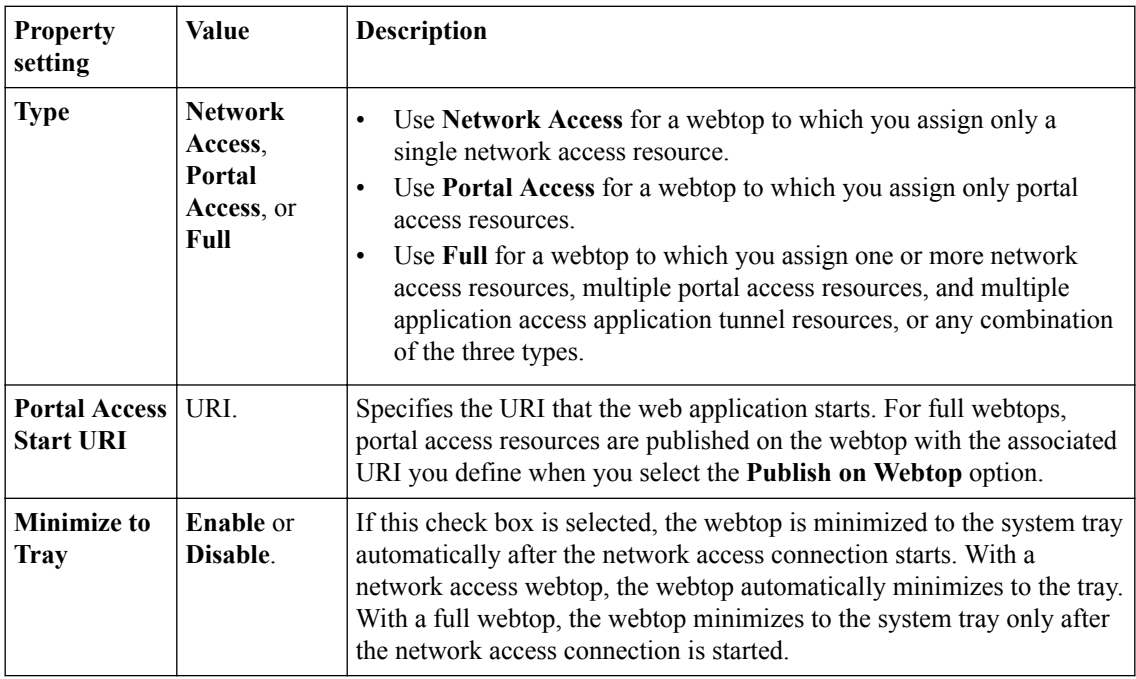

**Configuring Webtops**

# **Defining Connectivity Options**

# **About connectivity profiles and Network Access**

A connectivity profile defines connectivity and client settings for a Network Access session.

A connectivity profile contains:

- Compression settings for network access connections and application tunnels
- Citrix client settings
- Virtual servers and DNS-location awareness settings for BIG-IP® Edge Client® for Windows, Mac, and Linux
- Password caching settings for BIG-IP Edge Client for Windows, Mac, and mobile clients
- Settings for mobile clients

A connectivity profile is also associated with customizable client download packages for Edge Client for Windows and Edge Client for Mac.

### **Creating a connectivity profile**

You create a connectivity profile to configure client connections for a network access tunnel, application access tunnel, and clients.

- **1.** On the Main tab, click **Access** > **Connectivity / VPN** > **Connectivity** > **Profiles**. A list of connectivity profiles displays.
- **2.** Click **Add**. The Create New Connectivity Profile popup screen opens and displays General Settings.
- **3.** Type a **Profile Name** for the connectivity profile.
- **4.** Select a **Parent Profile** from the list.

APM® provides a default profile, **connectivity**.

**5.** From the Compression Settings folder, click **Network Access** and make changes to the network access compression settings.

The settings specify available compression codecs for server-to-client connections.

The default settings are displayed in the right pane.

**6.** From the Compression Settings folder, click **App Tunnel** and make changes to the application tunnel compression settings.

The settings specify available compression codecs for server-to-client connections. By default, compression is enabled, but no codecs are selected in the Available Codecs area.

The default settings are displayed in the right pane.

**7.** Click **OK**.

The popup screen closes, and the Connectivity Profile List displays.

To provide functionality with a connectivity profile, you must add the connectivity profile and an access profile to a virtual server.

### **About connectivity profile compression settings**

Compression settings specify the available compression codecs for server-to-client connections. The server compares the available compression types configured in the connectivity profile with the available compression types on the client, and chooses the most effective mutual compression setting.

### **Connectivity profile general settings**

You can configure the following general settings in a connectivity profile.

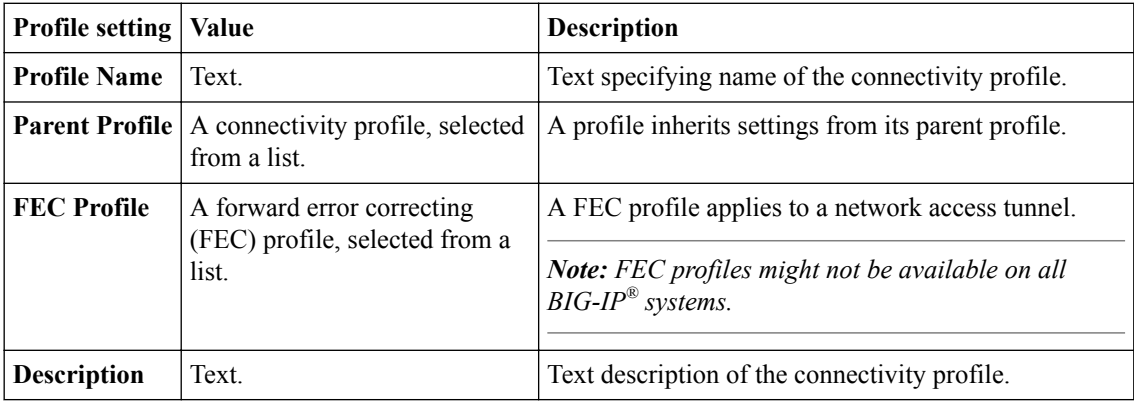

### **Connectivity profile network access compression settings**

You can configure the following network access compression settings in a connectivity profile.

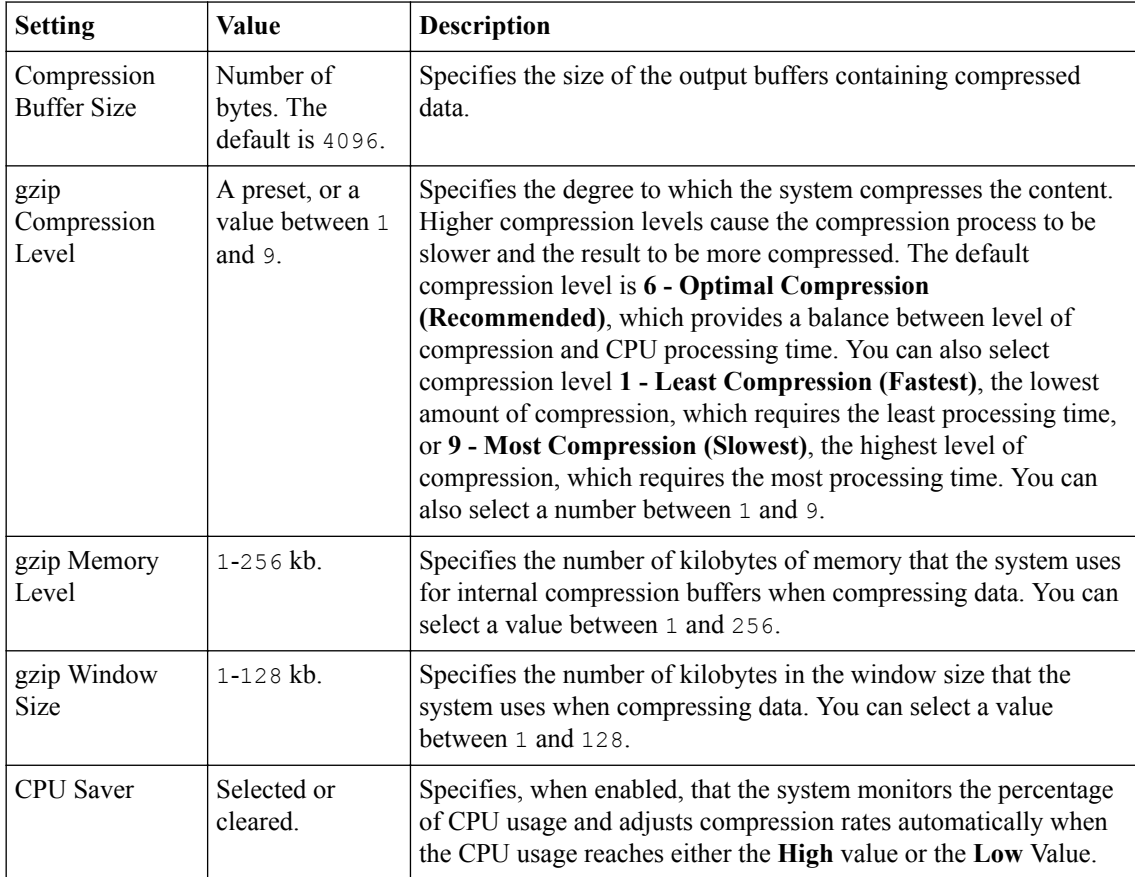

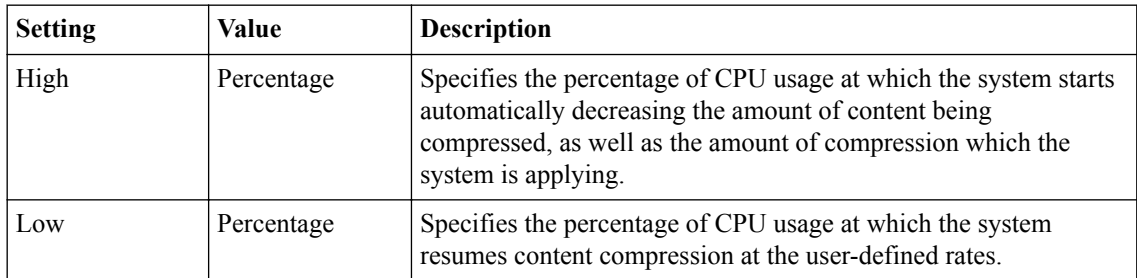

### **Connectivity profile application tunnel compression settings**

You can configure the following application tunnel compression settings in a connectivity profile.

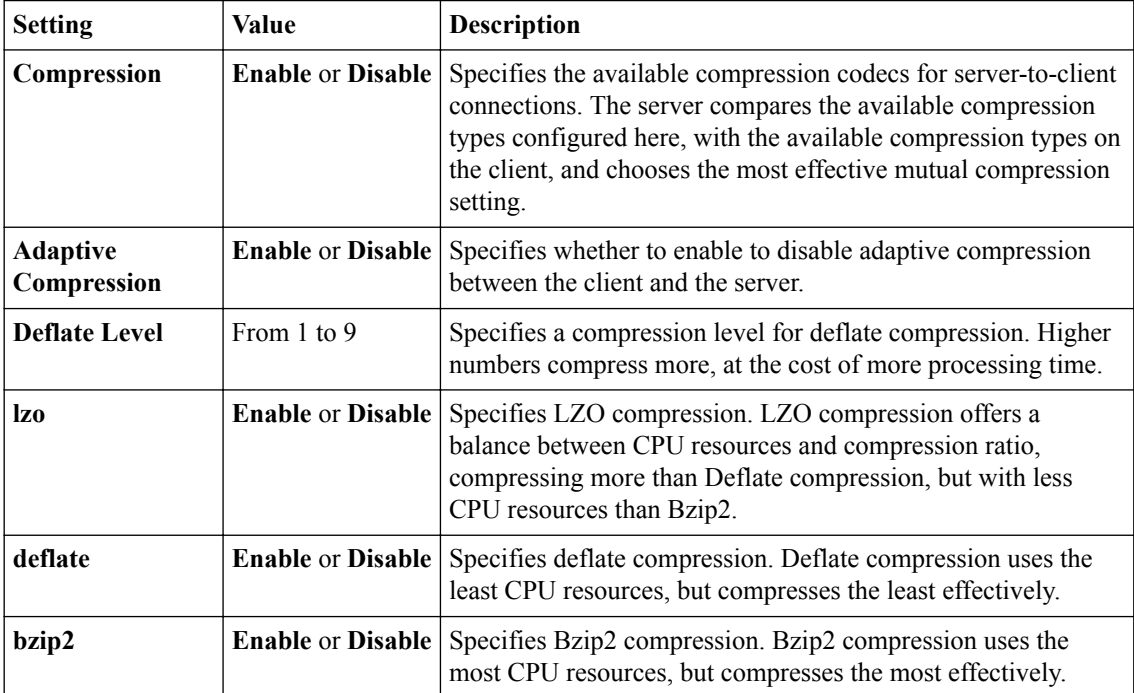

**Defining Connectivity Options**

### **About access profiles**

In the BIG-IP<sup>®</sup> Access Policy Manager<sup>®</sup>, an access profile is the profile that you select in a virtual server definition to establish a secured session. You can also configure an access profile to provide access control and security features to a local traffic virtual server hosting web applications.

The access profile contains:

- Access policy timeout and concurrent user settings
- Accepted language and default language settings
- Single Sign-On information and domain cookie information for the session
- Customization settings for the access profile
- The access policy for the profile

### **About access policies for network access**

Define an access policy for network access in order to provide access control conditions that you want users to satisfy, before they can connect to internal resources. For a network access policy, you need to configure a minimum of a resource assign action that assigns a network access resource.

### **Creating an access profile**

You create an access profile to provide the access policy configuration for a virtual server that establishes a secured session.

- **1.** On the Main tab, click **Access** > **Profiles / Policies**. The Access Profiles (Per-Session Policies) screen opens.
- **2.** Click **Create**. The New Profile screen opens.
- **3.** In the **Name** field, type a name for the access profile.

*Note: A access profile name must be unique among all access profile and any per-request policy names.*

- **4.** From the **Profile Type** list, select **SSL-VPN**. Additional settings display.
- **5.** From the **Profile Scope** list, retain the default value or select another.
	- **Profile**: Gives a user access only to resources that are behind the same access profile. This is the default value.
	- **Virtual Server**: Gives a user access only to resources that are behind the same virtual server.
	- **Global**: Gives a user access to resources behind any access profile that has global scope.
- **6.** To configure timeout and session settings, select the **Custom** check box.
- **7.** In the **Inactivity Timeout** field, type the number of seconds that should pass before the access policy times out. Type 0 to set no timeout.

If there is no activity (defined by the **Session Update Threshold** and **Session Update Window** settings in the Network Access configuration) between the client and server within the specified threshold time, the system closes the current session.

**8.** In the **Access Policy Timeout** field, type the number of seconds that should pass before the access profile times out because of inactivity.

Type 0 to set no timeout.

- **9.** In the **Maximum Session Timeout** field, type the maximum number of seconds the session can exist. Type 0 to set no timeout.
- **10.** In the **Max Concurrent Users** field, type the maximum number of users that can use this access profile at the same time.

Type 0 to set no maximum.

**11.** In the **Max Sessions Per User** field, type the maximum number of concurrent sessions that one user can start.

Type 0 to set no maximum.

*Note: Only a user in the administrator, application editor, manager, or resource administrator role has access to this field.*

**12.** In the **Max In Progress Sessions Per Client IP** field, type the maximum number of concurrent sessions that can be in progress for a client IP address.

When setting this value, take into account whether users will come from a NAT-ed or proxied client address and, if so, consider increasing the value accordingly. The default value is 128.

*Note: Only a user in the administrator, application editor, manager, or resource administrator role has access to this field.*

*Note: F5 does not recommend setting this value to 0 (unlimited).*

**13.**Select the **Restrict to Single Client IP** check box to restrict the current session to a single IP address. This setting associates the session ID with the IP address.

*Note: Only a user in the administrator, application editor, manager, or resource administrator role has access to this field.*

Upon a request to the session, if the IP address has changed the request is redirected to a logout page, the session ID is deleted, and a log entry is written to indicate that a session hijacking attempt was detected. If such a redirect is not possible, the request is denied and the same events occur.

- **14.** To configure logout URIs, in the Configurations area, type each logout URI in the **URI** field, and then click **Add**.
- **15.** In the **Logout URI Timeout** field, type the delay in seconds before logout occurs for the customized logout URIs defined in the **Logout URI Include** list.

**16.** To configure SSO:

- For users to log in to multiple domains using one SSO configuration, skip the settings in the SSO Across Authentication Domains (Single Domain mode) area. You can configure SSO for multiple domains only after you finish the initial access profile configuration.
- For users to log in to a single domain using an SSO configuration, configure settings in the SSO Across Authentication Domains (Single Domain mode) area, or you can configure SSO settings after you finish the initial access profile configuration.
- **17.** In the **Domain Cookie** field, specify a domain cookie, if the application access control connection uses a cookie.
- **18.** In the **Cookie Options** setting, specify whether to use a secure cookie.
- If the policy requires a secure cookie, select the **Secure** check box to add the **secure** keyword to the session cookie.
- If you are configuring an LTM access scenario that uses an HTTPS virtual server to authenticate the user and then sends the user to an existing HTTP virtual server to use applications, clear this check box.
- **19.** If the access policy requires a persistent cookie, in the **Cookie Options** setting, select the **Persistent** check box.

This sets cookies if the session does not have a webtop. When the session is first established, session cookies are not marked as persistent; but when the first response is sent to the client after the access policy completes successfully, the cookies are marked persistent. Persistent cookies are updated for the expiration timeout every 60 seconds. The timeout is equal to session inactivity timeout. If the session inactivity timeout is overwritten in the access policy, the overwritten value will be used to set the persistent cookie expiration.

- **20.**From the **SSO Configurations** list, select an SSO configuration.
- **21.** In the Language Settings area, add and remove accepted languages, and set the default language.

A browser uses the highest priority accepted language. If no browser language matches the accepted languages list, the browser uses the default language.

**22.** Click **Finished**.

The access profile displays in the Access Profiles List. Default-log-setting is assigned to the access profile.

To add an SSO configuration for multiple domains, click **SSO / Auth Domains** on the menu bar. To provide functionality with an access profile, you must configure the access policy. The default access policy for a profile denies all traffic and contains no actions. Click **Edit** in the **Access Policy** column to edit the access policy.

#### **Access profile settings**

You can configure the following settings in an access profile.

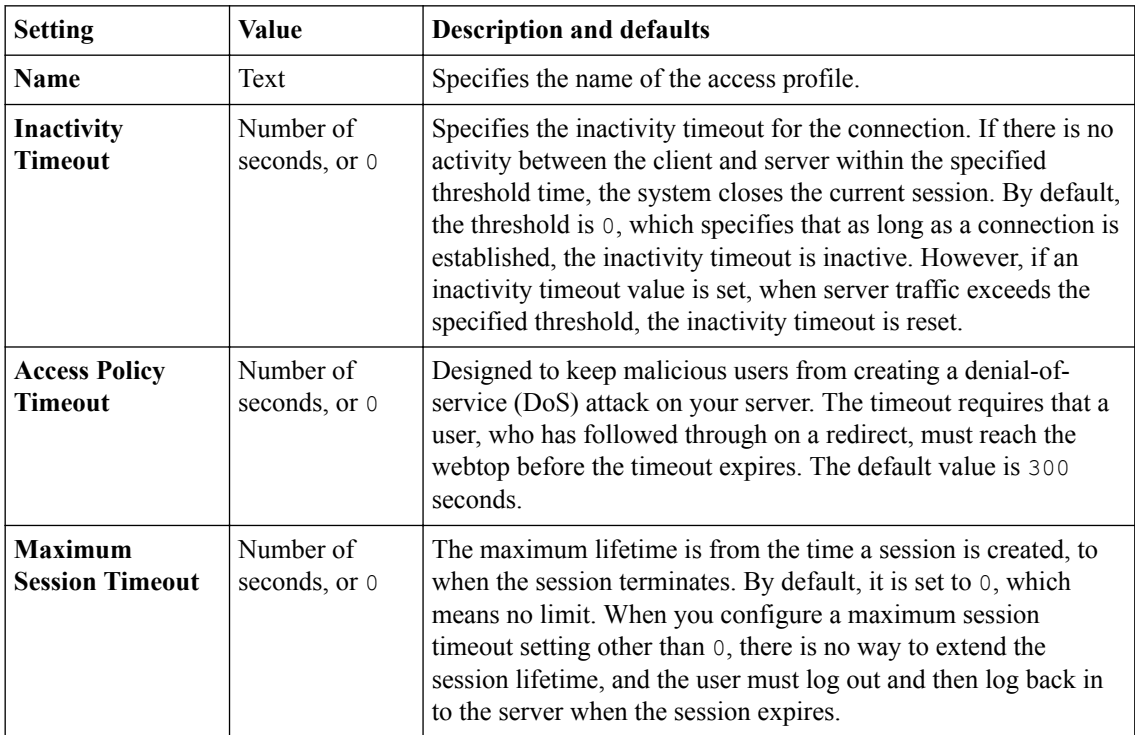

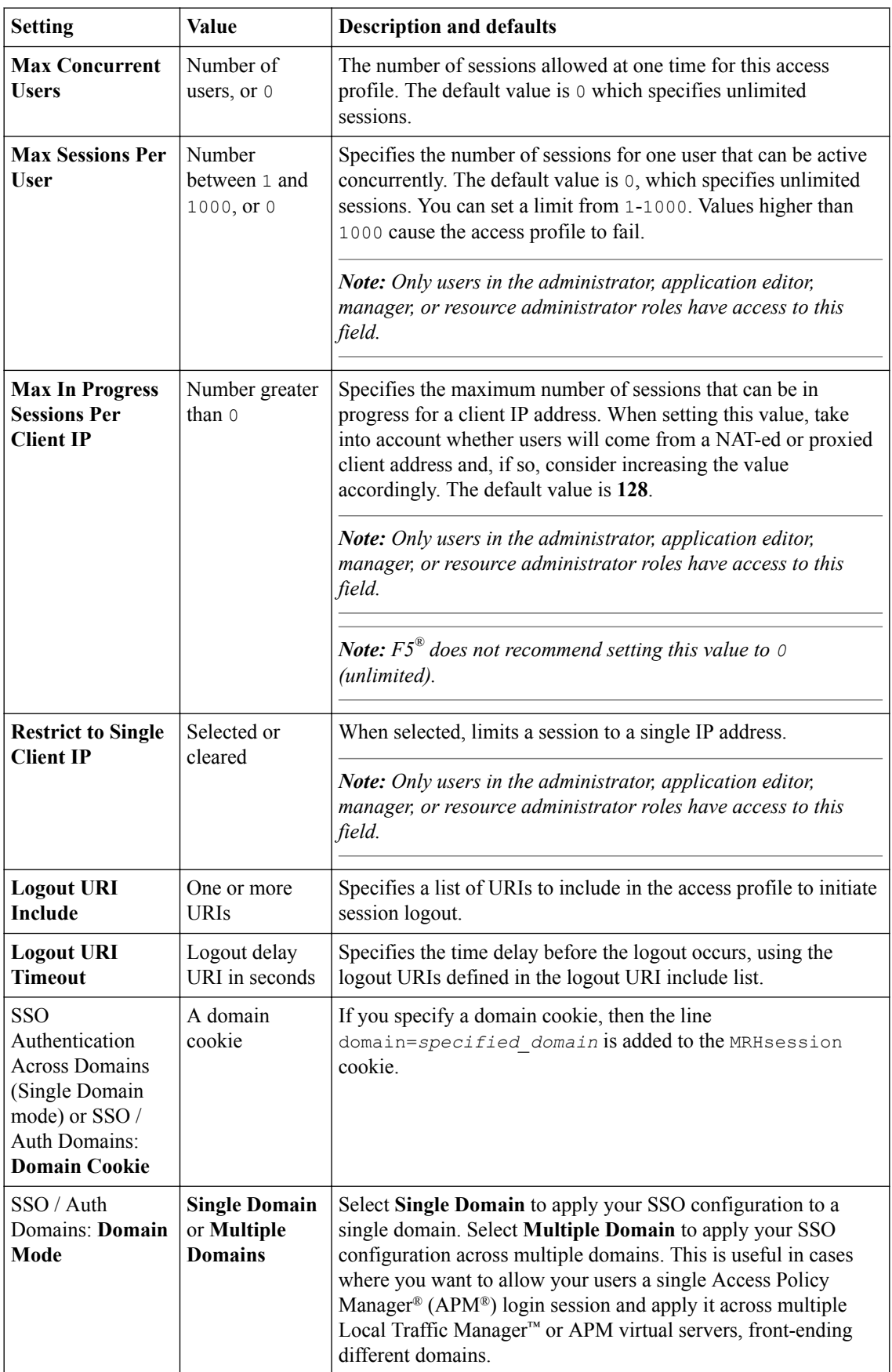

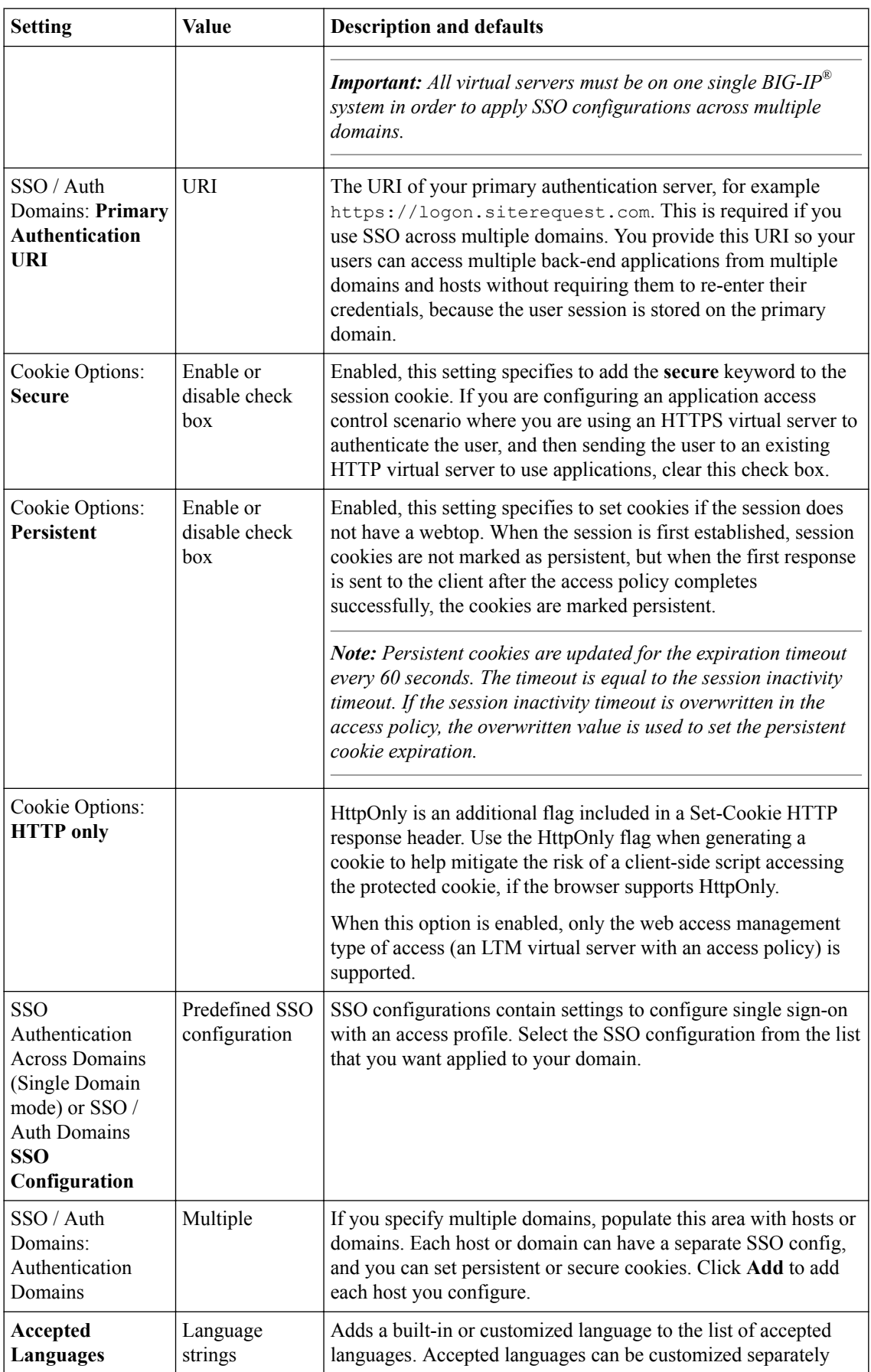

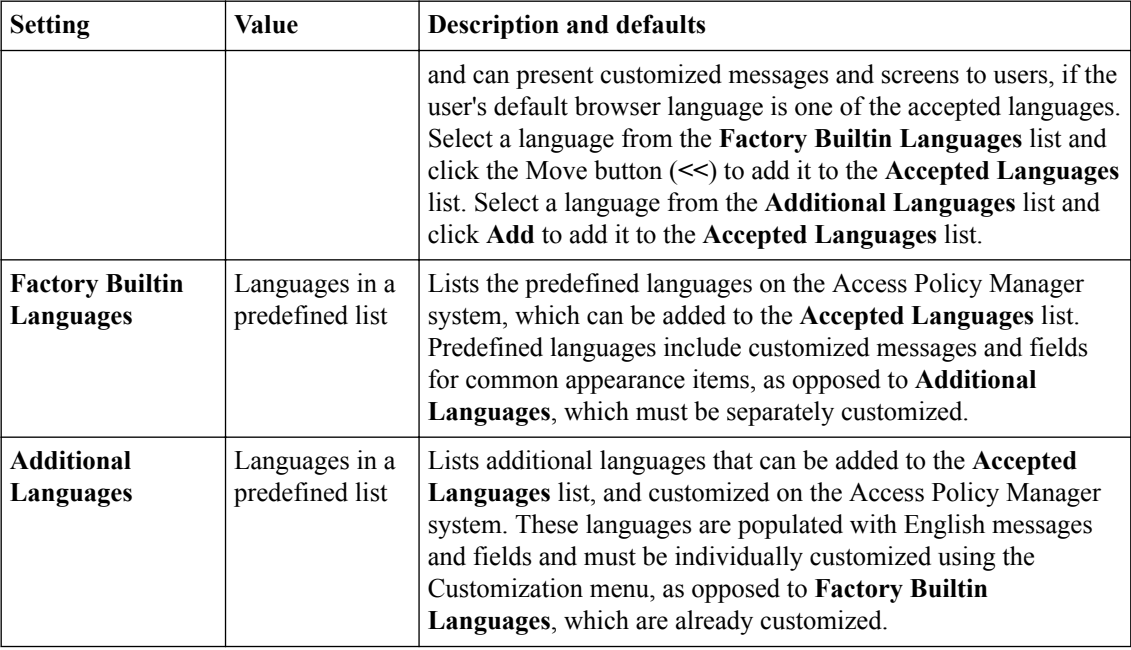

### **Verifying log settings for the access profile**

Confirm that the correct log settings are selected for the access profile to ensure that events are logged as you intend.

*Note: Log settings are configured in the Access > Overview > Event Log > Settings area of the product. They enable and disable logging for access system and URL request filtering events. Log settings also specify log publishers that send log messages to specified destinations.*

- **1.** On the Main tab, click **Access** > **Profiles / Policies**. The Access Profiles (Per-Session Policies) screen opens.
- **2.** Click the name of the access profile that you want to edit. The properties screen opens.
- **3.** On the menu bar, click **Logs**. The access profile log settings display.
- **4.** Move log settings between the **Available** and **Selected** lists.

You can assign up to three log settings that enable access system logging to an access profile. You can assign additional log settings to an access profile provided that they enable logging for URl request logging only.

*Note: Logging is disabled when the Selected list is empty.*

**5.** Click **Update**.

An access profile is in effect when it is assigned to a virtual server.

### **Adding network access to an access policy**

Before you assign a network access resource to an access policy, you must:

- Create a network access resource.
- Create an access profile.
- Define a network access webtop or a full webtop.

When you assign a network access resource to an access policy branch, a user who successfully completed the branch rule (which includes that access policy item) starts a network access tunnel.

- **1.** On the Main tab, click **Access** > **Profiles / Policies**. The Access Profiles (Per-Session Policies) screen opens.
- **2.** Click the name of the access profile for which you want to edit the access policy. The properties screen opens for the profile you want to edit.
- **3.** On the menu bar, click **Access Policy**.
- **4.** In the General Properties area, click the **Edit Access Policy for Profile** *profile\_name* link. The visual policy editor opens the access policy in a separate screen.
- **5.** Click the **(+)** icon anywhere in the access policy to add a new item.

*Note: Only an applicable subset of access policy items is available for selection in the visual policy editor for any access profile type.*

A popup screen opens, listing predefined actions on tabs such as General Purpose, Authentication, and so on.

**6.** Select one of the following resource assignment actions and click **Add**.

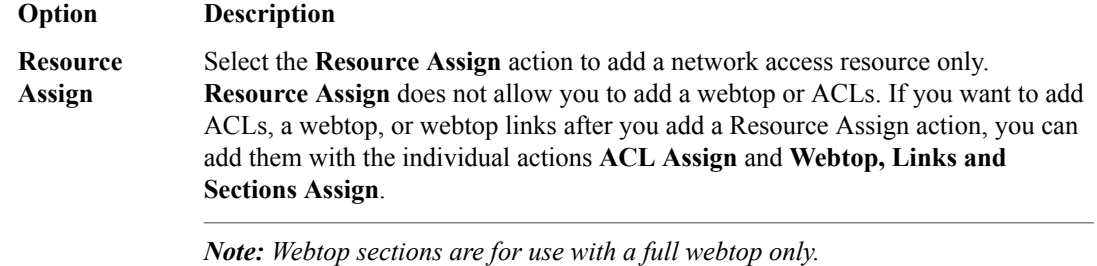

**Advanced Resource Assign** Select the **Advanced Resource Assign** action to add network access resources, and optionally add a webtop, webtop links, webtop sections, and one or more ACLs.

- **7.** Select the resource or resources to add.
	- If you added an **Advanced Resource Assign** action, on the Resource Assignment screen, click **Add New Entry**, then click **Add/Delete**, and select and add resources from the tabs, then click **Update**.
	- If you added a **Resource Assign** action, next to Network Access Resources, click **Add/Delete**.

If you add a full webtop and multiple network access resources, Auto launch can be enabled for only one network access resource. (With Auto launch enabled, a network access resource starts automatically when the user reaches the webtop.)

- **8.** Click **Save**.
- **9.** Click **Apply Access Policy** to save your configuration.

A network access tunnel is assigned to the access policy. You may also assign a network access or full webtop. On the full webtop, users can click the link for a network access resource to start the network access tunnel, or a network access tunnel (that is configured with Auto launch enabled) can start automatically.

After you complete the access policy, you must define a connectivity profile. In the virtual server definition, you must select the access policy and connectivity profile.

### **Overview: Assigning a DNS server dynamically for network access**

When you configure DNS servers for a network access resource, you must specify IP addresses. You do not have the option to enter a session variable instead. You can still assign a DNS server dynamically to a network access tunnel if you do so from the access policy using the Variable Assign agent.

#### **Task summary**

About maximum expression size for visual policy editor Assigning DNS servers dynamically to a network access tunnel

### **About maximum expression size for visual policy editor**

The maximum size for an expression in the visual policy editor is 64 KB. The visual policy editor cannot save an expression that exceeds this limit.

### **Assigning DNS servers dynamically to a network access tunnel**

Before you begin, you need to have a network access configuration, including an access policy. Open the access policy for editing.

You require that DNS name servers be assigned dynamically to a network access tunnel. (For example, you might want to assign DNS name servers based on the landing URI.)

- **1.** On a policy branch, click the **(+)** icon to add an item to the policy. A popup screen displays actions on tabs, such as General Purpose and Authentication, and provides a search field.
- **2.** Type var in the search field, select **Variable Assign** from the results list, and click **Add Item**. The Variable Assign properties screen opens.
- **3.** Assign the addresses of the DNS name servers to custom variables so that they are available for assignment later in the policy.

You can create custom variables for multiple DNS name servers.

- a) Click **Add new entry**.
- An **empty** entry appears in the Assignment table.
- b) Click the **change** link next to the empty entry.
	- A dialog box opens, where you can enter a variable and an expression.
- c) From the left-side list, retain **Custom Variable** (the default), and type a variable name. For example, type session.custom.tunnel-dns-server*A*.
- d) From the right-side list, select **Text**, and type the IP address for the DNS name server.
- e) Click **Finished**.

The popup screen closes.

- f) To assign custom variables for additional DNS name servers, repeat the previous substeps.
- g) Click **Save**. The properties screen closes. The policy displays.
- **4.** Insert an additional Variable Assign action into the access policy at the point where the policy logic dictates the assignment of a particular DNS name server to a network access tunnel. After you insert the Variable Assign action, a popup properties screen displays.
- **5.** On the popup properties screen, create an entry to assign DNS name servers (stored in a previously created custom session variables) for the Network Access tunnel resource.
	- a) Click **Add new entry**.

An **empty** entry appears in the Assignment table.

- b) Click the **change** link next to the empty entry. A dialog box opens, where you can enter a variable and an expression.
- c) From the left-side list, retain **Custom Variable** (the default), and type this variable name: **config.connectivity\_resource\_network\_access.***na1***.dns**

*Important: You must replace na1 with the name of the network access resource that you have assigned to the access policy.*

d) From the right-side list, retain **Custom Expression** (the default), and type this expression: expr { "<dns\_primary>[mcget session.custom.tunnel-dns-serverA]</ dns primary><dns secondary>[mcqet session.custom.tunnel-dns-serverB]</ dns secondary>" }

*Important: You must replace session.custom.tunnel-dns-serverA and session.custom.tunnel-dns-serverB with the names you used for the custom variables that you created previously.*

*Note: Using the <dns> tag to enclose <dns\_primary> and <dns\_secondary> tags is optional and remains syntactically valid : { "<dns><dns\_primary>...</dns\_secondary></dns>" }.*

e) Click **Finished**.

The popup screen closes.

**6.** Click **Save**.

The properties screen closes and the policy displays.

You added Variable Assign items to specify DNS name servers and to assign them dynamically.

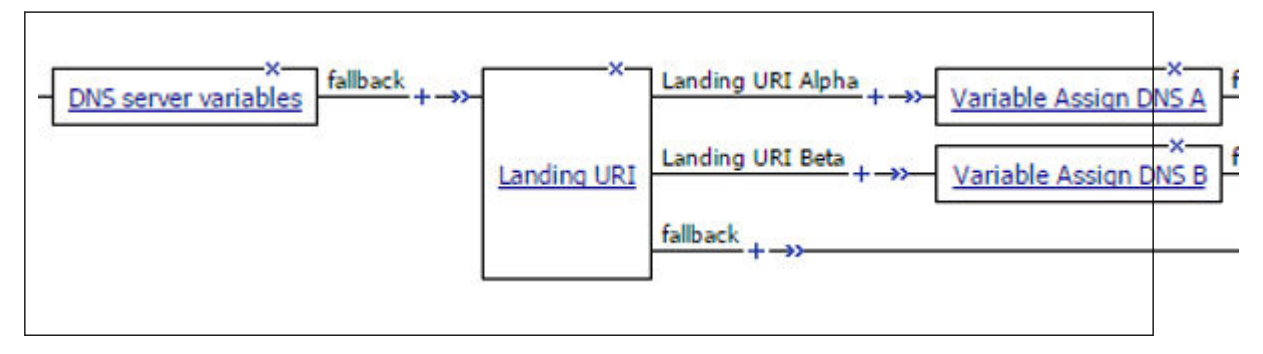

**Creating an Access Policy for Network Access**

# **Overview: Configuring remote high-speed APM and SWG event logging**

You can configure the BIG-IP<sup>®</sup> system to log information about Access Policy Manager<sup>®</sup> (APM<sup>®</sup>) and Secure Web Gateway events and send the log messages to remote high-speed log servers.

When configuring remote high-speed logging of events, it is helpful to understand the objects you need to create and why, as described here:

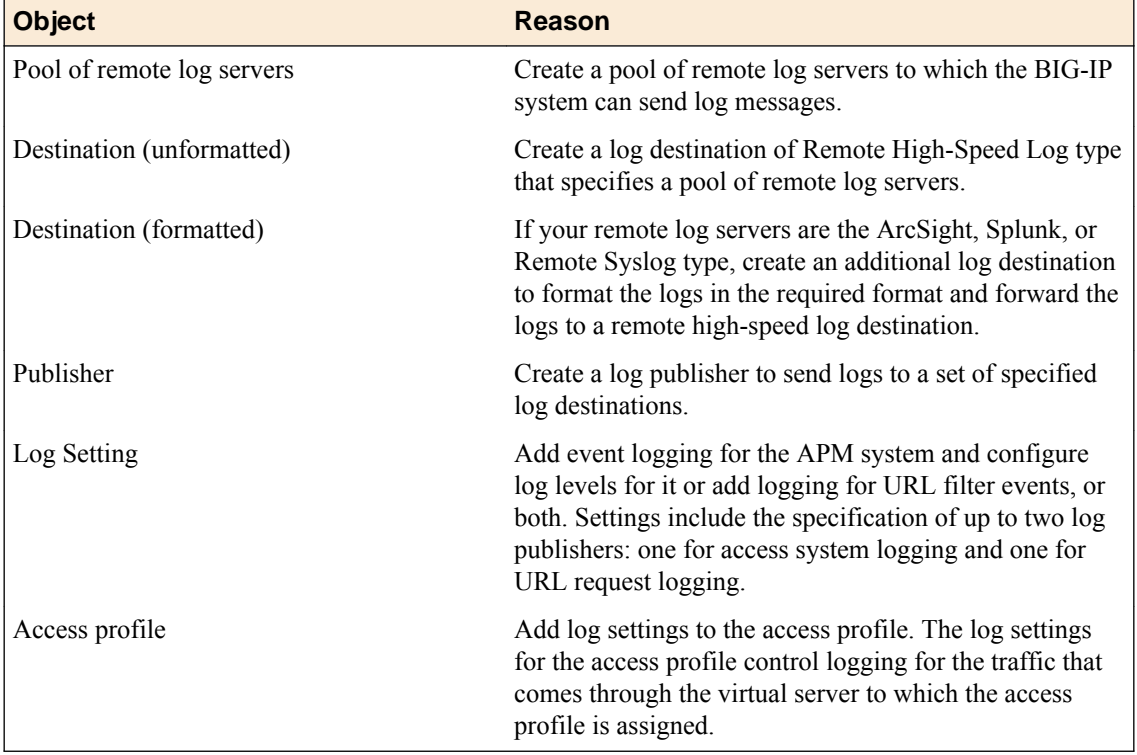

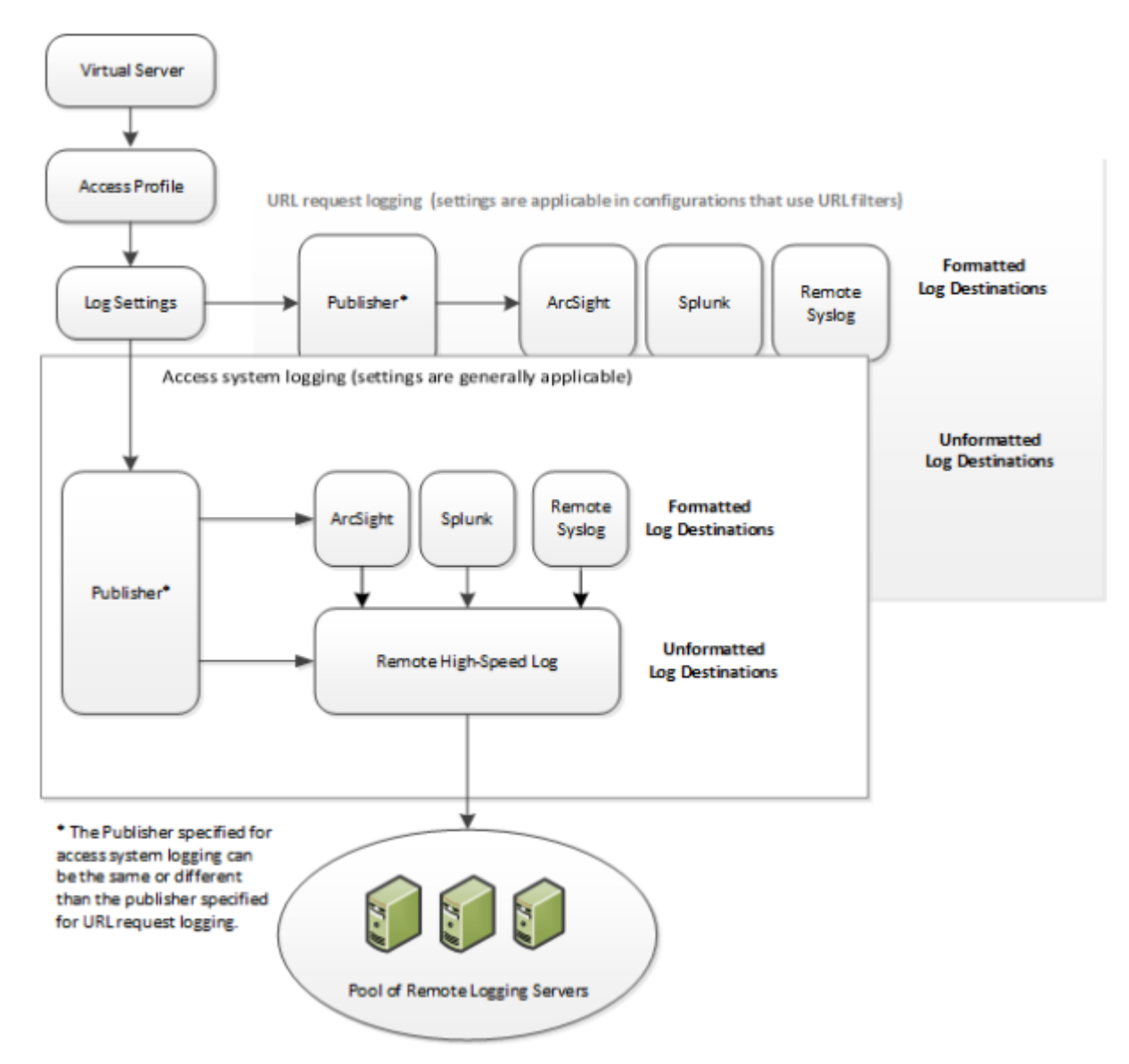

**Figure 3: Association of remote high-speed logging configuration objects**

#### **Task summary**

Perform these tasks to configure remote high-speed APM and SWG event logging on the BIG-IP system.

*Note: Enabling remote high-speed logging impacts BIG-IP system performance.*

### **Task list**

[Creating a pool of remote logging servers](#page-66-0) [Creating a remote high-speed log destination](#page-66-0) [Creating a formatted remote high-speed log destination](#page-67-0) [Creating a publisher](#page-67-0) [Configuring log settings for access system and URL request events](#page-68-0) [Disabling logging](#page-69-0)

### <span id="page-66-0"></span>**About the default-log-setting**

Access Policy Manager® (APM®) provides a default-log-setting. When you create an access profile, the default-log-setting is automatically assigned to it. The default-log-setting can be retained, removed, or replaced for the access profile. The default-log-setting is applied to user sessions only when it is assigned to an access profile.

Regardless of whether it is assigned to an access profile, the default-log-setting applies to APM processes that run outside of a user session. Specifically, on a BIG-IP<sup>®</sup> system with an SWG subscription, the default-log-setting applies to URL database updates.

### **Creating a pool of remote logging servers**

Before creating a pool of log servers, gather the IP addresses of the servers that you want to include in the pool. Ensure that the remote log servers are configured to listen to and receive log messages from the BIG-IP® system.

Create a pool of remote log servers to which the BIG-IP system can send log messages.

- **1.** On the Main tab, click **Local Traffic** > **Pools**. The Pool List screen opens.
- **2.** Click **Create**. The New Pool screen opens.
- **3.** In the **Name** field, type a unique name for the pool.
- **4.** Using the **New Members** setting, add the IP address for each remote logging server that you want to include in the pool:
	- a) Type an IP address in the **Address** field, or select a node address from the **Node List**.
	- b) Type a service number in the **Service Port** field, or select a service name from the list.

*Note: Typical remote logging servers require port 514.*

c) Click **Add**.

**5.** Click **Finished**.

### **Creating a remote high-speed log destination**

Before creating a remote high-speed log destination, ensure that at least one pool of remote log servers exists on the BIG-IP $^{\circledR}$  system.

Create a log destination of the **Remote High-Speed Log** type to specify that log messages are sent to a pool of remote log servers.

- **1.** On the Main tab, click **System** > **Logs** > **Configuration** > **Log Destinations**. The Log Destinations screen opens.
- **2.** Click **Create**.
- **3.** In the **Name** field, type a unique, identifiable name for this destination.
- **4.** From the **Type** list, select **Remote High-Speed Log**.

*Important: If you use log servers such as Remote Syslog, Splunk, or ArcSight, which require data be sent to the servers in a specific format, you must create an additional log destination of the required type, and associate it with a log destination of the Remote High-Speed Log type. With this configuration, the BIG-IP system can send data to the servers in the required format.*

The BIG-IP system is configured to send an unformatted string of text to the log servers.

- <span id="page-67-0"></span>**5.** From the **Pool Name** list, select the pool of remote log servers to which you want the BIG-IP system to send log messages.
- **6.** From the **Protocol** list, select the protocol used by the high-speed logging pool members.
- **7.** Click **Finished**.

### **Creating a formatted remote high-speed log destination**

Ensure that at least one remote high-speed log destination exists on the BIG-IP<sup>®</sup> system.

Create a formatted logging destination to specify that log messages are sent to a pool of remote log servers, such as Remote Syslog, Splunk, or ArcSight servers.

- **1.** On the Main tab, click **System** > **Logs** > **Configuration** > **Log Destinations**. The Log Destinations screen opens.
- **2.** Click **Create**.
- **3.** In the **Name** field, type a unique, identifiable name for this destination.
- **4.** From the **Type** list, select a formatted logging destination, such as **Remote Syslog**, **Splunk**, or **ArcSight**.

The Splunk format is a predefined format of key value pairs.

The BIG-IP system is configured to send a formatted string of text to the log servers.

**5.** If you selected **Remote Syslog**, then from the **Syslog Format** list select a format for the logs, and then from the **High-Speed Log Destination** list, select the destination that points to a pool of remote Syslog servers to which you want the BIG-IP system to send log messages.

*Important: For logs coming from Access Policy Manager® (APM® ), only the BSD Syslog format is supported.*

**6.** If you selected **Splunk**, then from the **Forward To** list, select the destination that points to a pool of high-speed log servers to which you want the BIG-IP system to send log messages.

The Splunk format is a predefined format of key value pairs.

**7.** Click **Finished**.

### **Creating a publisher**

Ensure that at least one destination associated with a pool of remote log servers exists on the BIG-IP<sup>®</sup> system.

Create a publisher to specify where the BIG-IP system sends log messages for specific resources.

- **1.** On the Main tab, click **System** > **Logs** > **Configuration** > **Log Publishers**. The Log Publishers screen opens.
- **2.** Click **Create**.
- **3.** In the **Name** field, type a unique, identifiable name for this publisher.
- **4.** For the **Destinations** setting, select a destination from the **Available** list, and click **<<** to move the destination to the **Selected** list.

*Note: If you are using a formatted destination, select the destination that matches your log servers, such as Remote Syslog, Splunk, or ArcSight.*

**5.** Click **Finished**.

### <span id="page-68-0"></span>**Configuring log settings for access system and URL request events**

Create log settings to enable event logging for access system events or URL filtering events or both. Log settings specify how to process event logs for the traffic that passes through a virtual server with a particular access profile.

- **1.** On the Main tab, click **Access** > **Overview** > **Event Logs** > **Settings**. A log settings table screen opens.
- **2.** Select a log setting and click **Edit** or click **Create** for a new APM® log setting. A popup screen opens with General Information selected in the left pane.
- **3.** For a new log setting, in the **Name** field, type a name.
- **4.** To specify logging, select one or both of these check box options:
	- **Enable access system logs** This setting is generally applicable. It applies to access policies, perrequest policies, Secure Web Gateway processes, and so on. When you select this check box, **Access System Logs** becomes available in the left pane.
	- **Enable URL request logs** This setting is applicable for logging URL requests when you have set up a BIG-IP<sup>®</sup> system configuration to categorize and filter URLs. When you select this check box, **URL Request Logs** becomes available in the left pane.

*Important: When you clear either of these check boxes and save your change, you are not only disabling that type of logging, but any changes you made to the settings are also removed.*

- **5.** To configure settings for access system logging, select **Access System Logs** from the left pane. Access System Logs settings display in the right panel.
- **6.** For access system logging, from the **Log Publisher** list select the log publisher of your choice. A log publisher specifies one or more logging destinations.

**Important:** The BIG-IP<sup>®</sup> system is not a logging server and has limited capacity for storing, *archiving, and analyzing logs. For this reason a dedicated logging server is recommended.*

**7.** For access system logging, retain the default minimum log level, **Notice**, for each option. You can change the minimum log level, but **Notice** is recommended.

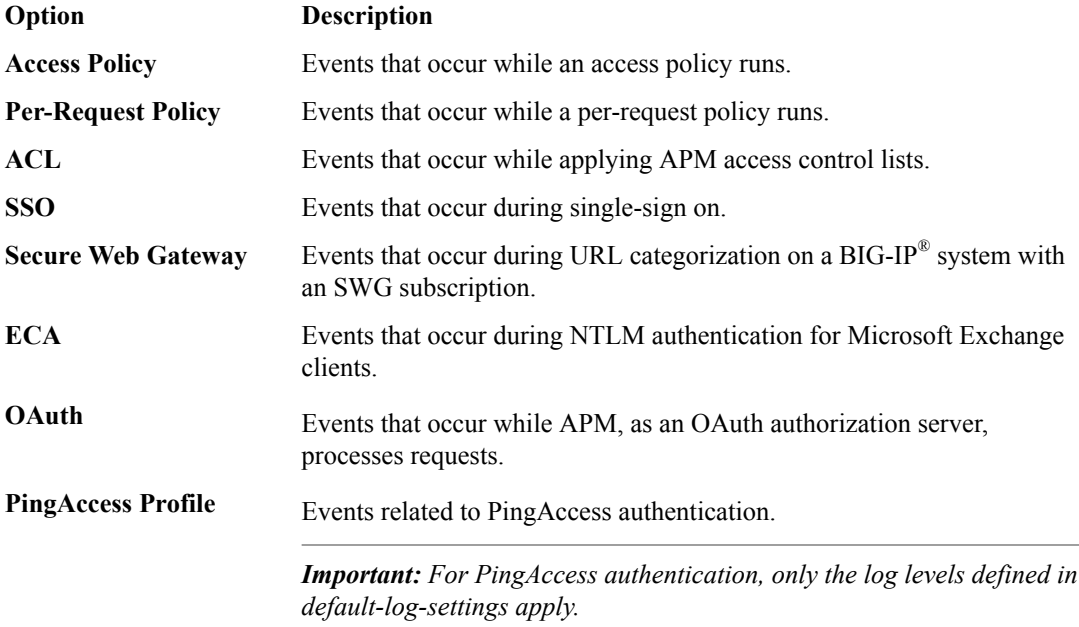

<span id="page-69-0"></span>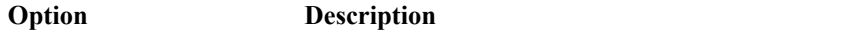

**VDI** Events related to connections to virtual desktop resources.

**Endpoint Management** Events related to connections to an endpoint management system. **System**

- **8.** To configure settings for URL request logging, select **URl Request Logs** from the left pane. URL Request Settings settings display in the right panel.
- **9.** For URL request logging, from the **Log Publisher** list, select the log publisher of your choice. A log publisher specifies one or more logging destinations.

**Important:** The BIG-IP<sup>®</sup> system is not a logging server and has limited capacity for storing, *archiving, and analyzing logs. For this reason a dedicated logging server is recommended.*

**10.** To log URL requests, you must select at least one check box option:

- **Log Allowed Events** When selected, user requests for allowed URLs are logged.
- **Log Blocked Events** When selected, user requests for blocked URLs are logged.
- **Log Confirmed Events** When selected, user requests for confirmed URLs are logged.

Whether a URL is allowed, blocked, or confirmed depends on both the URL category into which it falls, and the URL filter that is applied to the request in the per-request policy.

**11.** (Optional) To assign this log setting to multiple access profiles now, perform these substeps:

*Note: Up to three log settings for access system logs can be assigned to an access profile. If you assign multiple log settings to an access profile, and this results in duplicate log destinations, logs are also duplicated.*

a) Select **Access Profiles** from the left pane.

b) Move access profiles between the **Available** and the **Selected** lists.

*Note: You can delete (and add) log settings for an access profile on the Logs page for the access profile.*

*Note: You can configure the log destinations for a log publisher from the Logs page in the System area of the product.*

#### **12.** Click **OK**.

The popup screen closes. The table displays.

To put a log setting into effect, you must assign it to an access profile. Additionally, the access profile must be assigned to a virtual server.

### **Disabling logging**

Disable event logging when you need to suspend logging for a period of time or you no longer want the BIG-IP<sup>®</sup> system to log specific events.

*Note: Logging is enabled by adding log settings to the access profile.*

- **1.** To clear log settings from access profiles, on the Main tab, click **Access** > **Profiles / Policies**.
- **2.** Click the name of the access profile. Access profile properties display.
- **3.** On the menu bar, click **Logs**.
- **4.** Move log settings from the **Selected** list to the **Available** list.

#### **5.** Click **Update**.

Logging is disabled for the access profile.

### **About event log levels**

Event log levels are incremental, ranging from most severe (**Emergency**) to least severe (**Debug**). Setting an event log level to **Warning** for example, causes logging to occur for warning events, in addition to events for more severe log levels. The possible log levels, in order from highest to lowest severity are:

- **Emergency**
- **Alert**
- **Critical**
- **Error**
- **Warning**
- **Notice** (the default log level)
- **Informational**
- **Debug**

*Note: Logging at the Debug level can increase the load on the BIG-IP® system.*

### **APM log example**

The table breaks a typical Access Policy Manager® (APM®) log entry into its component parts.

#### **An example APM log entry**

```
Feb 2 12:37:05 site1 notice tmm[26843]: 01490500:5: /Common/for_reports:Common: bab0ff52: 
New session from 
client IP 10.0.0.1 (ST=/CC=/C=) at VIP 20.0.0.1 Listener /Common/site1 http
(Reputation=Unknown)
```
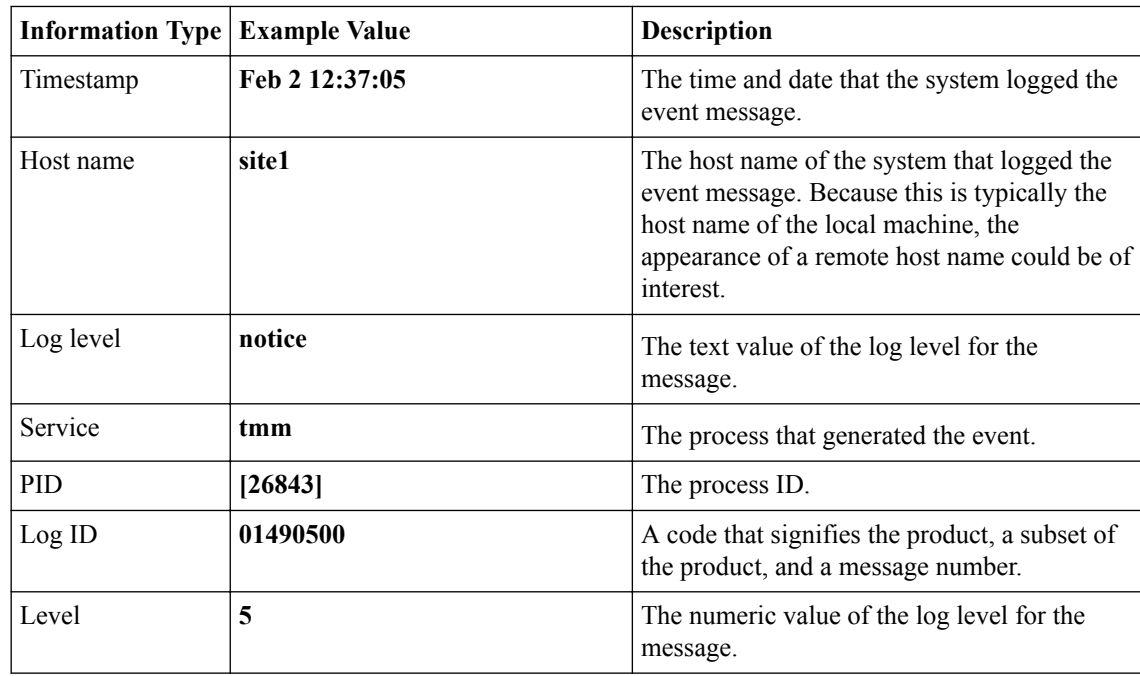

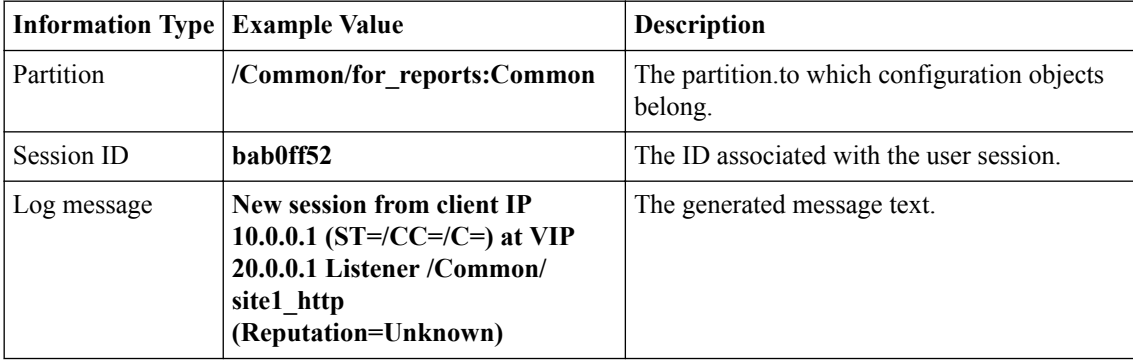

# **About local log destinations and publishers**

The BIG-IP<sup>®</sup> system provides two local logging destinations:

#### **local-db**

Causes the system to store log messages in the local MySQL database. Log messages published to this destination can be displayed in the BIG-IP Configuration utility.

#### **local-syslog**

Causes the system to store log messages in the local Syslog database. Log messages published to this destination are not available for display in the BIG-IP Configuration utility.

*Note: Users cannot define additional local logging destinations.*

The BIG-IP system provides a default log publisher for local logging, sys-db-access-publisher; initially, it is configured to publish to the local-db destination and the local-syslog destination. Users can create other log publishers for local logging.

### **Configuring a log publisher to support local reports**

APM<sup>®</sup> provides preconfigured reports that are based on log data. To view the reports and to display log data from the BIG-IP<sup>®</sup> Configuration utility, configure a publisher to log to the local-db destination.

**Important:** The BIG-IP<sup>®</sup> system is not a logging server and has limited capacity for storing, archiving, *and analyzing logs. For this reason a dedicated logging server is recommended.*

- **1.** On the Main tab, click **System** > **Logs** > **Configuration** > **Log Publishers**. The Log Publishers screen opens.
- **2.** Select the log publisher you want to update and click **Edit**.
- **3.** For the **Destinations** setting, select **local-db** from the **Available** list, and move the destination to the **Selected** list.
- **4.** Click **Finished**.

To use a log publisher, specify it in an access policy log setting, ensure that the access profile selects the log setting, and assign the access profile to a virtual server.

*Note: Log settings are configured in the Access > Overview > Event Log > Settings area of the product.*
#### <span id="page-72-0"></span>**Viewing an APM report**

If Access Policy Manager® (APM®) events are written to the local database on the BIG-IP® system, they can be viewed in APM reports.

Create a report to view event log data.

**1.** On the Main tab, click **Access** > **Overview** > **Access Reports**.

The Reports Browser displays in the right pane. The Report Parameters popup screen opens and displays a description of the current default report and default time settings.

- **2.** (Optional) Select the appropriate **Restrict by Time** settings.
- **3.** Click **Run Report**.

The popup screen closes. The report displays in the Reports Browser.

You can select and run various system-provided reports, change the default report, and create custom reports.

#### **Viewing URL request logs**

To view URL request logs from the user interface, your access profile log setting must enable URL request logs. The log setting must also specify a log publisher that publishes to the local-db log destination.

You can display, search, and export URL request logs.

**1.** On the Main tab, click **Access** > **Overview** > **Event Logs** > **URL Request Logs**.

Any logs for the last hour are displayed.

*Note: APM® writes logs for blocked requests, confirmed requests, allowed requests, or all three, depending on selections in the access profile log setting.*

- **2.** To view logs for another time period, select it from the list.
- **3.** To search the logs, type into the field and click **Search** or click **Custom Search** to open a screen where you can specify multiple search criteria.
- **4.** To export the logs for the time period and filters, click **Export to CSV**.

#### **Configuring a log publisher to supply local syslogs**

If you must have syslog files available on the local device, configure a publisher to log to the local-syslog destination.

*Important: The BIG-IP<sup>®</sup> system is not a logging server and has limited capacity for storing, archiving, and analyzing logs. For this reason a dedicated logging server is recommended.*

- **1.** On the Main tab, click **System** > **Logs** > **Configuration** > **Log Publishers**. The Log Publishers screen opens.
- **2.** Select the log publisher you want to update and click **Edit**.
- **3.** For the **Destinations** setting, select **local-syslog** from the **Available** list, and move the destination to the **Selected** list.
- **4.** Click **Finished**.

To use a log publisher, specify it in an access policy log setting, ensure that the access profile selects the log setting, and assign the access profile to a virtual server.

*Note: Log settings are configured in the Access > Overview > Event Log > Settings area of the product.*

#### <span id="page-73-0"></span>**Preventing logging to the /var/log/apm file**

To stop logs from being written to the /var/log/apm file, remove the local-syslog destination from log publishers that are specified for access system logging in APM® log settings.

*Important: The BIG-IP<sup>®</sup> system is not a logging server and has limited capacity for storing, archiving, and analyzing logs. For this reason a dedicated logging server is recommended.*

- **1.** On the Main tab, click **System** > **Logs** > **Configuration** > **Log Publishers**. The Log Publishers screen opens.
- **2.** Select the log publisher you want to update and click **Edit**.
- **3.** For the **Destinations** setting, if the **Selected** list contains **local-syslog**, move it to the **Available** list.
- **4.** Click **Finished**.

To use a log publisher, specify it in an APM log setting, ensure that the log setting is assigned to an access profile, and assign the access profile to a virtual server.

*Note: Log settings are configured in the Access > Overview > Event Log > Settings area of the product.*

#### **About local log storage locations**

The BIG-IP<sup>®</sup> system publishes logs for portal access traffic and for connections to virtual desktops (VDI) to the /var/log/rewrite\* files. APM<sup>®</sup> cannot publish these logs to remote destinations.

APM can publish URL request logs to remote or local destinations. Logs published to the local-db destination are stored in the local database and are available for display from the Configuration utility. Logs published to the local-syslog destination are stored in the /var/log/urlfilter.log file.

APM can publish access system logs to remote or local destinations. Logs published to the local-db destination are stored in the local database. Logs in the local database are available for display in APM reports. Logs published to the local-syslog destination are stored in the /var/log/apm file.

### **Code expansion in Syslog log messages**

The BIG-IP<sup>®</sup> system log messages contain codes that provide information about the system. You can run the Linux command cat *log* |bigcodes |less at the command prompt to expand the codes in log messages to provide more information. For example:

 Jun 14 14:28:03 sccp bcm56xxd [ 226 ] : 012c0012 : (Product=BIGIP Subset=BCM565XXD) : 6: 4.1 rx [ OK 171009 Bad 0 ] tx [ OK 171014 Bad 0 ]

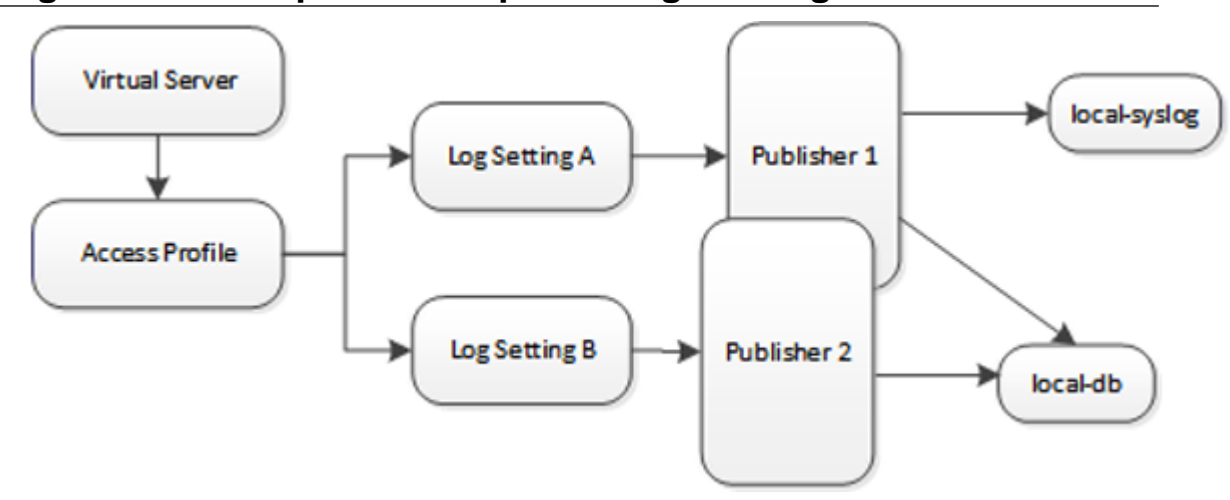

## <span id="page-74-0"></span>**About configurations that produce duplicate log messages**

**Figure 4: Event log duplication**

The figure illustrates a configuration that writes duplicate logs. Two log publishers specify the same log destination, local-db. Each log publisher is specified in one of the log settings that are assigned to an access profile. Logs are written to the local-db destination twice.

### **Methods to prevent or eliminate duplicate log messages**

Duplicate log messages are written when the same log destination is specified by two or more log publishers and more than one of the log publishers is specified in the log settings that are assigned to an access profile.

One way to avoid or eliminate this problem is to specify only one log setting for each access profile. Another is to ensure that the log publishers you associate with log settings for an access profile do not contain duplicate log destinations.

## **About log level configuration**

Log levels can be configured in various ways that depend on the specific functionality. Log levels for access portal traffic are configured in the System area of the product. The log level for the URL database download is configured in the default-log-setting in the **Access** > **Overview** > **Event Log** > **Settings** area of the product. The log level for NTLM authentication of Microsoft Exchange clients is configured using the ECA option in any log setting. Other access policy (and Secure Web Gateway) log levels are configured in any log setting.

#### **Updating the log level for NTLM for Exchange clients**

Before you follow these steps, you must have an access profile that you configured to use for NTLM authentication of Microsoft Exchange clients. You must know the name of the log setting that is assigned to that access profile. (The default-log-setting is assigned by default, but your access profile configuration might be different.)

You can change the level of logging for NTLM authentication for Microsoft Exchange clients.

<span id="page-75-0"></span>*Note: Logging at the default level, Notice, is recommended.*

- **1.** On the Main tab, click **Access** > **Overview** > **Event Logs** > **Settings**. A log settings table screen opens.
- **2.** Select the check box for the log setting that you want to update and click **Edit**. A popup screen opens.
- **3.** To configure settings for access system logging, select **Access System Logs** from the left pane. Access System Logs settings display in the right panel.
- **4.** For the **ECA** setting, select a log level.

*Note: Setting the log level to Debug can adversely impact system performance.*

**5.** Click **OK**. The popup screen closes.

#### **Configuring logging for the URL database**

Configure logging for the URL database so that log messages are published to the destinations, and at the minimum log level, that you specify. (Logging for the URL database occurs at the system level, not the session level, and is controlled using the default-log-setting log setting.)

*Note: A URL database is available only on a BIG-IP® system with an SWG subscription.*

- **1.** On the Main tab, click **Access** > **Overview** > **Event Logs** > **Settings**. A log settings table screen opens.
- **2.** From the table, select **default-log-setting** and click **Edit**. A log settings popup screen displays.
- **3.** Verify that the **Enable access system logs** check box is selected.
- **4.** To configure settings for access system logging, select **Access System Logs** from the left pane. Access System Logs settings display in the right panel.
- **5.** From the **Log Publisher** list, select the log publisher of your choice.

A log publisher specifies one or more logging destinations.

**Important:** The BIG-IP<sup>®</sup> system is not a logging server and has limited capacity for storing, *archiving, and analyzing logs. For this reason a dedicated logging server is recommended.*

**6.** To change the minimum log level, from the **Secure Web Gateway** list, select a log level.

*Note: Setting the log level to Debug can adversely impact system performance.*

The default log level is **Notice**. At this level, logging occurs for messages of severity Notice and for messages at all incrementally greater levels of severity.

**7.** Click **OK**. The popup screen closes. The table displays.

#### **Setting log levels for Portal Access events**

Change the logging level for access policy events when you need to increase or decrease the minimum severity level at which Access Policy Manager® (APM®) logs that type of event. Follow these steps to change the log level for events that are related to portal access traffic.

*Note: You can configure log levels for additional APM options in the Event Logs area.*

- **1.** On the Main tab, click **System** > **Logs** > **Configuration** > **Options**.
- **2.** Scroll down to the Access Policy Logging area.

*Note: The log settings that you change on this page impact only the access policy events that are logged locally on the BIG-IP® system.*

**3.** For **Portal Access**, select a logging level from the list.

*Warning: F5® recommends that you do not set the log level for Portal Access to Debug. Portal Access can stop working. The BIG-IP system can become slow and unresponsive.*

**4.** Click **Update**.

APM starts to log events at the new minimum severity level.

**Logging and Reporting**

# <span id="page-78-0"></span>**Configuring Virtual Servers for Network Access**

### **Associating a virtual server with network access**

When creating a virtual server for an access policy, specify an IP address for a single host as the destination address.

- **1.** On the Main tab, click **Local Traffic** > **Virtual Servers**. The Virtual Server List screen opens.
- **2.** Click the name of the virtual server you want to modify.
- **3.** In the **Destination Address** field, type the IP address for a host virtual server. This field accepts an address in CIDR format (IP address/prefix). However, when you type the complete IP address for a host, you do not need to type a prefix after the address.
- **4.** From the **HTTP Profile** list, select **http**.
- **5.** In the Access Policy area, from the **Access Profile** list, select the access profile that you configured earlier.
- **6.** From the **Connectivity Profile** list, select the connectivity profile.
- **7.** If you are creating a virtual server to use with portal access resources in addition to remote desktops, from the **Rewrite Profile** list, select the default **rewrite** profile, or another rewrite profile you created.
- **8.** If you use server SSL for this connection, from the **SSL Profile (Server)** list, select a server SSL profile.
- **9.** If you use client SSL for this profile, from the **SSL Profile (Client)** list, select a client SSL profile.
- **10.** If you want to provide connections to Java RDP clients for application access, allow Java rewriting for portal access, or support a per-app VPN connection that is configured on a mobile device, select the **Application Tunnels (Java & Per-App VPN)** check box.

You must enable this setting to make socket connections from a patched Java applet. If your applet does not require socket connections, or only uses HTTP to request resources, this setting is not required.

**11.** If you want to provide native integration with an OAM server for authentication and authorization, select the **OAM Support** check box.

You must have an OAM server configured in order to enable OAM support.

#### **12.** Click **Update**.

Your access policy is now associated with the virtual server.

**Configuring Virtual Servers for Network Access**

# <span id="page-80-0"></span>**Integrating Network Access and Secure Web Gateway**

### **About SWG remote access**

With proper configuration, Secure Web Gateway (SWG) can support these types of remote access:

#### **Network access**

SWG supports explicit forward proxy or transparent forward proxy for network access connections.

#### **Portal access**

SWG supports transparent forward proxy for portal access.

#### **Application access**

SWG supports transparent forward proxy for application access.

### **Overview: Configuring explicit forward proxy for Network Access**

You can configure Access Policy Manager®  $(APM^{\circledast})$  to act as an explicit forward proxy so that APM processes the Internet traffic from a Network Access client in the same way that it processes such traffic from a client in the enterprise.

*Note: Using a distinct explicit forward proxy configuration to process traffic from remote clients separately from a configuration used for processing traffic from internal clients provides an important measure of network security.*

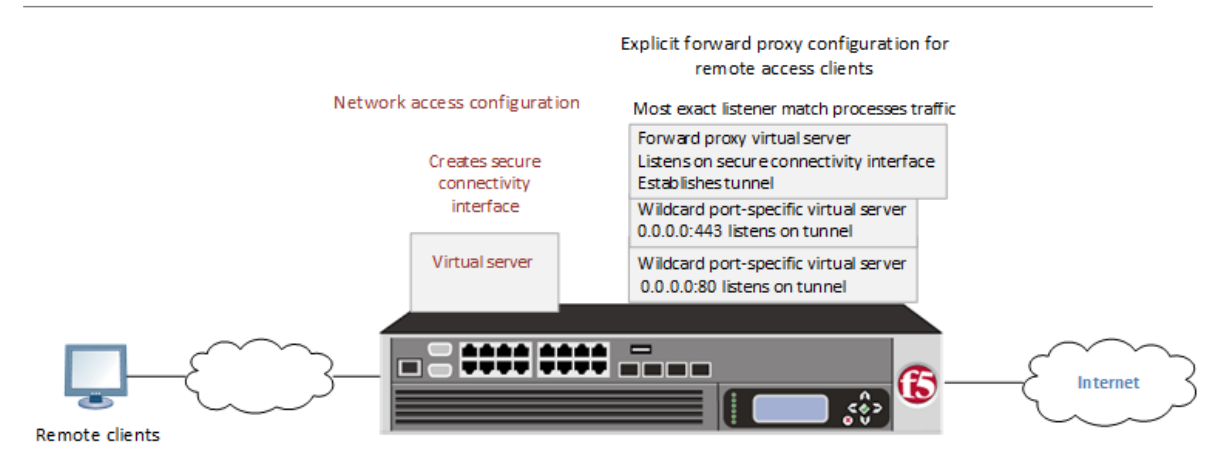

**Figure 5: Explicit forward proxy for Network Access**

#### **Task summary**

[Creating a connectivity profile](#page-81-0) [Adding a connectivity profile to a virtual server](#page-82-0) [Creating a DNS resolver](#page-82-0) [Adding forward zones to a DNS resolver](#page-82-0) [Creating a custom HTTP profile for explicit forward proxy](#page-83-0) [Creating a virtual server as the forward proxy for Network Access traffic](#page-83-0) [Creating a wildcard virtual server for HTTP tunnel traffic](#page-84-0)

<span id="page-81-0"></span>[Creating a custom Client SSL forward proxy profile](#page-85-0) [Creating a custom Server SSL profile](#page-85-0) [Creating a wildcard virtual server for SSL traffic on the HTTP tunnel](#page-86-0) [Updating the access policy in the remote access configuration](#page-87-0) [Configuring a Network Access resource to forward traffic](#page-88-0)

#### **Prerequisites for an explicit forward proxy configuration for Network Access**

Before you start to create a configuration in which Access Policy Manager® (APM®) acts as an explicit forward proxy to support Network Access clients, you must have completed these tasks.

- You need to have configured a working a Network Access configuration.
- You need a per-request policy configured for forward proxy.
- On a BIG-IP<sup>®</sup> system with an SWG subscription, you must ensure that the URL database is downloaded. You can also configure any URL filters that you want to use in addition to, or instead of, the default URL filters.
- On a BIG-IP<sup>®</sup> system without an SWG subscription, if you want to designate only a few URLs for specific handling, you probably do not need to configure user-defined URL categories and filters. However, if you need to control access to many URLs, for better performance and ease-of-use you should configure user-defined URL categories and filters.

### **Configuration outline: Explicit forward proxy for Network Access**

Tasks for integrating a Network Access configuration with a configuration in which Access Policy Manager<sup>®</sup> (APM)<sup>®</sup> acts as an explicit forward proxy follow this order.

- First, if your Network Access configuration does not include a connectivity profile, create one and add it to the virtual server.
- Next, create a configuration in which APM acts as an explicit forward proxy. This configuration includes the per-request policy.
- Finally, in the Network Access configuration, update the access policy (so that it populates any session variables required for successful execution of the per-request policy) and update the Network Access resource for client proxy.

#### **Creating a connectivity profile**

You create a connectivity profile to configure client connections.

- **1.** On the Main tab, click **Access** > **Connectivity / VPN** > **Connectivity** > **Profiles**. A list of connectivity profiles displays.
- **2.** Click **Add**. The Create New Connectivity Profile popup screen opens and displays General Settings.
- **3.** Type a **Profile Name** for the connectivity profile.
- **4.** Select a **Parent Profile** from the list.

APM® provides a default profile, **connectivity**.

**5.** Click **OK**. The popup screen closes, and the Connectivity Profile List displays.

The connectivity profile displays in the list.

To provide functionality with a connectivity profile, you must add the connectivity profile and an access profile to a virtual server.

#### <span id="page-82-0"></span>**Adding a connectivity profile to a virtual server**

Update a virtual server that is part of an Access Policy Manager® application access, network access, or portal access configuration to enable a secure connectivity interface for traffic from the client.

- **1.** On the Main tab, click **Local Traffic** > **Virtual Servers**. The Virtual Server List screen opens.
- **2.** Click the name of the virtual server you want to modify.
- **3.** Scroll down to the Access Policy area.
- **4.** From the **Connectivity Profile** list, select the connectivity profile.
- **5.** Click **Update** to save the changes.

#### **Creating a DNS resolver**

You configure a DNS resolver on the BIG-IP<sup>®</sup> system to resolve DNS queries and cache the responses. The next time the system receives a query for a response that exists in the cache, the system returns the response from the cache.

- **1.** On the Main tab, click **Network** > **DNS Resolvers** > **DNS Resolver List**. The DNS Resolver List screen opens.
- **2.** Click **Create**. The New DNS Resolver screen opens.
- **3.** In the **Name** field, type a name for the resolver.
- **4.** Click **Finished**.

*Note: When you create an OAuth Server, creating a DNS Resolver with a forward zone named . (period) is mandatory to forward all requests.*

#### **Adding forward zones to a DNS resolver**

Before you begin, gather the IP addresses of the nameservers that you want to associate with a forward zone.

Add a forward zone to a DNS resolver when you want the BIG-IP<sup>®</sup> system to forward queries for particular zones to specific nameservers for resolution in case the resolver does not contain a response to the query.

*Note: Creating a forward zone is optional. Without one, a DNS resolver can still make recursive name queries to the root DNS servers; the virtual servers using the cache must have a route to the Internet.*

When you create an OAuth Server, creating a DNS Resolver with a forward zone named . (period) is mandatory.

- **1.** On the Main tab, click **Network** > **DNS Resolvers** > **DNS Resolver List**. The DNS Resolver List screen opens.
- **2.** Click the name of the resolver you want to modify. The properties screen opens.
- **3.** On the menu bar, click **Forward Zones**. The Forward Zones screen displays.
- **4.** Click the **Add** button.

*Note: You add more than one zone to forward based on the needs of your organization.*

<span id="page-83-0"></span>**5.** In the **Name** field, type the name of a subdomain or type the fully qualified domain name (FQDN) of a forward zone.

*Note: To forward all requests (such as when creating an OAuth server), specify . (period) as the name.*

For example, either example or site.example.com would be valid zone names.

- **6.** Add one or more nameservers:
	- a) In the **Address** field, type the IP address of a DNS nameserver that is considered authoritative for this zone.

Based on your network configuration, add IPv4 or IPv6 addresses, or both.

b) Click **Add**. The address is added to the list.

*Note: The order of nameservers in the configuration does not impact which nameserver the system selects to forward a query to.*

**7.** Click **Finished**.

#### **Creating a custom HTTP profile for explicit forward proxy**

An HTTP profile defines the way that you want the BIG-IP<sup>®</sup> system to manage HTTP traffic.

*Note: To act an explicit forward proxy, Access Policy Manager® (APM® ) requires a DNS resolver that you select in the HTTP profile.*

- **1.** On the Main tab, click **Local Traffic** > **Profiles** > **Services** > **HTTP**. The HTTP profile list screen opens.
- **2.** Click **Create**. The New HTTP Profile screen opens.
- **3.** In the **Name** field, type a unique name for the profile.
- **4.** From the **Proxy Mode** list, select **Explicit**.
- **5.** For **Parent Profile**, retain the **http-explicit** setting.
- **6.** Select the **Custom** check box.
- **7.** Scroll down to the Explicit Proxy area.
- **8.** From the **DNS Resolver** list, select the DNS resolver you configured previously.
- **9.** In the **Tunnel Name** field, you can retain the default value, **http-tunnel**, or type the name of a tunnel if you created one.

APM requires a tunnel with tcp-forward encapsulation to support SSL traffic for explicit forward proxy.

**10.**From the **Default Connect Handling** list, retain the default setting **Deny**.

Any CONNECT traffic goes through the tunnel to the virtual server that most closely matches the traffic; if there is no match, the traffic is blocked.

**11.** Click **Finished**.

The custom HTTP profile now appears in the HTTP profile list screen.

#### **Creating a virtual server as the forward proxy for Network Access traffic**

Before you begin, you need to know the name of the connectivity profile specified in the virtual server for the Network Access configuration that you want to protect with Access Policy Manager® (APM®) acting as an explicit forward proxy.

<span id="page-84-0"></span>You specify a virtual server to process forward proxy traffic. This virtual server must listen on the secure connectivity interface that is specified on the virtual server through which network access clients connect. This virtual server is also the one that network access resources must specify as the client proxy server.

*Note: Use this virtual server for forward proxy traffic only. You should not try to use it for reverse proxy, or add a pool to it.*

- **1.** On the Main tab, click **Local Traffic** > **Virtual Servers**. The Virtual Server List screen opens.
- **2.** Click the **Create** button. The New Virtual Server screen opens.
- **3.** In the **Name** field, type a unique name for the virtual server.
- **4.** In the **Destination Address** field, type the IP address for a host virtual server.

This field accepts an address in CIDR format (IP address/prefix). However, when you type the complete IP address for a host, you do not need to type a prefix after the address.

Type a destination address in this format: 162.160.15.20.

- **5.** In the **Service Port** field, type the port number to use for forward proxy traffic. Typically, the port number is 3128 or 8080.
- **6.** From the **Configuration** list, select **Advanced**.
- **7.** From the **HTTP Profile** list, select the HTTP profile you configured earlier.
- **8.** Scroll down to the **VLAN and Tunnel Traffic** setting and select **Enabled on**.
- **9.** For the **VLANs and Tunnels** setting, move the secure connectivity interface to the **Selected** list.
- **10.**From the **Source Address Translation** list, select **Auto Map**.
- **11.** In the Access Policy area, from the **Access Profile** list, select the access profile that you configured earlier.
- **12.** In the Access Policy area, from the **Per-Request Policy** list, select the policy that you configured earlier.
- **13.** Click **Finished**.

#### **Creating a wildcard virtual server for HTTP tunnel traffic**

You configure a virtual server to process web traffic coming in on the HTTP tunnel from the explicit forward-proxy virtual server.

- **1.** On the Main tab, click **Local Traffic** > **Virtual Servers**. The Virtual Server List screen opens.
- **2.** Click the **Create** button. The New Virtual Server screen opens.
- **3.** In the **Name** field, type a unique name for the virtual server.
- **4.** In the **Destination Address** field, type 0.0.0.0 to accept any IPv4 traffic.
- **5.** In the **Service Port** field, type 80, or select **HTTP** from the list.
- **6.** From the **Configuration** list, select **Advanced**.
- **7.** From the **HTTP Profile** list, select **http**.
- **8.** Scroll down to the **VLAN and Tunnel Traffic** setting and select **Enabled on**.
- **9.** For the **VLANs and Tunnels** setting, move the tunnel to the **Selected** list.

The tunnel name must match the tunnel specified in the HTTP profile for the forward proxy virtual server. The default tunnel is **http-tunnel**.

- **10.**From the **Source Address Translation** list, select **Auto Map**.
- **11.** Scroll down to the **Port Translation** setting and clear the **Enabled** check box.
- <span id="page-85-0"></span>**12.** In the Access Policy area, from the **Access Profile** list, select the access profile that you configured earlier.
- **13.** In the Access Policy area, from the **Per-Request Policy** list, select the policy that you configured earlier.

**14.** Click **Finished**.

### **Creating a custom Client SSL forward proxy profile**

Creating a Client SSL forward proxy profile makes it possible for client and server authentication, while still allowing the BIG-IP<sup>®</sup> system to perform data optimization, such as decryption and encryption. This profile applies to client-side SSL forward proxy traffic only.

- **1.** On the Main tab, click **Local Traffic** > **Profiles** > **SSL** > **Client**. The Client SSL profile list screen opens.
- **2.** Click **Create**. The New Client SSL Profile screen opens.
- **3.** In the **Name** field, type a unique name for the profile.
- **4.** From the **Parent Profile** list, select **clientssl**.
- **5.** To avoid issues with privacy concerns, you might need to enable SSL forward proxy bypass for URLs that expose personal user information, such as those for financial or government sites.
	- a) Scroll down to the **SSL Forward Proxy** list, and select **Advanced**.
	- b) Select the **Custom** check box for the SSL Forward Proxy area.
	- c) From the **SSL Forward Proxy** list, select **Enabled**.

You can update this setting later but only while the profile is not assigned to a virtual server.

- d) From the **CA Certificate** list, select a certificate.
- e) From the **CA Key** list, select a key.
- f) In the **CA Passphrase** field, type a passphrase.
- g) In the **Confirm CA Passphrase** field, type the passphrase again.
- h) In the **Certificate Lifespan** field, type a lifespan for the SSL forward proxy certificate in days.
- i) (Optional) From the **Certificate Extensions** list, select **Extensions List**.
- j) (Optional) For the **Certificate Extensions List** setting, select the extensions that you want in the **Available extensions** field, and move them to the **Enabled Extensions** field using the **Enable** button.
- k) From the **SSL Forward Proxy Bypass** list, select **Enabled**.

You can update this setting later but only while the profile is not assigned to a virtual server. Additional settings display.

l) For **Default Bypass Action**, retain the default value **Intercept**.

You can override the value of this action on a case-by-case basis in the per-request policy for the virtual server.

*Note: Bypass and intercept lists do not work with per-request policies. Retain the setting None for the remainder of the fields.*

#### **6.** Click **Finished**.

The custom Client SSL forward proxy profile now appears in the Client SSL profile list screen.

## **Creating a custom Server SSL profile**

Create a custom server SSL profile to support SSL forward proxy.

**1.** On the Main tab, click **Local Traffic** > **Profiles** > **SSL** > **Server**. The Server SSL profile list screen opens.

- <span id="page-86-0"></span>**2.** Click **Create**. The New Server SSL Profile screen opens.
- **3.** In the **Name** field, type a unique name for the profile.
- **4.** For **Parent Profile**, retain the default selection, **serverssl**.
- **5.** From the **Configuration** list, select **Advanced**.
- **6.** Select the **Custom** check box. The settings become available for change.
- **7.** From the **SSL Forward Proxy** list, select **Enabled**.
- You can update this setting later, but only while the profile is not assigned to a virtual server.
- **8.** From the **SSL Forward Proxy Bypass** list, select **Enabled** (or retain the default value **Disabled**). The values of the **SSL Forward Proxy Bypass** settings in the server SSL and the client SSL profiles specified in a virtual server must match. You can update this setting later but only while the profile is not assigned to a virtual server.
- **9.** Scroll down to the **Secure Renegotiation** list and select **Request**.
- **10.** Click **Finished**.

The custom Server SSL profile is now listed in the SSL Server profile list.

#### **Creating a wildcard virtual server for SSL traffic on the HTTP tunnel**

If you do not have existing client SSL and server SSL profiles that you want to use, configure them before you start.

You configure a virtual server to process SSL web traffic coming in on the HTTP tunnel from the forward proxy virtual server.

- **1.** On the Main tab, click **Local Traffic** > **Virtual Servers**. The Virtual Server List screen opens.
- **2.** Click the **Create** button. The New Virtual Server screen opens.
- **3.** In the **Name** field, type a unique name for the virtual server.
- **4.** In the **Destination Address** field, type 0.0.0.0 to accept any IPv4 traffic.
- **5.** In the **Service Port** field, type 443 or select **HTTPS** from the list.
- **6.** From the **Configuration** list, select **Advanced**.
- **7.** From the **HTTP Profile** list, select **http**.
- **8.** For the **SSL Profile (Client)** setting, from the **Available** list, select the name of the Client SSL forward proxy profile you previously created, and using the Move button, move the name to the **Selected** list.

*Important: To enable SSL forward proxy functionality, you can either:*

- Disassociate existing Client SSL and Server SSL profiles from a virtual server and configure the SSL Forward Proxy settings.
- Create new Client SSL and Server SSL profiles and configure the SSL Forward Proxy settings.

*Then with either option, select the Client SSL and Server SSL profiles on a virtual server. You cannot modify existing Client SSL and Server SSL profiles while they are selected on a virtual server to enable SSL forward proxy functionality.*

**9.** For the **SSL Profile (Server)** setting, from the **Available** list, select the name of the Server SSL forward proxy profile you previously created, and using the Move button, move the name to the **Selected** list.

<span id="page-87-0"></span>*Important: To enable SSL forward proxy functionality, you can either:*

- Disassociate existing Client SSL and Server SSL profiles from a virtual server and configure the SSL Forward Proxy settings.
- Create new Client SSL and Server SSL profiles and configure the SSL Forward Proxy settings.

*Then with either option, select the Client SSL and Server SSL profiles on a virtual server. You cannot modify existing Client SSL and Server SSL profiles while they are selected on a virtual server to enable SSL forward proxy functionality.*

- **10.**Scroll down to the **VLAN and Tunnel Traffic** setting and select **Enabled on**.
- **11.** For the **VLANs and Tunnels** setting, move the tunnel to the **Selected** list.

The tunnel name must match the tunnel specified in the HTTP profile for the forward proxy virtual server. The default tunnel is **http-tunnel**.

- **12.**From the **Source Address Translation** list, select **Auto Map**.
- **13.**Scroll down to the **Port Translation** setting and clear the **Enabled** check box.
- **14.**For the **Address Translation** setting, clear the **Enabled** check box.
- **15.** In the Access Policy area, from the **Access Profile** list, select the access profile that you configured earlier.
- **16.** In the Access Policy area, from the **Per-Request Policy** list, select the policy that you configured earlier.
- **17.** Click **Finished**.

#### **Updating the access policy in the remote access configuration**

Add queries to the access policy to populate any session variables that are required for successful execution of the per-request policy.

*Note: Class lookup or group lookup items in a per-request policy rely on session variables that can only be populated in this access policy.*

- **1.** On the Main tab, click **Access** > **Profiles / Policies**. The Access Profiles (Per-Session Policies) screen opens.
- **2.** Click the name of the access profile that you want to edit. The properties screen opens.
- **3.** In the General Properties area, click the **Edit Access Policy for Profile** *profile* name link. The visual policy editor opens the access policy in a separate screen.
- **4.** Click the **(+)** icon anywhere in the access policy to add a new item.

*Note: Only an applicable subset of access policy items is available for selection in the visual policy editor for any access profile type.*

A popup screen opens, listing predefined actions on tabs such as General Purpose, Authentication, and so on.

- **5.** To supply LDAP group information for use in the per-request policy, add an LDAP Query item anywhere in the policy and configure its properties:
	- a) From the **Server** list, select an AAA LDAP server.

An LDAP Query uses SSL connections when you select an LDAP AAA server that is configured for LDAPS.

b) Specify the **SearchDN**, and **SearchFilter** settings.

SearchDN is the base DN from which the search is done.

<span id="page-88-0"></span>c) Click **Save**.

This item populates the session.ldap.last.attr.memberOf session variable.

- **6.** To supply Active Directory groups for use in the per-request policy, add an AD Query item anywhere in the policy and configure its properties:
	- a) From the **Server** list, select an AAA AD server.
	- b) Select the **Fetch Primary Group** check box.

The value of the primary user group populates the session.ad.last.attr.primaryGroupID session variable.

- c) Click **Save**.
- **7.** To supply RADIUS class attributes for use in the per-request policy, add a RADIUS Auth item anywhere in the policy and configure its properties:
	- a) From the **Server** list, select an AAA RADIUS server.
	- b) Click **Save**.

This item populates the session.radius.last.attr.class session variable.

- **8.** To supply local database groups for use in the per-request policy, add a Local Database item anywhere in the policy and configure its properties:
	- a) From the **LocalDB Instance** list, select a local user database.
	- b) In the **User Name** field, retain the default session variable.
	- c) Click **Add new entry**
		- A new line is added to the list of entries with the Action set to **Read** and other default settings.
	- d) In the Destination column **Session Variable** field, type session.localdb.groups.

If you type a name other than session.localdb.groups, note it. You will need it when you configure the per-request access policy.

- e) In the Source column from the **DB Property** list, select **groups**.
- f) Click **Save**.

This item populates the session.localdb.groups session variable.

The access policy is configured to support the per-request policy.

Click the **Apply Access Policy** link to apply and activate your changes to this access policy.

*Note: To ensure that logging is configured to meet your requirements, verify the log settings for the access profile.*

#### **Configuring a Network Access resource to forward traffic**

You must create a Network Access resource, or open an existing resource, before you can perform this task.

Configure a Network Access resource to forward traffic to the virtual server you configured for explicit forward proxy traffic so that Access Policy Manager® (APM®) can act as the explicit forward proxy.

**1.** On the Main tab, click **Access** > **Connectivity / VPN** > **Network Access (VPN)** > **Network Access Lists**.

The Network Access Lists screen opens.

- **2.** In the Name column, click the name of the network access resource you want to edit.
- **3.** On the menu bar, click **Network Settings**.
- **4.** For **Client Settings**, select **Advanced**.
- **5.** Scroll down and select **Client Proxy Settings**. Additional settings display.
- <span id="page-89-0"></span>**6.** If the **Traffic Options** setting specifies **Force all traffic through tunnel**, configure these additional settings:
	- a) In the **Client Proxy Address** field, type the IP address of the explicit forward proxy virtual server.
	- b) In the **Client Proxy Port** field, type the port number of the explicit forward proxy virtual server. Typically, the port number is 3128 or 8080; it might be different in your configuration.
- **7.** If the **Traffic Options** setting specifies **Use split tunneling for traffic**, in the **Client Proxy Autoconfig Script** field, type the URL for a proxy auto-configuration script.
- **8.** Click the **Update** button. Your changes are saved and the page refreshes.

The Network Access resource is configured to forward traffic to the explicit forward proxy server.

#### **Implementation result**

The configuration in which Access Policy Manager® (APM®) acts as an explicit forward proxy is ready to process web traffic from network access clients.

#### **About configuration elements for explicit forward proxy (remote access)**

When you configure Access Policy Manager®  $(APM^{\circledast})$  to act as an explicit forward proxy for use by Network Access clients, you might want to understand how these objects fit into the overall configuration.

#### **Secure connectivity interface**

In a Network Access configuration, a connectivity profile on the virtual server specifies a secure connectivity interface for traffic from the client. The virtual server configured as the explicit forward proxy server must listen on the secure connectivity interface for traffic from Network Access clients.

#### **Tunnel**

The virtual server configured as the explicit forward proxy server must specify an HTTP profile that specifies the name of a tunnel of tcp-forward encapsulation type. You can use the default tunnel, httptunnel, or create another tunnel and use it.

#### **Per-request policy**

In any APM forward proxy configuration, the determination of whether a user can access a URL must be made in a per-request policy. A per-request policy determines whether to block or allow access to a request based on time or date or group membership or other criteria that you configure.

#### **Access policies**

The access policy in the Network Access configuration continues to authenticate users, assign resources, and evaluate ACLs, if any. In addition, this access policy must populate any session variables used in the per-request policy. An access profile of the **SWG-Explicit** type is required in the forward proxy configuration; however, it is not necessary to include any items in the access policy.

#### **Per-request policy items that read session variables**

This table lists per-request policy items that read session variables and lists the access policy items that populate the variables.

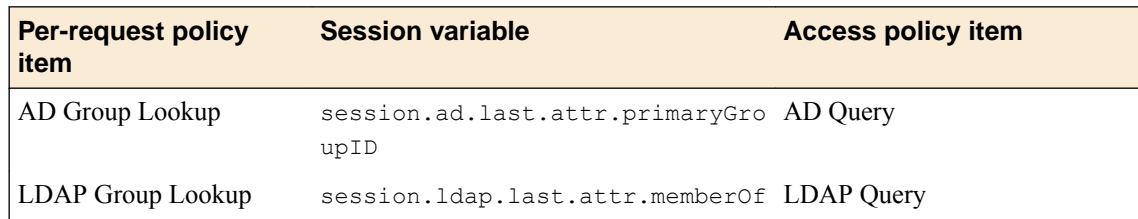

<span id="page-90-0"></span>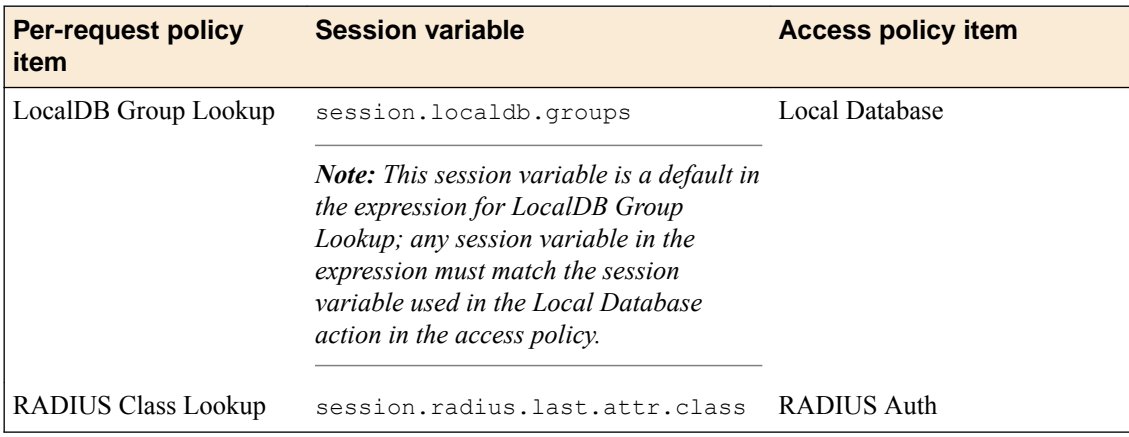

## **Overview: Configuring transparent forward proxy for remote access**

Access Policy Manager® (APM®) can be configured to act as a transparent forward proxy to support remote clients that connect using application access, network access, or portal access.

*Note: Using a distinct APM transparent forward proxy configuration to process traffic from remote clients separately from a forward proxy configuration used for processing traffic from internal clients provides an important measure of network security.*

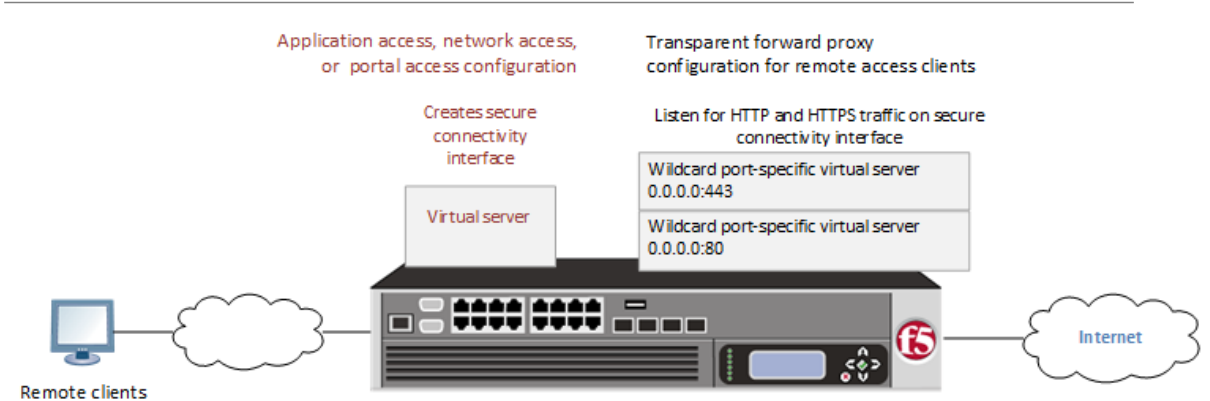

**Figure 6: Transparent forward proxy for remote access**

#### **Task summary**

[Creating a connectivity profile](#page-81-0) [Adding a connectivity profile to a virtual server](#page-82-0) [Creating an access profile for transparent forward proxy](#page-92-0) [Creating a wildcard virtual server for HTTP traffic on the connectivity interface](#page-92-0) [Creating a custom Client SSL forward proxy profile](#page-85-0) [Creating a custom Server SSL profile](#page-85-0) [Creating a wildcard virtual server for SSL traffic on the connectivity interface](#page-94-0) [Updating the access policy in the remote access configuration](#page-87-0)

#### **Prerequisites for APM transparent forward proxy for remote access**

Before you start to create an Access Policy Manager® (APM®) transparent forward proxy configuration to support remote access clients, you must have completed these tasks.

- <span id="page-91-0"></span>• You must have a working Network Access, Portal Access, or Application Access configuration.
- You need a per-request policy configured for forward proxy.
- On a BIG-IP<sup>®</sup> system with an SWG subscription, you must ensure that the URL database is downloaded. You can also configure any URL filters that you want to use in addition to, or instead of, the default URL filters.
- On a BIG-IP<sup>®</sup> system without an SWG subscription, if you want to designate only a few URLs for specific handling, you probably do not need to configure user-defined URL categories and filters. However, if you need to control access to many URLs, for better performance and ease-of-use you should configure user-defined URL categories and filters.

#### **Configuration outline for APM transparent forward proxy for remote access**

Tasks for integrating an Access Policy Manager® (APM®) remote access configuration with a transparent forward proxy configuration for APM follow this order.

- First, update the existing application access, network access, or portal access configuration to add a secure connectivity profile to the virtual server if one is not already specified.
- Next, create a transparent forward proxy configuration for APM. The per-request policy is part of this configuration.
- Finally, update the access policy in the existing application access, network access, or portal access configuration if needed. If the per-request policy uses group or class lookup items, add queries to the access policy to populate the session variables on which the lookup items rely.

#### **Creating a connectivity profile**

You create a connectivity profile to configure client connections.

- **1.** On the Main tab, click **Access** > **Connectivity / VPN** > **Connectivity** > **Profiles**. A list of connectivity profiles displays.
- **2.** Click **Add**.

The Create New Connectivity Profile popup screen opens and displays General Settings.

- **3.** Type a **Profile Name** for the connectivity profile.
- **4.** Select a **Parent Profile** from the list.

APM® provides a default profile, **connectivity**.

**5.** Click **OK**.

The popup screen closes, and the Connectivity Profile List displays.

The connectivity profile displays in the list.

To provide functionality with a connectivity profile, you must add the connectivity profile and an access profile to a virtual server.

#### **Adding a connectivity profile to a virtual server**

Update a virtual server that is part of an Access Policy Manager<sup>®</sup> application access, network access, or portal access configuration to enable a secure connectivity interface for traffic from the client.

- **1.** On the Main tab, click **Local Traffic** > **Virtual Servers**. The Virtual Server List screen opens.
- **2.** Click the name of the virtual server you want to modify.
- **3.** Scroll down to the Access Policy area.
- **4.** From the **Connectivity Profile** list, select the connectivity profile.
- **5.** Click **Update** to save the changes.

#### <span id="page-92-0"></span>**Creating an access profile for transparent forward proxy**

You create an access profile to supply an access policy.

- **1.** On the Main tab, click **Access** > **Profiles / Policies**. The Access Profiles (Per-Session Policies) screen opens.
- **2.** Click **Create**. The New Profile screen opens.
- **3.** In the **Name** field, type a name for the access profile.

*Note: An access profile name must be unique among all per-session profile and per-request policy names.*

- **4.** From the **Profile Type** list, select **SWG-Transparent**. Additional fields display set to default values.
- **5.** In the Language Settings area, add and remove accepted languages, and set the default language.

A browser uses the highest priority accepted language. If no browser language matches the accepted languages list, the browser uses the default language.

**6.** Click **Finished**.

The Access Profiles list screen displays.

The access profile displays in the Access Profiles List. Default-log-setting is assigned to the access profile.

You do not need to add any actions or make any changes to the access policy.

#### **Creating a wildcard virtual server for HTTP traffic on the connectivity interface**

Before you begin, you need to know the name of the connectivity profile specified in the virtual server for the remote access configuration that you want Access Policy Manager® (APM®) to protect.

You configure a virtual server to process web traffic on the secure connectivity interface for a remote access client.

- **1.** On the Main tab, click **Local Traffic** > **Virtual Servers**. The Virtual Server List screen opens.
- **2.** Click the **Create** button. The New Virtual Server screen opens.
- **3.** In the **Name** field, type a unique name for the virtual server.
- **4.** In the **Destination Address** field, type 0.0.0.0 to accept any IPv4 traffic.
- **5.** In the **Service Port** field, type 80, or select **HTTP** from the list.
- **6.** From the **Configuration** list, select **Advanced**.
- **7.** From the **HTTP Profile** list, select **http**.
- **8.** Scroll down to the **VLAN and Tunnel Traffic** setting and select **Enabled on**.
- **9.** For the **VLANs and Tunnels** setting, move the secure connectivity interface to the **Selected** list.
- **10.**From the **Source Address Translation** list, select **Auto Map**.
- **11.** Scroll down to the **Port Translation** setting and clear the **Enabled** check box.
- **12.** In the Access Policy area, from the **Access Profile** list, select the access profile that you configured earlier.
- **13.** In the Access Policy area, from the **Per-Request Policy** list, select the policy that you configured earlier.
- **14.** Click **Finished**.

#### <span id="page-93-0"></span>**Creating a custom Client SSL forward proxy profile**

Creating a Client SSL forward proxy profile makes it possible for client and server authentication, while still allowing the BIG-IP<sup>®</sup> system to perform data optimization, such as decryption and encryption. This profile applies to client-side SSL forward proxy traffic only.

- **1.** On the Main tab, click **Local Traffic** > **Profiles** > **SSL** > **Client**. The Client SSL profile list screen opens.
- **2.** Click **Create**.

The New Client SSL Profile screen opens.

- **3.** In the **Name** field, type a unique name for the profile.
- **4.** From the **Parent Profile** list, select **clientssl**.
- **5.** To avoid issues with privacy concerns, you might need to enable SSL forward proxy bypass for URLs that expose personal user information, such as those for financial or government sites.
	- a) Scroll down to the **SSL Forward Proxy** list, and select **Advanced**.
	- b) Select the **Custom** check box for the SSL Forward Proxy area.
	- c) From the **SSL Forward Proxy** list, select **Enabled**.

You can update this setting later but only while the profile is not assigned to a virtual server.

- d) From the **CA Certificate** list, select a certificate.
- e) From the **CA Key** list, select a key.
- f) In the **CA Passphrase** field, type a passphrase.
- g) In the **Confirm CA Passphrase** field, type the passphrase again.
- h) In the **Certificate Lifespan** field, type a lifespan for the SSL forward proxy certificate in days.
- i) (Optional) From the **Certificate Extensions** list, select **Extensions List**.
- j) (Optional) For the **Certificate Extensions List** setting, select the extensions that you want in the **Available extensions** field, and move them to the **Enabled Extensions** field using the **Enable** button.
- k) From the **SSL Forward Proxy Bypass** list, select **Enabled**.

You can update this setting later but only while the profile is not assigned to a virtual server. Additional settings display.

l) For **Default Bypass Action**, retain the default value **Intercept**.

You can override the value of this action on a case-by-case basis in the per-request policy for the virtual server.

*Note: Bypass and intercept lists do not work with per-request policies. Retain the setting None for the remainder of the fields.*

**6.** Click **Finished**.

The custom Client SSL forward proxy profile now appears in the Client SSL profile list screen.

#### **Creating a custom Server SSL profile**

Create a custom server SSL profile to support SSL forward proxy.

- **1.** On the Main tab, click **Local Traffic** > **Profiles** > **SSL** > **Server**. The Server SSL profile list screen opens.
- **2.** Click **Create**. The New Server SSL Profile screen opens.
- **3.** In the **Name** field, type a unique name for the profile.
- **4.** For **Parent Profile**, retain the default selection, **serverssl**.
- <span id="page-94-0"></span>**5.** From the **Configuration** list, select **Advanced**.
- **6.** Select the **Custom** check box. The settings become available for change.
- **7.** From the **SSL Forward Proxy** list, select **Enabled**.

You can update this setting later, but only while the profile is not assigned to a virtual server.

**8.** From the **SSL Forward Proxy Bypass** list, select **Enabled** (or retain the default value **Disabled**).

The values of the **SSL Forward Proxy Bypass** settings in the server SSL and the client SSL profiles specified in a virtual server must match. You can update this setting later but only while the profile is not assigned to a virtual server.

- **9.** Scroll down to the **Secure Renegotiation** list and select **Request**.
- **10.** Click **Finished**.

The custom Server SSL profile is now listed in the SSL Server profile list.

#### **Creating a wildcard virtual server for SSL traffic on the connectivity interface**

Before you begin, you need to know the name of the connectivity profile specified in the virtual server for the remote access configuration that you want Secure Web Gateway (SWG) to protect. Also, if you do not have existing client SSL and server SSL profiles that you want to use, configure them before you start.

You configure a virtual server to process SSL web traffic coming in on the secure connectivity interface for a remote access client.

- **1.** On the Main tab, click **Local Traffic** > **Virtual Servers**. The Virtual Server List screen opens.
- **2.** Click the **Create** button. The New Virtual Server screen opens.
- **3.** In the **Name** field, type a unique name for the virtual server.
- **4.** In the **Destination Address** field, type 0.0.0.0 to accept any IPv4 traffic.
- **5.** In the **Service Port** field, type 443 or select **HTTPS** from the list.
- **6.** From the **Configuration** list, select **Advanced**.
- **7.** From the **HTTP Profile** list, select **http**.
- **8.** For the **SSL Profile (Client)** setting, from the **Available** list, select the name of the Client SSL forward proxy profile you previously created, and using the Move button, move the name to the **Selected** list.

*Important: To enable SSL forward proxy functionality, you can either:*

- Disassociate existing Client SSL and Server SSL profiles from a virtual server and configure the SSL Forward Proxy settings.
- Create new Client SSL and Server SSL profiles and configure the SSL Forward Proxy settings.

*Then with either option, select the Client SSL and Server SSL profiles on a virtual server. You cannot modify existing Client SSL and Server SSL profiles while they are selected on a virtual server to enable SSL forward proxy functionality.*

**9.** For the **SSL Profile (Server)** setting, from the **Available** list, select the name of the Server SSL forward proxy profile you previously created, and using the Move button, move the name to the **Selected** list.

*Important: To enable SSL forward proxy functionality, you can either:*

- <span id="page-95-0"></span>• Disassociate existing Client SSL and Server SSL profiles from a virtual server and configure the SSL Forward Proxy settings.
- Create new Client SSL and Server SSL profiles and configure the SSL Forward Proxy settings.

*Then with either option, select the Client SSL and Server SSL profiles on a virtual server. You cannot modify existing Client SSL and Server SSL profiles while they are selected on a virtual server to enable SSL forward proxy functionality.*

- **10.**Scroll down to the **VLAN and Tunnel Traffic** setting and select **Enabled on**.
- **11.** For the **VLANs and Tunnels** setting, move the secure connectivity interface to the **Selected** list.
- **12.**From the **Source Address Translation** list, select **Auto Map**.
- **13.**Scroll down to the **Port Translation** setting and clear the **Enabled** check box.
- **14.**For the **Address Translation** setting, clear the **Enabled** check box.
- **15.** In the Access Policy area, from the **Access Profile** list, select the access profile that you configured earlier.
- **16.** In the Access Policy area, from the **Per-Request Policy** list, select the policy that you configured earlier.
- **17.** Click **Finished**.

### **Updating the access policy in the remote access configuration**

Add queries to the access policy to populate any session variables that are required for successful execution of the per-request policy.

*Note: Class lookup or group lookup items in a per-request policy rely on session variables that can only be populated in this access policy.*

- **1.** On the Main tab, click **Access** > **Profiles / Policies**. The Access Profiles (Per-Session Policies) screen opens.
- **2.** Click the name of the access profile that you want to edit. The properties screen opens.
- **3.** In the General Properties area, click the **Edit Access Policy for Profile** *profile* name link. The visual policy editor opens the access policy in a separate screen.
- **4.** Click the **(+)** icon anywhere in the access policy to add a new item.

*Note: Only an applicable subset of access policy items is available for selection in the visual policy editor for any access profile type.*

A popup screen opens, listing predefined actions on tabs such as General Purpose, Authentication, and so on.

- **5.** To supply LDAP group information for use in the per-request policy, add an LDAP Query item anywhere in the policy and configure its properties:
	- a) From the **Server** list, select an AAA LDAP server.

An LDAP Query uses SSL connections when you select an LDAP AAA server that is configured for LDAPS.

b) Specify the **SearchDN**, and **SearchFilter** settings.

SearchDN is the base DN from which the search is done.

c) Click **Save**.

This item populates the session.ldap.last.attr.memberOf session variable.

**6.** To supply Active Directory groups for use in the per-request policy, add an AD Query item anywhere in the policy and configure its properties:

- <span id="page-96-0"></span>a) From the **Server** list, select an AAA AD server.
- b) Select the **Fetch Primary Group** check box.

The value of the primary user group populates the session.ad.last.attr.primaryGroupID session variable.

- c) Click **Save**.
- **7.** To supply RADIUS class attributes for use in the per-request policy, add a RADIUS Auth item anywhere in the policy and configure its properties:
	- a) From the **Server** list, select an AAA RADIUS server.
	- b) Click **Save**.

This item populates the session.radius.last.attr.class session variable.

- **8.** To supply local database groups for use in the per-request policy, add a Local Database item anywhere in the policy and configure its properties:
	- a) From the **LocalDB Instance** list, select a local user database.
	- b) In the **User Name** field, retain the default session variable.
	- c) Click **Add new entry**

A new line is added to the list of entries with the Action set to **Read** and other default settings.

d) In the Destination column **Session Variable** field, type session.localdb.groups.

If you type a name other than session.localdb.groups, note it. You will need it when you configure the per-request access policy.

- e) In the Source column from the **DB Property** list, select **groups**.
- f) Click **Save**.

This item populates the session.localdb.groups session variable.

The access policy is configured to support the per-request policy.

Click the **Apply Access Policy** link to apply and activate your changes to this access policy.

*Note: To ensure that logging is configured to meet your requirements, verify the log settings for the access profile.*

#### **Implementation result**

A transparent forward proxy configuration is ready to process web traffic from remote access clients.

#### **About configuration elements for transparent forward proxy (remote access)**

When you configure the BIG-IP<sup>®</sup>system so that Access Policy Manager<sup>®</sup> (APM<sup>®</sup>) can act as a transparent forward proxy for use by remote access clients, you might want to understand how these objects fit into the overall configuration.

#### **Secure connectivity interface**

In a remote access configuration, a connectivity profile is required on the virtual server to specify a secure connectivity interface for traffic from the client. In the APM configuration, wildcard virtual servers must listen on the secure connectivity interface for traffic from remote access clients.

#### **Per-request policy**

In any APM forward proxy configuration, the determination of whether a user can access a URL must be made in a per-request access policy. A per-request access policy determines whether to block or allow access to a request based on time or date or group membership or other criteria that you configure.

#### <span id="page-97-0"></span>**Access policies**

The access policy in the remote access configuration continues to authenticate users, assign resources, and evaluate ACLs, if any. In addition, this access policy must populate any session variables used in the per-request policy. An access profile of the **SWG-Transparent** type is required; however, it is not necessary to include any items in the access policy.

#### **Per-request policy items that read session variables**

This table lists per-request policy items that read session variables and lists the access policy items that populate the variables.

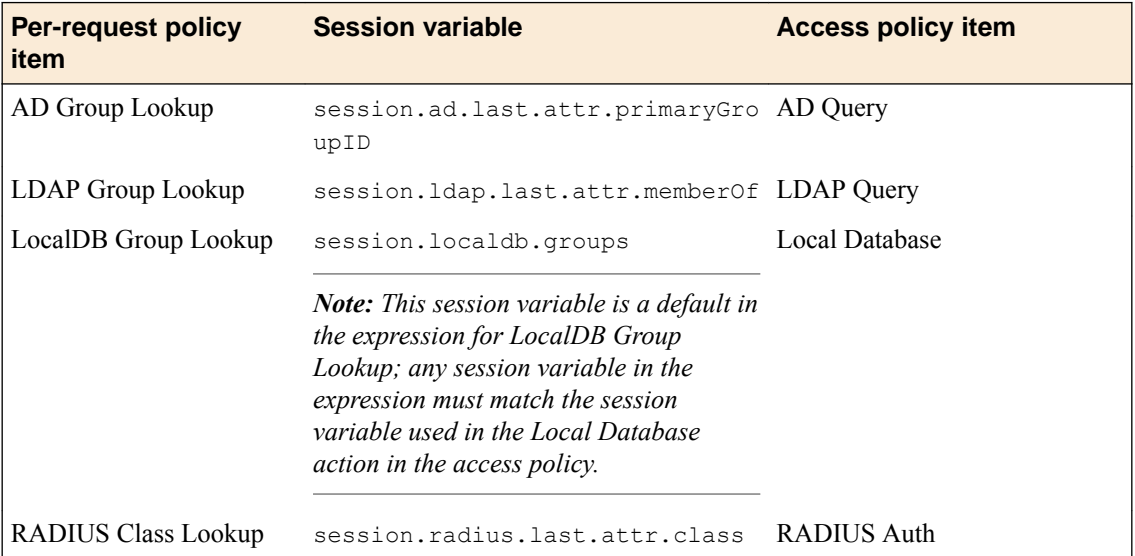

# **Legal Notices**

### **Legal notices**

#### **Publication Date**

This document was published on April 23, 2018.

#### **Publication Number**

MAN-0362-11

#### **Copyright**

Copyright © 2018, F5 Networks, Inc. All rights reserved.

F5 Networks, Inc. (F5) believes the information it furnishes to be accurate and reliable. However, F5 assumes no responsibility for the use of this information, nor any infringement of patents or other rights of third parties which may result from its use. No license is granted by implication or otherwise under any patent, copyright, or other intellectual property right of F5 except as specifically described by applicable user licenses. F5 reserves the right to change specifications at any time without notice.

#### **Trademarks**

For a current list of F5 trademarks and service marks, see *[http://www.f5.com/about/guidelines-policies/](http://www.f5.com/about/guidelines-policies/trademarks/) [trademarks](http://www.f5.com/about/guidelines-policies/trademarks/)*.

All other product and company names herein may be trademarks of their respective owners.

#### **Patents**

This product may be protected by one or more patents indicated at: *[https://f5.com/about-us/policies/](https://f5.com/about-us/policies/patents) [patents](https://f5.com/about-us/policies/patents)*.

#### **Export Regulation Notice**

This product may include cryptographic software. Under the Export Administration Act, the United States government may consider it a criminal offense to export this product from the United States.

#### **RF Interference Warning**

This is a Class A product. In a domestic environment this product may cause radio interference, in which case the user may be required to take adequate measures.

#### **FCC Compliance**

This equipment has been tested and found to comply with the limits for a Class A digital device pursuant to Part 15 of FCC rules. These limits are designed to provide reasonable protection against harmful interference when the equipment is operated in a commercial environment. This unit generates, uses, and can radiate radio frequency energy and, if not installed and used in accordance with the instruction manual, may cause harmful interference to radio communications. Operation of this equipment in a residential area is likely to cause harmful interference, in which case the user, at his own expense, will be required to take whatever measures may be required to correct the interference.

Any modifications to this device, unless expressly approved by the manufacturer, can void the user's authority to operate this equipment under part 15 of the FCC rules.

#### **Canadian Regulatory Compliance**

This Class A digital apparatus complies with Canadian ICES-003.

#### **Standards Compliance**

This product conforms to the IEC, European Union, ANSI/UL and Canadian CSA standards applicable to Information Technology products at the time of manufacture.

# **Index**

### **A**

access control entry, See ACE access policy for network access [55](#page-54-0) for remote access [97](#page-96-0) for SWG [97](#page-96-0) populating session variables [88](#page-87-0), [96](#page-95-0) size limit [62](#page-61-0) access policy event logging configurable logging [74](#page-73-0) default logging [74](#page-73-0) access policy events enabling debug logs [76](#page-75-0) access profile about [55](#page-54-0) creating [29](#page-28-0), [55](#page-54-0) default log setting for [67](#page-66-0) for transparent forward proxy [93](#page-92-0) specifying log settings [29](#page-28-0), [60](#page-59-0) access profile settings listed [57](#page-56-0) **ACE** default [23](#page-22-0) ACE examples allow SSH to host [25](#page-24-0) reject connections to file type [26](#page-25-0) reject connections to network [25](#page-24-0) **ACL** access control entry [23](#page-22-0) Layer 4 [23](#page-22-0) Layer 7 [23](#page-22-0) static [23](#page-22-0) ACLs for Network Access resources [23](#page-22-0) for Portal Access resources [23](#page-22-0) APM disabling logging [70](#page-69-0) log example [71](#page-70-0) APM report viewing Access Policy [73](#page-72-0) application access and transparent forward porxy configuration [91](#page-90-0) and transparent forward proxy [91](#page-90-0) application access connections using ACLs [23](#page-22-0) application launch settings [21](#page-20-0)

## **C**

classifying client traffic [43](#page-42-0) client proxy network access resource [89](#page-88-0) client rate class creating [41](#page-40-0) settings [42](#page-41-0) Client SSL forward proxy profiles

Client SSL forward proxy profiles (continued) creating [86](#page-85-0), [94](#page-93-0) client traffic classifier adding an entry [43](#page-42-0) creating [43](#page-42-0) client traffic classifiers properties [44](#page-43-0) client traffic control classifying client traffic [43](#page-42-0) configuring [41](#page-40-0) create a client rate class [41](#page-40-0) for Windows clients [41](#page-40-0) rate options [42](#page-41-0) code expansion syslog messages [74](#page-73-0) compression settings for app tunnels [53](#page-52-0) for network access [52](#page-51-0) configuration elements for network access [9](#page-8-0) connectivity profile about [51](#page-50-0) about compression settings [52](#page-51-0) application tunnel compression settings [53](#page-52-0) creating [51](#page-50-0), [82](#page-81-0), [92](#page-91-0) FEC profile, adding [28](#page-27-0) for secure connectivity interface [83](#page-82-0), [92](#page-91-0) general settings [52](#page-51-0) network access compression settings [52](#page-51-0) creating an access policy for network access [30](#page-29-0), [60](#page-59-0)

## **D**

debug logs disabling for access policy events [76](#page-75-0) enabling for access policy events [76](#page-75-0) default-log-setting purpose of [67](#page-66-0), [72](#page-71-0) destinations for local logging [72](#page-71-0) for logging [68](#page-67-0) for remote high-speed logging [67](#page-66-0) DNS configuring for network access [19](#page-18-0) settings [19](#page-18-0) DNS resolver adding forward zones [83](#page-82-0) creating [83](#page-82-0) DNS server assigning to a network access tunnel [62](#page-61-0) documentation, finding [10](#page-9-0) drive mapping configure for network access [20](#page-19-0) settings [21](#page-20-0)

## **E**

event log level about [71](#page-70-0) event logging adding to an access profile [29](#page-28-0), [60](#page-59-0) overview [65](#page-64-0) explicit forward proxy and network access [81](#page-80-0) configuring for Network Access clients [82](#page-81-0) supporting network access clients [81](#page-80-0)

## **F**

FEC profile for connectivity profile [52](#page-51-0) forward error correction, See FEC. forward zones adding to DNS resolver [83](#page-82-0) full webtop configuring [46](#page-45-0)

## **G**

GARP packets controlling [14](#page-13-0) from APM [14](#page-13-0) guides, finding [10](#page-9-0)

## **H**

high-speed logging and server pools [67](#page-66-0) hosts configuring for network access [19](#page-18-0) settings [19](#page-18-0) HTTP profiles creating [84](#page-83-0) HTTPS traffic creating virtual servers for [31](#page-30-0)

## **I**

IPv4 in lease pools [39](#page-38-0) IPv6 in lease pools [39](#page-38-0)

## **L**

```
launch applications
    settings 21
    with network access 21
lease pools
    creating for IPv4 39
    creating for IPv6 39
link
    customizing for webtop 47
log level configuration
    about configuring 75
log level for NTLM
```
log level for NTLM (continued) updating [75](#page-74-0) log message troubleshooting a duplicate [75](#page-74-0) logging access policy event [74](#page-73-0) and access system [69](#page-68-0) and destinations [67](#page-66-0), [68](#page-67-0) and pools [67](#page-66-0) and publishers [68](#page-67-0), [72](#page-71-0)–[74](#page-73-0) code expansion [74](#page-73-0) disabling for APM [70](#page-69-0) disabling for Secure Web Gateway [70](#page-69-0) local [72](#page-71-0) remote [72](#page-71-0) syslog [74](#page-73-0)

### **M**

manuals, finding [10](#page-9-0)

## **N**

name resolution using the BIG-IP system [83](#page-82-0) network access access policy [55](#page-54-0) and APM configuration [81](#page-80-0) and explicit forward proxy [81](#page-80-0), [82](#page-81-0) and transparent forward porxy configuration [91](#page-90-0) and transparent forward proxy [91](#page-90-0), [92](#page-91-0) assigning a resource to an access policy [30](#page-29-0), [60](#page-59-0) configuring optimized application [37](#page-36-0) connection diagram [8](#page-7-0) DNS settings [19](#page-18-0) drive mapping settings [21](#page-20-0) explicit forward proxy configuration [90](#page-89-0) features [7](#page-6-0) hosts settings [19](#page-18-0) launch application settings [21](#page-20-0) optimized application settings [38](#page-37-0) properties [13](#page-12-0) Network Access and explicit forward proxy [82](#page-81-0) network access connections using ACLs [23](#page-22-0) Network Access connections configuring ACLs [23](#page-22-0) network access resource assigning [30](#page-29-0), [60](#page-59-0) client proxy settings [89](#page-88-0) configuring [13](#page-12-0) configuring DNS [19](#page-18-0) configuring drive mappings [20](#page-19-0) configuring hosts [19](#page-18-0) configuring network settings [14](#page-13-0) creating [13](#page-12-0), [27](#page-26-0) DTLS, configuring for [27](#page-26-0) launch applications [21](#page-20-0) mapping drives [20](#page-19-0) network settings [15](#page-14-0), [32](#page-31-0) optimization [37](#page-36-0)

network access traffic about [8](#page-7-0) network access tunnel assigning DNS servers dynamically [62](#page-61-0) FEC, configuring for [27](#page-26-0) network drives configure for network access [20](#page-19-0) network settings configuring for network access [14](#page-13-0)

## **O**

optimize an application with network access [37](#page-36-0) optimized application configuring [37](#page-36-0) settings [38](#page-37-0)

### **P**

parent profile for connectivity profile [52](#page-51-0) per-request policy for SWG [97](#page-96-0) size limit [62](#page-61-0) pools for high-speed logging [67](#page-66-0) portal access and transparent forward porxy configuration [91](#page-90-0) and transparent forward proxy [91](#page-90-0) default logging [74](#page-73-0) Portal Access resources configuring ACLs [23](#page-22-0) profiles creating for client-side SSL forward proxy [86](#page-85-0), [94](#page-93-0) creating for HTTP [84](#page-83-0) creating server SSL [86](#page-85-0), [94](#page-93-0) proxy ARP [14](#page-13-0) proxy server explicit forward proxy [84](#page-83-0) publishers creating for logging [68](#page-67-0), [72](#page-71-0)–[74](#page-73-0)

## **R**

release notes, finding [10](#page-9-0) remote access clients supporting with transparent forward proxy [97](#page-96-0) remote servers and destinations for log messages [67](#page-66-0), [68](#page-67-0) for high-speed logging [67](#page-66-0)

## **S**

secure connectivity interface for SWG [97](#page-96-0) secure renegotiation not strict [86](#page-85-0), [94](#page-93-0) Secure Web Gateway disabling logging [70](#page-69-0) supporting network access clients [92](#page-91-0) servers and destinations for log messages [67](#page-66-0), [68](#page-67-0) and publishers for log messages [68](#page-67-0), [72](#page-71-0)–[74](#page-73-0) for high-speed logging [67](#page-66-0) SSL forward proxy bypass enabling [86](#page-85-0), [94](#page-93-0) syslog log messages [74](#page-73-0)

## **T**

transparent forward proxy and access profile type [93](#page-92-0) and application access [81](#page-80-0) and network access [81](#page-80-0) and portal access [81](#page-80-0) and remote access clients [97](#page-96-0) configuring [91](#page-90-0) supporting remote access clients [91](#page-90-0)

## **U**

URL database log level, setting [76](#page-75-0) URL db logging [67](#page-66-0) URL filtering and event logging [69](#page-68-0) URL request loggingaccess system configuring remote high-speed logging [65](#page-64-0) URL requests logging [69](#page-68-0)

## **V**

variable per-flow [90](#page-89-0), [98](#page-97-0) session [90](#page-89-0), [98](#page-97-0) virtual desktop resource connections default logging [74](#page-73-0) virtual server associating with access profile for network access [79](#page-78-0) defining for network access [79](#page-78-0) DTLS, configuring [32](#page-31-0) virtual servers and secure connectivity interface [83](#page-82-0), [92](#page-91-0) creating for application traffic [85](#page-84-0), [87](#page-86-0), [93](#page-92-0), [95](#page-94-0) creating for HTTPS traffic [31](#page-30-0) explicit forward proxy server [84](#page-83-0)

## **W**

web access connections using ACLs [23](#page-22-0) webtop configuring for network access [28](#page-27-0), [46](#page-45-0) organization of resources [48](#page-47-0) webtop link creating [47](#page-46-0) customizing [47](#page-46-0) webtop section adding resources [48](#page-47-0)

webtop section (continued) configuring [48](#page-47-0) sorting resources [48](#page-47-0) webtop sections default [48](#page-47-0) webtops about [45](#page-44-0) configuring full [46](#page-45-0), [47](#page-46-0) customizing a link [47](#page-46-0) properties [49](#page-48-0)